# **Руководство пользователя**

**C660/C660D**

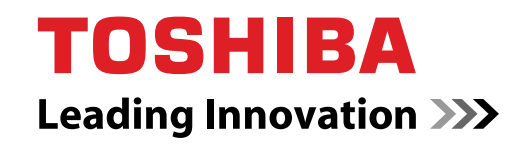

**computers.toshiba-europe.com**

# **Содержание**

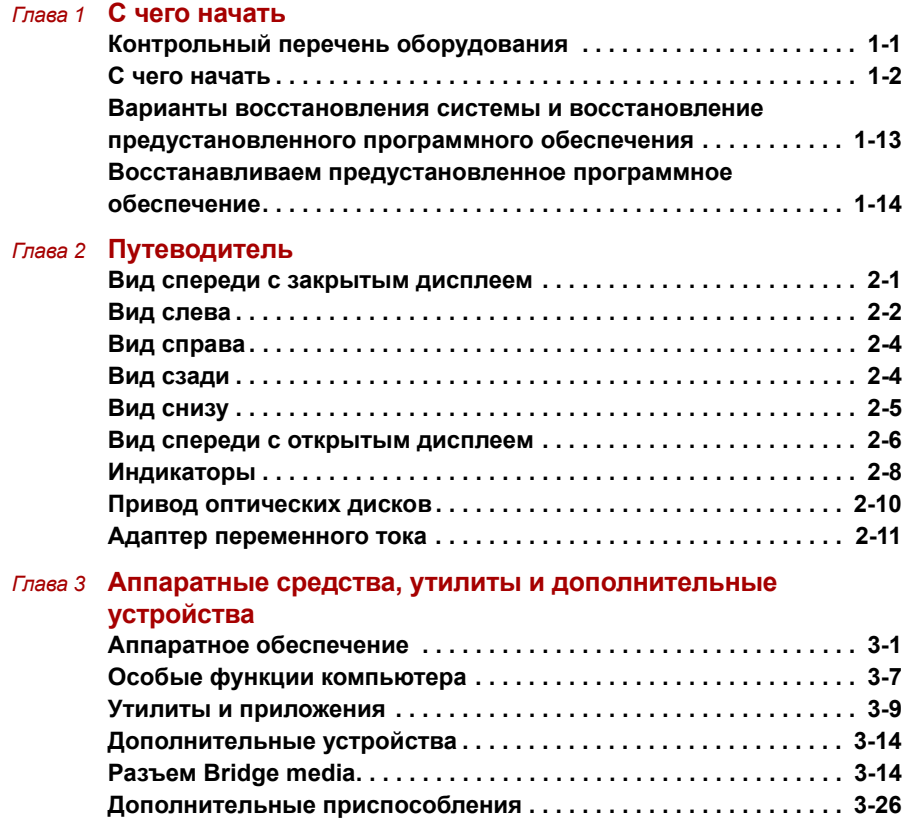

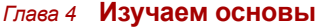

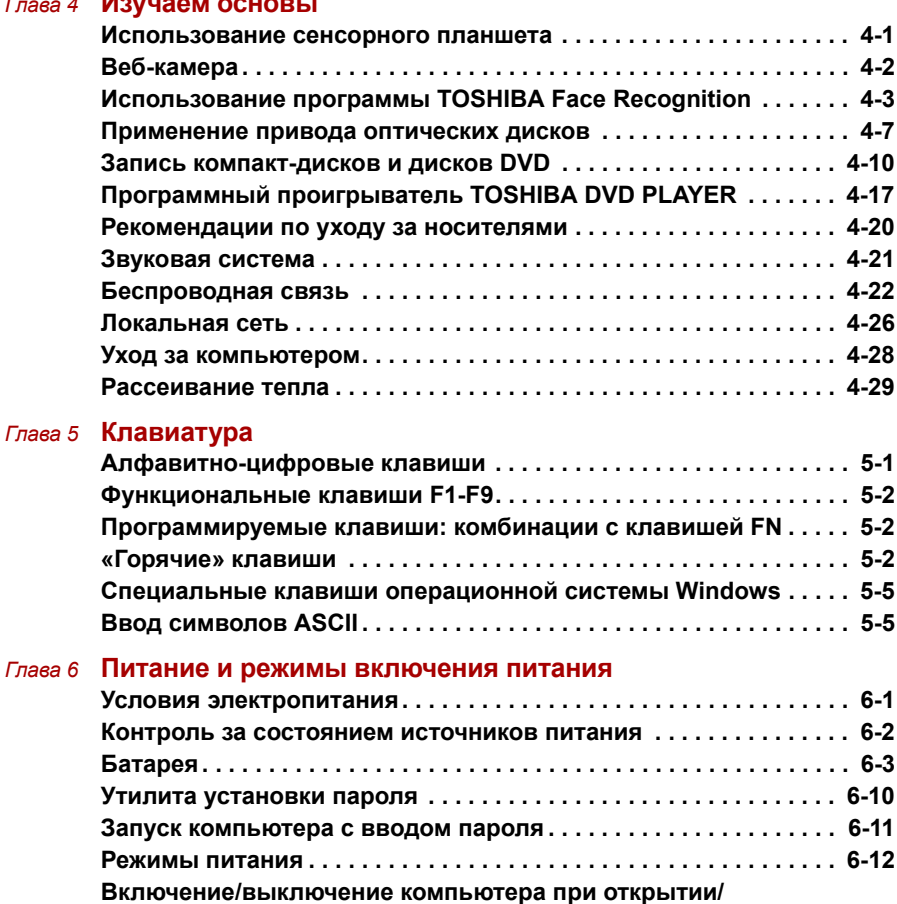

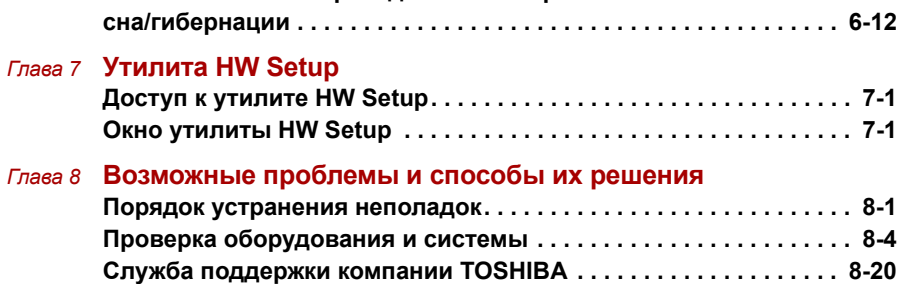

**Автоматический переход системы в режим**

**закрытии панели дисплея[. . . . . . . . . . . . . . . . . . . . . . . . . . . . . . . . 6-12](#page-120-1)**

- *[Приложение](#page-148-0) A* **Технические [характеристики](#page-148-1)**
- *[Приложение](#page-149-0) B* **Контроллер дисплея и [видеорежим](#page-149-1)**
- *[Приложение](#page-150-0) C* **[Беспроводная](#page-150-1) локальная сеть**
- *[Приложение](#page-155-0) D* **Шнур питания [переменного](#page-155-1) тока и розетки**
- *[Приложение](#page-157-0) E* **[Юридические](#page-157-1) замечания**
- *[Приложение](#page-161-0) F* **В случае похищения [компьютера](#page-161-1)**

**Словарь [специальных](#page-163-0) терминов [Алфавитный](#page-166-1) указатель**

### **Авторские права**

© 2010 г. Авторские права принадлежат корпорации TOSHIBA. Все права защищены. В соответствии с законодательством об охране авторских прав настоящее руководство не подлежит воспроизведению в каком-либо виде без предварительного письменного разрешения корпорации TOSHIBA. В отношении использования изложенной здесь информации не признается никакая ответственность в рамках патентного законодательства.

Руководство пользователя компьютера TOSHIBA C660/C660D

Издание первое, сентябрь 2010 г.

Авторские права на музыкальные произведения, кинофильмы, компьютерные программы, базы данных и прочие объекты интеллектуальной собственности, подпадающие под действие законодательства об охране авторских прав, принадлежат либо авторам, либо владельцам авторских прав. Воспроизведение охраняемых авторским правом материалов допускается исключительно для личного или домашнего пользования. Любое другое их использование (включая перевод в цифровой формат, внесение каких-либо изменений, передачу копий и сетевую рассылку) без разрешения владельца авторских прав являются нарушением законодательства об охране авторских прав и подлежит преследованию в порядке гражданского или уголовного судопроизводства. При воспроизведении настоящего руководства любым способом убедительно просим соблюдать положения законодательства об охране авторских прав.

### **Отказ от ответственности**

Данное руководство прошло проверку на достоверность и точность. Содержащиеся в нем указания и описания признаны верными для портативных персональных компьютеров компании TOSHIBA C660/C660D на момент издания этого руководства. При этом в последующие модели компьютеров и руководства к ним возможно внесение изменений без предварительного уведомления. Корпорация TOSHIBA не несет никакой ответственности за прямой или косвенный ущерб, возникший в результате погрешностей, упущений или несоответствий между компьютером и руководством к нему.

### **Товарные знаки**

Обозначения Intel, Intel SpeedStep, Intel Core и Centrino являются товарными знаками или зарегистрированными товарными знаками корпорации Intel.

Обозначение AMD, логотип AMD со стрелкой, обозначения AMD Athlon, AMD Turion, PowerPlay, Vari-Bright, в том числе в различных их сочетаниях, являются товарными знаками компании Advanced Micro Devices.

Обозначения Windows, Microsoft и логотип Windows являются зарегистрированными товарными знаками корпорации Microsoft.

Товарный знак Bluetooth, принадлежащий его владельцу, используется корпорацией TOSHIBA по лицензии.

Обозначение ConfigFree является товарным знаком корпорации Toshiba.

Обозначение Wi-Fi является зарегистрированным товарным знаком Ассоциации Wi-Fi.

Обозначения Secure Digital и SD являются товарными знаками Ассоциации SD Card.

Обозначения MultiMediaCard и MMC являются товарными знаками Ассоциации MultiMediaCard.

Обозначение WinDVD является товарным знаком корпорации Corel.

В данном руководстве могут встречаться другие, не перечисленные выше товарные знаки, в том числе зарегистрированные.

### **Заявление о соответствии требованиям стандартов ЕС**

Согласно соответствующим европейским директивам, данное изделие снабжено маркировкой ЕС. Ответственность за эту маркировку несет компания TOSHIBA Europe GmbH, Hammfelddamm 8, 41460 Neuss, Germany (Германия). С полным текстом официальной декларации о соответствии требованиям ЕС можно ознакомиться на веб-сайте компании TOSHIBA по адресу *<http://epps.toshiba-teg.com>*.

### **Соответствие требованиям ЕС**

Согласно соответствующим европейским директивам (Директиве 2004/108/EC об электромагнитной совместимости для портативного компьютера и его принадлежностей, включая адаптер переменного тока, Директиве 1999/5/EC об оконечном радио- и телекоммуникационном оборудовании для встроенных устройств связи и Директиве 2006/95/EC об оборудовании низкого напряжения для адаптера переменного тока), данное изделие снабжено маркировкой CE. Кроме того, изделие соответствует директиве об экологичном проектировании 2009/125/EC (ErP) и нормативам, обеспечивающим ее выполнение.

Конструкция данного изделия и его фирменных дополнительных компонентов разработана в строгом соответствии с требованиями электромагнитной совместимости (Electromagnetic compatibility, сокращенно EMC) и стандартами безопасности. С другой стороны, корпорация TOSHIBA не может гарантировать соблюдение упомянутых стандартов EMC в случае подключения или применения дополнительных компонентов или кабелей сторонних изготовителей. В этом случае ответственность за соответствие всей системы (т. е. персонального компьютера, а также дополнительных приспособлений и кабелей) вышеупомянутым стандартам ложится на лицо, подключающее или использующее такие дополнительные приспособления или кабели. Для того чтобы избежать проблем с электромагнитной совместимостью, необходимо соблюдать следующие рекомендации.

- Подключать и использовать только те дополнительные компоненты, которые снабжены маркировкой ЕС.
- Использовать только высококачественные экранированные кабели.

#### **Условия эксплуатации**

Данное изделие разработано в соответствии с требованиями электромагнитной совместимости (EMC) для применения в так называемых "бытовых условиях, коммерческих предприятиях и в легкой промышленности". Компания TOSHIBA санкционирует применение данного изделия исключительно в вышеупомянутых "жилых помещениях, в помещениях, используемых в коммерческих целях, и на предприятиях легкой промышленности".

В частности, мы не даем согласие на применение изделия в таких условиях, как, например:

- на производстве (например, там, где применяется трехфазный ток с напряжением 380 В);
- медицинские учреждения;
- автотранспорт, предприятия автомобильной отрасли;
- воздушный транспорт.

Корпорация TOSHIBA не несет никакой ответственности за последствия использования данного изделия в отличных от упомянутых здесь условиях.

Использование данного изделия в отличных от упомянутых здесь условиях может повлечь за собой:

- возникновение помех функционированию других размещенных поблизости устройств или механизмов;
- сбои в работе данного изделия или потерю данных в результате функционирования других размещенных поблизости устройств или механизмов.

Исходя из вышеизложенного, корпорация TOSHIBA настоятельно рекомендует надлежащим образом проверить данное изделие на электромагнитную совместимость, прежде чем его использовать в неутвержденных условиях применения. В отношении его эксплуатации в автомобилях или летательных аппаратах, необходимо получить предварительное разрешение либо изготовителя данной марки автомобиля, либо авиаперевозчика.

По соображениям безопасности категорически запрещается использование данного изделия во взрывоопасных условиях.

### **Уведомление о видеостандарте**

ЭТОТ ПРОДУКТ ЛИЦЕНЗИРОВАН В СООТВЕТСТВИИ С ЛИЦЕНЗИЯМИ AVC, VC-1 И MPEG-4 VISUAL PATENT PORTFOLIO LICENSE ДЛЯ ЛИЧНОГО И НЕКОММЕРЧЕСКОГО ИСПОЛЬЗОВАНИЯ УСТРОЙСТВА С ЦЕЛЬЮ (I) КОДИРОВАНИЯ ВИДЕО В СООТВЕТСТВИИ С ВЫШЕУКАЗАННЫМИ СТАНДАРТАМИ ("ВИДЕО") И/ИЛИ (II) ДЕКОДИРОВАНИЯ ВИДЕО AVC, VC-1 И MPEG-4, КОТОРОЕ БЫЛО ЗАКОДИРОВАНО УСТРОЙСТВОМ, ИСПОЛЬЗУЕМЫМ В ЛИЧНЫХ И НЕКОММЕРЧЕСКИХ ЦЕЛЯХ, И/ИЛИ ПОЛУЧЕНО ОТ ПОСТАВЩИКА ВИДЕО, КОТОРЫЙ ИМЕЕТ ЛИЦЕНЗИЮ MPEG LA НА ПРЕДОСТАВЛЕНИЕ ТАКОГО ВИДЕО. ДЛЯ ЛЮБЫХ ДРУГИХ ТИПОВ ИСПОЛЬЗОВАНИЯ НИКАКИЕ ЛИЦЕНЗИИ НЕ ПРЕДОСТАВЛЯЮТСЯ И НЕ ПОДРАЗУМЕВАЮТСЯ. ДОПОЛНИТЕЛЬНУЮ ИНФОРМАЦИЮ, ВКЛЮЧАЯ ИНФОРМАЦИЮ, СВЯЗАННУЮ С ИСПОЛЬЗОВАНИЕМ В РЕКЛАМНЫХ, ВНУТРЕННИХ И КОММЕРЧЕСКИХ ЦЕЛЯХ, А ТАКЖЕ С ЛИЦЕНЗИРОВАНИЕМ, МОЖНО ПОЛУЧИТЬ В КОМПАНИИ MPEG LA, L.L.C. СМ. *<HTTP://WWW.MPEGLA.COM>*.

### **Изложенная далее информация актуальна только в странах-членах ЕС:**

#### **Утилизация изделий**

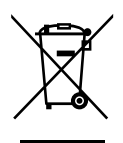

Символ в виде перечеркнутого мусорного бака на колесах указывает на то, что изделия необходимо собирать и утилизировать отдельно от бытовых отходов. Вместе с данным изделием можно утилизировать батареи и аккумуляторы. Они будут отделены друг от друга в центрах переработки отходов.

Черная полоса указывает на то, что данное изделие было выведено на рынок после 13 августа 2005 г.

Участвуя в раздельном сборе изделий и батарей, вы способствуете их надлежащей утилизации и тем самым помогаете предотвратить потенциальные негативные последствия для окружающей среды и здоровья людей.

Дополнительную информацию о программах по сбору и утилизации, доступных в вашей стране, см. на веб-сайте

*<http://eu.computers.toshiba-europe.com>*. Кроме того, можно связаться с местными органами власти или с магазином, где было приобретено изделие.

### **Утилизация батарей и/или аккумуляторов**

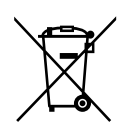

Символ в виде перечеркнутого мусорного бака на колесах указывает на то, что батареи и/или аккумуляторы необходимо собирать и утилизировать отдельно от бытовых отходов.

Pb, Hg, Cd

Если содержание в батарее или аккумуляторе свинца (Pb), ртути (Hg) и/или кадмия (Cd) превышает значения, указанные в Директиве о батареях (2006/66/EC), то под символом в виде перечеркнутого мусорного бака на колесах отображаются химические символы свинца (Pb), ртути (Hg) и/или кадмия (Cd).

Участвуя в раздельном сборе батарей, вы способствуете их надлежащей утилизации и тем самым помогаете предотвратить потенциальные негативные последствия для окружающей среды и здоровья людей.

Дополнительную информацию о программах по сбору и утилизации, доступных в вашей стране, см. на веб-сайте

*<http://eu.computers.toshiba-europe.com>*. Кроме того, можно связаться с местными органами власти или с магазином, где было приобретено изделие.

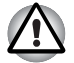

*Присутствие или отсутствие приведенных здесь символов зависит от страны и региона приобретения изделия.*

### **Утилизация компьютера и аккумуляторных батарей**

- Утилизация компьютера производится согласно требованиям действующего законодательства и нормативных актов. Более подробные сведения можно получить в ваших местных органах власти.
- В этом компьютере используются перезаряжаемые аккумуляторные батареи. При постоянном и продолжительном использовании батареи теряют свою способность сохранять заряд, и их следует заменить. Согласно ряду действующих законодательных и нормативных актов, утилизация отработанных аккумуляторных батарей вместе с бытовым мусором может считаться противозаконным действием.
- Пожалуйста, позаботьтесь о нашей общей окружающей среде. Выясните в местных органах власти правила и нормы переработки или надлежащей утилизации отработанных батарей.

### **REACH – заявление о соответствии**

Новый регламент Европейского Союза (ЕС) в области химии REACH («О регистрации, оценке, разрешении и ограничении химических веществ») вступил в силу 1 июня 2007 г. Корпорация Toshiba будет выполнять все требования REACH и обязуется предоставлять потребителям своей продукции информацию об используемых в ней химических веществах в соответствии с регламентом REACH.

#### На веб-сайте

Информацию о присутствии в наших товарах веществ, включенных в список кандидатов в соответствии со статьей 59 (1) норматива ЕС № 1907/2006 (REACH), в весовой концентрации свыше 0,1 % смотрите на веб-сайте *<http://www.toshiba-europe.com/computers/info/reach>*.

### **Изложенная далее информация актуальна только в Турции:**

- **Соответствие нормативам EEE:** корпорация Toshiba выполнила все требования турецкого норматива 26891 «Ограничение использования некоторых опасных веществ в электрическом и электронном оборудовании».
- Допустимое количество дефектных пикселей дисплея определяется в соответствии со стандартом ISO 13406-2. Если количество дефектных пикселей дисплея составляет менее предусмотренного данным стандартом, наличие указанных пикселей не считается дефектом или признаком неисправности.
- Батарея является расходным материалом. Время работы от батареи зависит от манеры использования компьютера. Батарея является дефектной или неисправной только в том случае, если ее зарядка совершенно невозможна. Изменение времени работы от батареи не является ни дефектом, ни признаком неисправности.

### **ГОСТ**

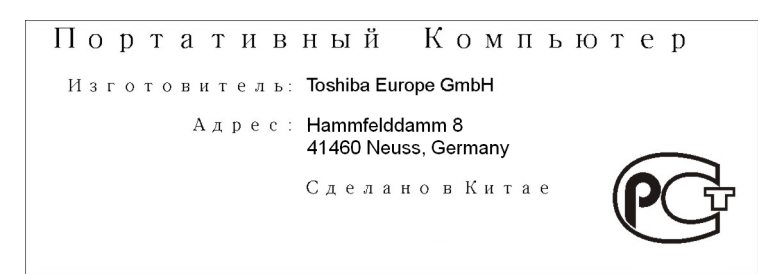

### **Меры предосторожности при обращении с приводом оптических носителей**

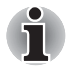

*Не забудьте ознакомиться с мерами предосторожности, размещенными в конце данного раздела.*

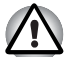

- *В модели с приводом DVD Super Multi применяется лазерная система. Для обеспечения надлежащей эксплуатации данного изделия внимательно прочтите настоящее руководство и сохраните его для использования в будущем в качестве справочника. Если изделие нуждается в обслуживании, обратитесь в сертифицированный сервисный центр.*
- *Применение средств управления, регулировка и выполнение операций иначе чем указано в руководстве может привести к опасному воздействию излучения.*
- *Во избежание непосредственного контакта с лучом лазера не предпринимайте попыток вскрыть корпус устройства.*

### **Panasonic System Networks**

Привод DVD Super Multi UJ890

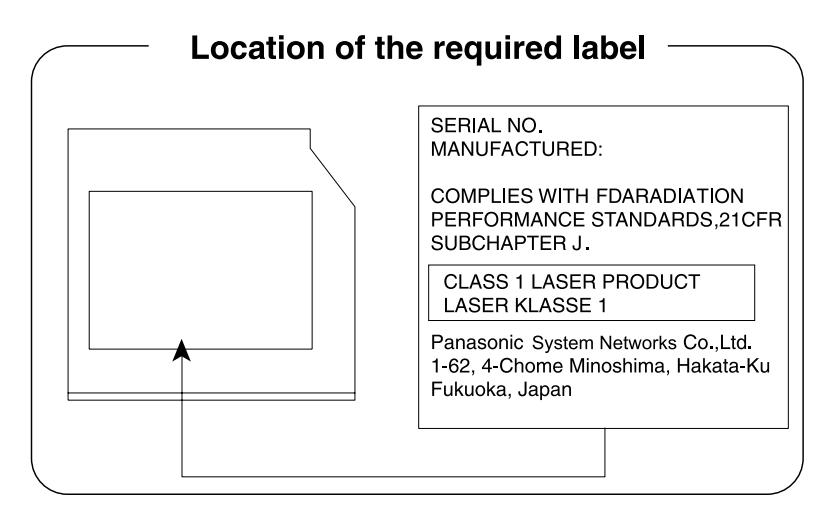

### **Корпорация Hitachi-LG Data Storage**

■ Привод DVD Super Multi GT30N/GT30F

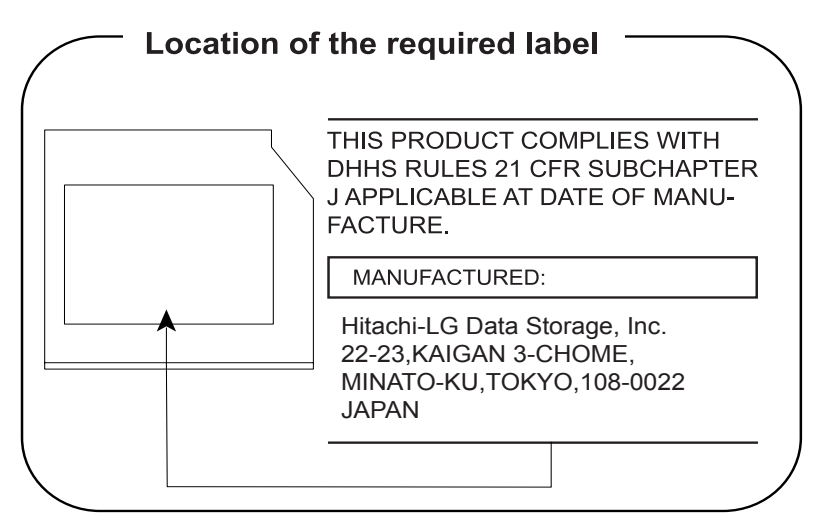

### **TOSHIBA SAMSUNG STORAGE TECHNOLOGY**

■ DVD Super Multi TS-L633C/TS-L633Y

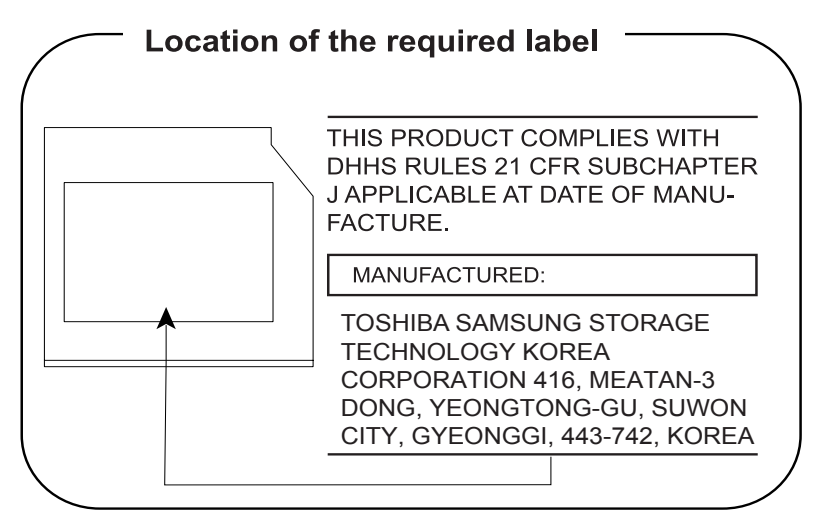

### **Меры предосторожности**

**CLASS 1 LASER PRODUCT LASER KLASSE 1 PRODUKT** TO EN 60825-1 クラス 1 レーザ製品

**ПРЕДУПРЕЖДЕНИЕ:** Данное устройство содержит блок лазера и относится к группе устройств «ЛАЗЕРНОЕ ИЗДЕЛИЕ КЛАССА 1». Для обеспечения правильного использования изделия внимательно прочтите инструкции по мерам безопасности и сохраните их для дальнейшего использования. В случае возникновения неисправностей свяжитесь с ближайшим сертифицированным сервисным центром. Во избежание поражения лазерным лучом не пытайтесь открыть корпус изделия.

## Предисловие

Поздравляем с покупкой компьютера С660/С660D. Этот мощный портативный компьютер обладает отличными возможностями для расширения, имеет мультимедийные функции и рассчитан на надежную, высокопроизводительную работу на протяжении долгих пет.

В данном руководстве рассказывается о том, как подготовить компьютер к работе и приступить к его эксплуатации. Здесь также представлена подробная информация о настройке компьютера, основных операциях, уходе, подключении дополнительных устройств и устранении неполадок.

Если вы - новичок в мире компьютеров или незнакомы с портативными аппаратами, сначала прочтите главу3, Аппаратные средства, утилиты и дополнительные устройства, чтобы освоиться с функциями, компонентами и принадлежностями компьютера. После этого ознакомьтесь с поэтапными указаниями по подготовке компьютера к работе, изложенными в главе 1, С чего начать.

Если же вы - опытный пользователь, ознакомьтесь с принципами организации руководства, изложенными в предисловии, а затем просмотрите само руководство. Не забудьте ознакомиться с разделом Особые функции компьютера главы 3, Аппаратные средства, утилиты и дополнительные устройства, где рассказывается о необычных или даже уникальных возможностях и функциях данной модели компьютера, а также с разделом главы 7, Утилита HW Setup, посвященном настройке таких функций.

Собираясь подключать дополнительные приспособления или внешние устройства, ознакомьтесь с содержанием главы 3, Аппаратные средства, утилиты и дополнительные устройства.

### Обозначения

Чтобы привлечь внимание к тем или иным терминам и действиям, в руководстве используется ряд условных обозначений.

#### **Сокращения**

При упоминании впервые, а также при необходимости разъяснить значение того или иного сокращения оно приводится в скобках вслед за развернутым вариантом. Например, постоянное запоминающее устройство (ПЗУ). Значения сокращений также приводятся в *[Словарь](#page-163-1) [специальных](#page-163-1) терминов*.

#### **Значки**

Значками обозначены порты, разъемы, шкалы и другие компоненты компьютера. Значки рядом с индикаторами обозначают компоненты, информация о которых передается.

#### **Клавиши**

Названия клавиш на клавиатуре используются в руководстве для описания выполняемых операций. В тексте руководства клавиши обозначены символами, нанесенными на их верхнюю поверхность, и выделены полужирным шрифтом. Например, обозначение **ENTER** указывает на клавишу **ENTER (Ввод)**.

#### **Комбинации клавиш**

Некоторые операции выполняются одновременным нажатием двух или нескольких клавиш. Такие комбинации обозначены в руководстве символами, нанесенными на верхнюю поверхность соответствующих клавиш, разделенными значком плюс (+). Например, **CTRL** + **C**  означает, что необходимо нажать клавишу **CTRL** и, удерживая ее в нажатом положении, одновременно нажать клавишу **C**. Если комбинация состоит из трех клавиш, при нажатии на последнюю удерживайте нажатыми первые две.

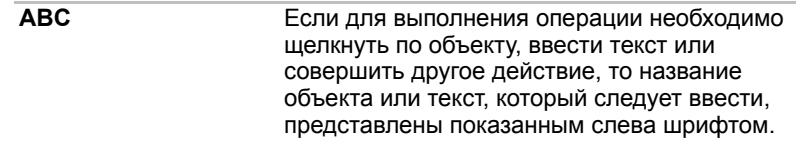

### **Вкладка Display**

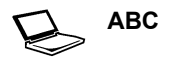

**ABC** Названия окон, пиктограмм или текстовых сообщений, выводимых на экран дисплея компьютера, представлены показанным слева шрифтом.

### **Предупреждения**

Предупреждения служат в данном руководстве для привлечения внимания к важной информации. Виды предупреждений обозначаются следующим образом:

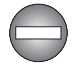

*Указывает на потенциально опасную ситуацию, которая, если не соблюдать инструкции, может привести к смерти или тяжелой травме.*

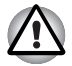

*Внимание! Такое предупреждение указывает на то, что неправильное использование оборудования или невыполнение инструкций может привести к потере данных или повреждению оборудования.*

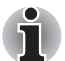

*Ознакомьтесь. Так обозначается совет или рекомендация по оптимальной эксплуатации оборудования.*

### **Терминология**

Термины обозначены в документе следующим образом:

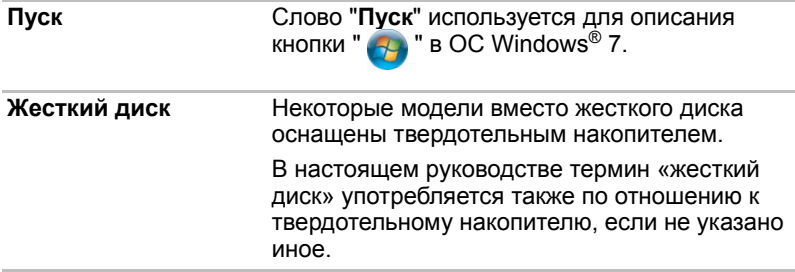

## **Меры предосторожности общего характера**

При разработке компьютеров корпорация TOSHIBA руководствуется оптимальными требованиями к безопасности, стремлением свести к минимуму напряжение пользователя при работе с оборудованием, портативность которого не должна сказываться на его характеристиках. В свою очередь, пользователь должен соблюдать определенные меры предосторожности, чтобы снизить риск травматизма или повреждения компьютера.

Настоятельно рекомендуем ознакомиться с изложенными далее мерами предосторожности общего характера и обращать внимание на предостережения, встречающиеся в тексте данного руководства.

### **Обеспечьте надлежащую вентиляцию**

- Всегда следите за тем, чтобы компьютер и адаптер переменного тока вентилировались надлежащим образом и были защищены от перегрева, если включено питание или если адаптер переменного тока подключен к сетевой электрической розетке (даже когда компьютер находится в спящем режиме). Необходимо соблюдать указанные ниже условия.
	- Ни в коем случае не накрывайте компьютер или адаптер переменного тока никакими предметами.
	- Не размещайте компьютер или адаптер переменного тока рядом с источниками тепла (например, рядом с электрическим одеялом с обогревом или обогревателем).
	- Не заслоняйте и не закрывайте вентиляционные отверстия, в том числе расположенные в основании компьютера.
	- Работая на компьютере, устанавливайте его только на твердой ровной поверхности. При использовании компьютера на ковре или другом мягком материале вентиляционные отверстия могут перекрываться.
- Всегда оставляйте достаточно свободного места вокруг компьютера.
- Перегрев компьютера или адаптера переменного тока может вызвать отказ системы, повреждение компьютера или адаптера переменного тока либо возгорание, что, в свою очередь, может привести к тяжелой травме.

### **Создание обстановки, благоприятной для компьютера**

Разместите компьютер на плоской поверхности, достаточно просторной как для него, так и для других предметов, которые могут вам понадобиться, например, принтера.

Оставьте вокруг компьютера и другого оборудования достаточно места для обеспечения надлежащей вентиляции во избежание перегрева.

Чтобы компьютер всегда сохранял работоспособность, оберегайте рабочее место от:

- пыли, влаги, прямого солнечного света:
- оборудования, создающего сильное электромагнитное поле, в частности, от громкоговорителей (речь идет не о громкоговорителях, подключаемых к компьютеру);
- резких скачков температуры или влажности, а также от источников таких перемен, например, кондиционеров или обогревателей;
- жары, мороза, избыточной влажности;
- **жидкостей и едких химикатов.**

### **Травмы, вызванные перенапряжением**

Внимательно ознакомьтесь с *Руководством по безопасной и удобной работе*. В нем рассказывается о том, как избежать перенапряжения рук и запястий при интенсивной работе на клавиатуре. В нем также изложены сведения об организации рабочего места, соблюдении требований к осанке и освещению, способствующих снижению физического напряжения.

### **Травмы, вызванные перегревом**

- Избегайте продолжительного соприкосновения с компьютером. Длительная эксплуатация аппарата может привести к интенсивному нагреванию его поверхности. Если до нее просто дотронуться, температура может показаться невысокой, однако продолжительный физический контакт с компьютером (когда он, например, лежит на коленях, либо руки долго лежат на упоре для запястий) чреват легким ожогом кожи.
- При длительной эксплуатации компьютера избегайте соприкосновения с металлической пластиной, прикрывающей порты интерфейса, из-за ее возможного нагрева.
- В процессе эксплуатации возможно нагревание поверхности адаптера переменного тока, что признаком его неисправности не является. При транспортировке адаптера переменного тока сначала отключите его и дайте ему остыть.
- Не размещайте адаптер переменного тока на поверхности, чувствительной к нагреву, во избежание ее повреждения.

### **Повреждения в результате давления или ударов**

Не подвергайте компьютер давлению и сильным ударам любого рода во избежание повреждения его компонентов и утраты работоспособности.

### **Мобильные телефоны**

Имейте в виду, что мобильные телефоны могут создавать помехи работе звуковой системы. Работе компьютера они никак не мешают, в то же время рекомендуется пользоваться мобильным телефоном на расстоянии не менее 30 см от компьютера.

### **Руководство по безопасной и удобной работе**

В *Руководстве по безопасной и удобной работ*е изложена важная информация о безопасной и правильной эксплуатации компьютера. Не забудьте ознакомиться с его содержанием, приступая к работе на компьютере.

# **Глава 1**

## <span id="page-19-1"></span><span id="page-19-0"></span>**С чего начать**

В данной главе содержится перечень оборудования, входящего в комплектацию компьютера, а также основные сведения о подготовке компьютера к работе.

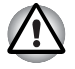

*Некоторые из описанных здесь функций могут работать неправильно, если используется не та операционная система, которая была предустановлена корпорацией TOSHIBA.*

### <span id="page-19-2"></span>**Контрольный перечень оборудования**

Аккуратно распаковав компьютер, позаботьтесь о том, чтобы сохранить коробку и упаковочные материалы на будущее.

### **Аппаратное обеспечение**

Проверьте наличие следующих компонентов:

- С660/С660DПортативный персональный компьютер
- Адаптер переменного тока со шнуром питания (2-контактная или 3 контактная вилка)

#### **Документация**

- C660/C660DКраткое руководство пользователя
- Руководство по безопасной и удобной работе
- **Сведения о гарантийных обязательствах**

При отсутствии или повреждении каких-либо из вышеперечисленных компонентов срочно обратитесь к продавцу.

### **Программное обеспечение**

Предустановлена указанная далее операционная система Windows®, а также утилиты и другое программное обеспечение.

- Windows 7
- Пакет дополнительных средств TOSHIBA
- Утилита TOSHIBA Recovery Media Creator
- Программный проигрыватель TOSHIBA DVD PLAYER (предустанавливается на некоторые модели)
- Утилита TOSHIBA Assist
- Набор утилит TOSHIBA ConfigFree™
- **Утилита TOSHIBA Disc Creator**
- Программа TOSHIBA Face Recognition (предустанавливается на некоторые модели)
- TOSHIBA Bulletin Board
- TOSHIBA ReelTime
- TOSHIBA Speech System (предустанавливается на некоторые модели)
- TOSHIBA Media Controller
- Виджет «Электронное руководство»

Установленное на выбранной модели компьютера ПО может не соответствовать вышеуказанному перечню программного обеспечения.

### <span id="page-20-1"></span><span id="page-20-0"></span>**С чего начать**

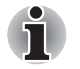

- *Всем пользователям настоятельно рекомендуем ознакомиться с разделом Первая загрузка [компьютера](#page-26-0).*
- *Обязательно ознакомьтесь с приведённой в прилагаемом Руководстве по безопасной и удобной работе информацией о том, как правильно и безопасно использовать компьютер. Руководство призвано способствовать тому, чтобы ваша работа на портативном компьютере была удобнее и продуктивнее. Соблюдение наших рекомендаций поможет снизить вероятность травматизма и возникновения болезненных ощущений в области кистей, рук, плеч, шеи.*

Этот раздел, содержащий основные сведения о начале работы с компьютером, охватывает следующие темы:

- Подключаем адаптер переменного тока
- Открытие дисплея
- **Включение питания**
- Первая загрузка компьютера
- **Выключение питания**
- Перезагрузка компьютера
- Варианты восстановления системы и восстановление предустановленного программного обеспечения

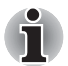

- *Пользуйтесь программой обнаружения вирусов, регулярно ее обновляя.*
- *Ни в коем случае не приступайте к форматированию носителей, не проверив их содержимое: при форматировании уничтожаются все записанные данные.*
- *Рекомендуется регулярно выполнять резервное копирование данных, хранящихся на встроенном жестком диске или на другом устройстве хранения данных, на внешний носитель. Обычные носители данных недолговечны и нестабильны при использовании в течение долгого времени, что при определенных условиях может стать причиной потери данных.*
- *Прежде чем устанавливать какое-либо устройство или приложение, сохраните все данные, хранящиеся в памяти, на жестком диске или на другом носителе данных. В противном случае данные могут быть утрачены.*

#### **Подключение адаптера переменного тока**

Подсоединяйте адаптер переменного тока при необходимости зарядить аккумулятор, или если вы хотите работать от сети. Адаптер переменного тока также необходимо подключить при первом использовании устройства, потому что аккумуляторные батареи следует зарядить, прежде чем устройство сможет работать от батарей.

Адаптер переменного тока можно подключить к любому источнику питания с напряжением от 100 до 240 вольт и частотой 50 или 60 герц. Сведения по использованию адаптера переменного тока для зарядки батареи даны в главе 6, *Питание и режимы [включения](#page-109-3) питания*.

■ *Во избежание возгорания и повреждения компьютера пользуйтесь адаптером переменного тока производства корпорации TOSHIBA, входящим в комплектацию аппарата, или теми адаптерами, которые рекомендованы корпорацией TOSHIBA. Применение несовместимого адаптера переменного тока может привести к повреждению компьютера, что чревато тяжелой травмой. Компания TOSHIBA не несет какойлибо ответственности за последствия применения неподходящего адаптера.*

- *Запрещается подключать адаптер переменного тока к источнику питания, напряжение или частота которого не соответствуют указанным на бирке электротехнических нормативов. Несоблюдение этого требования способно привести к возгоранию или поражению электрическим током, что может стать причиной тяжелой травмы.*
- *Используйте и приобретайте шнуры питания переменного тока, соответствующие характеристикам и требованиям к напряжению и частоте, действующим в стране использования компьютера. Несоблюдение этого требования способно привести к возгоранию или поражению электрическим током, что может стать причиной тяжелой травмы.*
- *Входящий в комплектацию шнур питания соответствует нормам безопасности, утвержденным в регионе, где изделие приобретено, и не подлежит эксплуатации за пределами данного региона. В других регионах приобретаются шнуры питания, соответствующие местным нормам безопасности.*
- *Не пользуйтесь переходником с 3-контактной на 2-контактную вилку.*
- *Подключайте адаптер переменного тока к компьютеру строго в том порядке, который изложен в данном руководстве пользователя. Подключать шнур питания к электрической розетке следует в самую последнюю очередь, в противном случае остаточный заряд на выходном штекере адаптера может привести к удару электрическим током и легкой травме, если до него дотронуться. Всегда соблюдайте следующую меру предосторожности: избегайте прикосновений к металлическим частям.*
- *Ни в коем случае не ставьте компьютер или адаптер переменного тока на деревянную поверхность, предметы мебели или любые другие поверхности, которые могут быть повреждены воздействием тепла, так как при нормальном использовании низ компьютера и поверхность адаптера нагреваются.*
- *Размещайте компьютер и адаптер переменного тока только на жесткой, теплостойкой поверхности.*

*Меры предосторожности и указания по обращению с оборудованием подробно изложены в прилагаемом Руководстве по безопасной и удобной работе.*

1. Подсоедините шнур питания к адаптеру переменного тока.

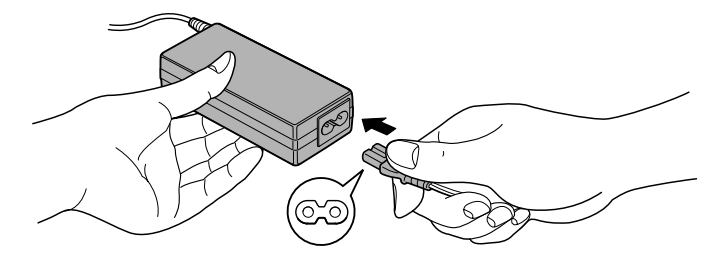

*Подключение шнура питания (с 2-контактным штекером) к адаптеру переменного тока*

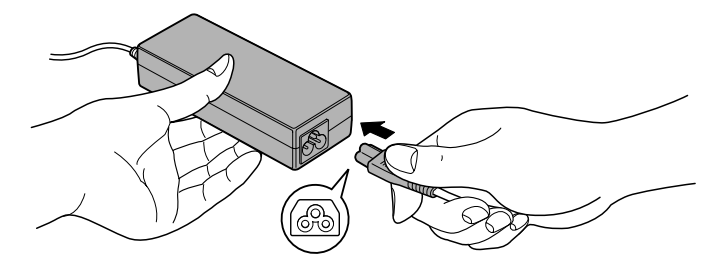

*Подключение шнура питания (с 3-контактной вилкой) к адаптеру переменного тока*

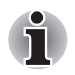

*В зависимости от модели в комплект поставки входит 2 контактный или 3-контактный вариант адаптера и шнура питания.*

2. Подключите вилку адаптера переменного тока к гнезду источника питания постоянного тока с напряжением 19 В, расположенному с правой стороны компьютера.

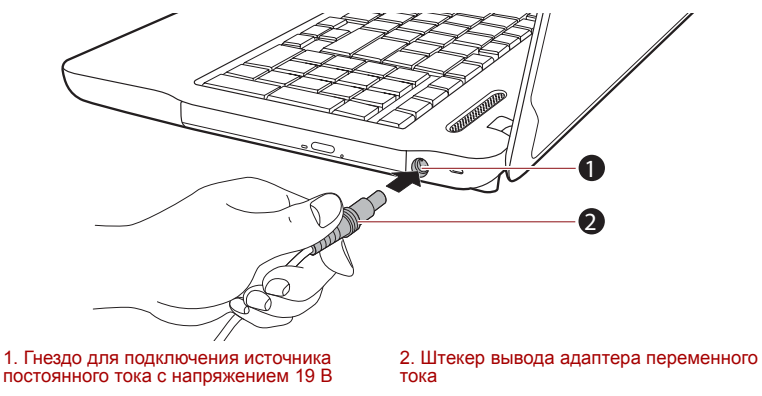

*Подключение штекера вывода адаптера переменного тока к компьютеру*

3. Вставьте вилку шнура питания в электрическую розетку – индикатор **Пост. ток/Батарея**, расположенный спереди компьютера, должен засветиться.

#### **Открытие дисплея**

Панель дисплея можно открывать под разными углами для оптимальной видимости.

Положив руку на упор для запястий и прижимая ею основной корпус компьютера, другой рукой медленно приподнимите панель дисплея. В дальнейшем положение панели дисплея следует отрегулировать под таким углом, который обеспечивал бы оптимальную четкость изображения.

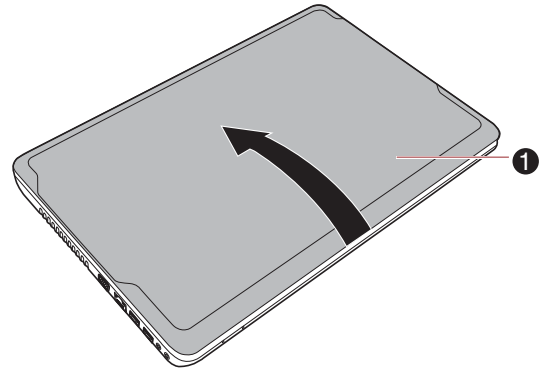

1. Панель дисплея

*Открываем панель дисплея*

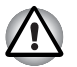

*Будьте осторожны, открывая и закрывая панель дисплея. Резкие движения могут вывести компьютер из строя.*

■ *Открывая панель дисплея, не отклоняйте ее слишком далеко назад во избежание излишнего давления на шарнирное крепление и его повреждения.*

- *Не нажимайте на панель дисплея.*
- *Не поднимайте компьютер, взявшись за панель дисплея.*
- *Закрывая панель дисплея, следите за тем, чтобы между ней и клавиатурой не было посторонних предметов, например, авторучки.*
- *Открывая или закрывая панель дисплея, положите одну руку на упор для запястий, удерживая ею компьютер, а второй рукой, не торопясь, откройте или закройте панель дисплея (не применяйте силу, открывая или закрывая панель дисплея).*

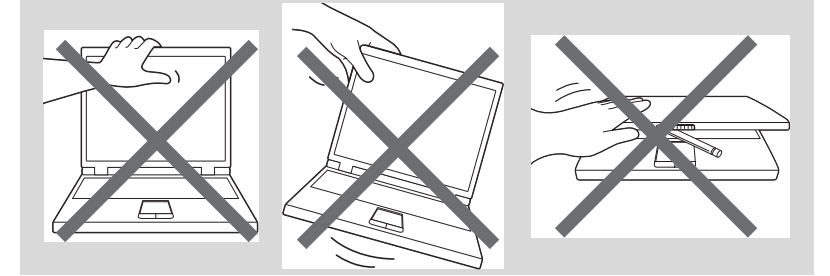

### **Включение питания**

В этом разделе рассказывается о том, как включается питание, на состояние которого указывает индикатор **питания**. Подробнее см. раздел *Контроль за [состоянием](#page-110-1) источников питания* главы 6, *Питание и режимы [включения](#page-109-3) питания*.

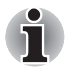

- *При первом включении компьютера не отключайте его до тех пор, пока не установите операционную систему. Подробнее см. раздел Первая загрузка [компьютера](#page-26-0).*
- *Регулировка громкости во время загрузки Windows невозможна.*
- 1. Откройте панель дисплея.
- 2. Нажмите и удерживайте кнопку питания компьютера в течение двух-трех секунд.

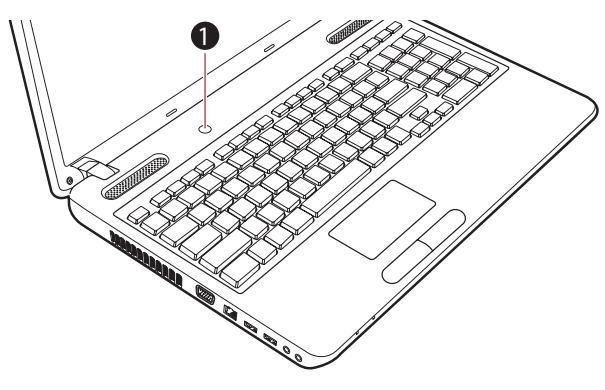

1 Кнопка питания

Включение питания

### <span id="page-26-0"></span>Первая загрузка компьютера

При включении питания компьютера на экран выводится окно запуска операционной системы Windows 7. Чтобы установить операционную систему надлежащим образом, последовательно выполните указания на экране.

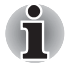

Внимательно ознакомьтесь с Условиями лицензирования программного обеспечения. когда соответствующий текст появится на экране.

#### Отключение питания

Питание можно выключать переходом в один из следующих режимов: завершение работы, режим гибернации или спящий режим.

### Режим завершенной работы

При выключении компьютера в этом режиме данные не сохраняются, а при его последующем включении на экран выводится основное окно загрузки операционной системы.

- 1. Если вы ввели какие-либо данные, сохраните их на жесткий диск или другой накопитель.
- 2. Прежде чем извлечь компакт-диск или дискету из дисковода, убедитесь в полном отсутствии обращения к ним компьютера.

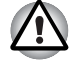

Ни в коем случае не выключайте питание во время работы приложений. Это может стать причиной потери данных.

Ни в коем случае не выключайте питание, не отсоединяйте внешние устройства хранения и не извлекайте носители данных в процессе чтения/записи. Это может привести к потере данных.

- 3. Нажмите кнопку Пуск (Start).
- 4. Нажмите кнопку Завершение работы (Shut down) (Shut down
- 5. Выключите питание всех периферийных устройств, подключенных к компьютеру.

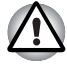

Не включайте компьютер и периферийные устройства сразу же после их выключения: подождите немного во избежание повреждения оборудования.

#### Режим сна

Если потребуется прервать работу, питание можно выключить переводом компьютера в спящий режим, не закрывая работающие программы. В этом режиме рабочие данные сохраняются в системной памяти компьютера с тем, чтобы при повторном включении питания пользователь продолжил бы работу с того места, на котором прервался.

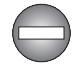

Когда необходимо выключить компьютер на борту самолета или в местах, где эксплуатация электронных устройств подпадает по действие нормативных или регламентирующих правил, обязательно завершайте работу компьютера полностью. Это относится и к выключению функций или устройств беспроводной связи и к отключению функций автоматической реактивации компьютера, например, записи по таймеру. Если не завершить работу компьютера полностью, то операционная система может его активизировать для выполнения запрограммированных задач или сохранения данных, что чревато созданием помех работе авиационных и других систем и, как следствие, возникновением угрозы нанесения тяжелых травм.

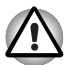

- Перед переходом в спящий режим обязательно сохраняйте свои данные.
- He устанавливайте и не удаляйте модуль памяти, пока компьютер находится в спящем режиме. Компьютер или модуль памяти могут выйти из строя.
- He вынимайте батарейный источник питания, пока компьютер находится в спящем режиме (если компьютер не подключен к источнику питания переменного тока). Данные, находящиеся в памяти, могут быть потеряны.

■ *При подключенном адаптере переменного тока компьютер переходит в спящий режим в соответствии с настройкой параметров электропитания. Чтобы их настроить, выберите* **Пуск (Start) Панель управления (Control Panel) Система и безопасность (System and Security) Электропитание (Power Options***).*

- *Чтобы вывести компьютер из спящего режима, нажмите на кнопку питания или любую клавишу клавиатуры, удерживая ее непродолжительное время в нажатом положении. Имейте в виду, что клавишами клавиатуры можно пользоваться лишь при условии активации функции пробуждения по сигналу клавиатуры (Wake-up on Keyboard) в окне утилиты HW Setup.*
- *Если компьютер перейдет в спящий режим при активном сетевом приложении, восстановления последнего при выводе компьютера из режима сна может и не произойти.*
- *Воспрепятствовать автоматическому переходу компьютера в спящий режим можно, отключив данную функцию в окне «Электропитание» (Power Options). Для этого выберите* **Пуск (Start) Панель управления (Control Panel) Система и безопасность (System and Security) Электропитание (Power Options***).*
- *Чтобы пользоваться функцией гибридного спящего режима (Hybrid Sleep), произведите ее настройку в окне «Параметры электропитания» (Power Options).*

#### *Преимущества спящего режима*

Спящий режим обладает следующими преимуществами:

- Восстановление предыдущего рабочего состояния происходит существенно быстрее по сравнению с режимом гибернации.
- Экономится питание за счет отключения системы при отсутствии ввода данных в компьютер или доступа к аппаратуре в течение времени, заданного для спящего режима.
- Можно использовать функцию выключения питания при закрытии дисплея.

### *Переход в спящий режим*

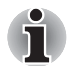

*Перевести компьютер в спящий режим можно также нажатием горячих клавиш* **FN** *+* **F3***. Подробнее см. главу 5, [Клавиатура](#page-104-3).*

Перевести компьютер в спящий режим можно одним из следующих способов:

■ Нажав кнопку **Пуск (Start)**, наведите курсор на значок со стрелкой ( ), после чего выберите в меню пункт **Сон (Sleep)**.

- Закройте панель дисплея. Обратите внимание, что эта функция должна быть включена в окне «Электропитание» (Power Options), для этого откройте меню **Пуск (Start) Панель управления (Control Panel) Система и безопасность (System and Security) Электропитание (Power Options)**.
- Нажмите кнопку питания. Обратите внимание, что эта функция должна быть включена в окне «Электропитание» (Power Options), для этого откройте меню **Пуск (Start) Панель управления (Control Panel) Система и безопасность (System and Security) Электропитание (Power Options)**.

После повторного включения компьютера можно продолжить работу с того места, где она была остановлена при выключении компьютера.

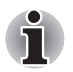

■ *Когда компьютер находится в спящем режиме, индикатор питания мигает зеленым.*

■ *Если компьютер работает от батарейного источника питания, для продления рабочего времени лучше пользоваться режимом гибернации, в котором компьютер потребляет меньше питания, чем в спящем режиме.*

#### *Ограничения спящего режима*

Спящий режим не работает при следующих условиях:

- Питание включается немедленно после завершения работы.
- Модули памяти находятся под воздействием статического электричества или помех.

#### *Режим гибернации*

При выключении компьютера переводом в режим гибернации данные из оперативной памяти сохраняются на жестком диске таким образом, что при последующем включении компьютер возвращается в прежнее состояние. Имейте в виду, что состояние подключенных к компьютеру периферийных устройств не восстанавливается при выходе компьютера из режима гибернации.

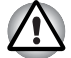

- *Сохраняйте данные, с которыми вы работаете. При переходе в режим гибернации компьютер сохраняет содержимое памяти на жестком диске. Однако надежная защита данных обеспечивается только сохранением их вручную.*
- *При снятии аккумуляторной батареи или отключении адаптера переменного тока до завершения сохранения данные будут потеряны.*
- *Не устанавливайте и не удаляйте модуль памяти, пока компьютер находится в спящем режиме. Данные будут потеряны.*

### *Преимущества режима гибернации*

Режим гибернации обладает следующими преимуществами.

- Сохраняет данные на жесткий диск при автоматическом завершении работы компьютера в случае разрядки батареи.
- При включении компьютера можно немедленно вернуться к предыдущему состоянию.
- Экономится питание за счет отключения системы при отсутствии ввода данных в компьютер или доступа к аппаратуре в течение времени, заданного для режима гибернации.
- Можно использовать функцию выключения питания при закрытии дисплея.

### *Перевод в режим гибернации*

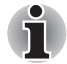

*Перевести компьютер в режим гибернации можно также нажатием «горячих» клавиш* **FN и F4***. Подробнее см. главу 5, [Клавиатура](#page-104-3).*

Чтобы перейти в режим гибернации, выполните следующие действия:

- 1. Нажмите кнопку **Пуск (Start)**.
- 2. Наведите курсор на значок со стрелкой (Shut down  $\Box$ ), после чего выберите в меню пункт **Гибернация**.

#### *Автоматический переход в режим гибернации*

Компьютер можно настроить на автоматический переход в режим гибернации при нажатии на кнопку питания или закрытии крышки дисплея. Такая настройка производится в изложенном далее порядке:

- 1. Нажав кнопку **Пуск (Start)**, откройте **Панель управления (Control Panel)**.
- 2. Щелкните **Система и безопасность (System and Security)**, затем – **Электропитание (Power Options)**.
- 3. Выберите параметр **Choose what the power button does** (Действие, выполняемое при нажатии кнопки питания) или **Choose what closing the lid does** (Действие, выполняемое при закрытии панели дисплея).
- 4. Установите необходимые настройки перехода в режим гибернации (Hibernation Mode) в пунктах **При нажатии кнопки питания (When I press the power button**) и **При закрытии панели дисплея (When I close the lid)**.
- 5. Нажмите на кнопку **Сохранить изменения (Save changes)**.

### *Сохранение данных в режиме гибернации*

При выключении питания в спящем режиме компьютеру требуется немного времени для записи данных из оперативной памяти на жесткий диск.

После выключения компьютера и сохранения содержимого памяти на жесткий диск отключите питание всех периферийных устройств.

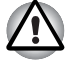

*Не включайте компьютер или устройства сразу же после выключения. Подождите немного, чтобы все конденсаторы полностью разрядились.*

#### **Перезагрузка компьютера**

Необходимость перезагрузить компьютер может, к примеру, возникнуть в следующих обстоятельствах:

- Изменены некоторые настройки компьютера.
- После сбоя компьютер не реагирует на команды с клавиатуры.

Перезагрузка компьютера выполняется тремя способами:

- Нажав кнопку **Пуск (Start)**, наведите курсор на значок со стрелкой ( ), после чего выберите в меню пункт **Перезапуск (Restart)**.
- Одновременно один раз нажмите кнопки **CTRL**, **ALT** и **DEL**, после чего появится окно меню, затем выберите пункт **Перезагрузка (Restart)** в меню **Выключить компьютер (Shut down options)**.
- Нажав на кнопку питания, удерживайте ее пять секунд в нажатом положении. После выключения компьютера подождите десятьпятнадцать секунд, прежде чем включать его повторно нажатием на кнопку питания.

### <span id="page-31-0"></span>**Варианты восстановления системы и восстановление предустановленного программного обеспечения**

Для работы утилиты восстановления системы System Recovery Options на жестком диске отведен скрытый раздел.

В этом разделе хранятся файлы, предназначенные для восстановления системы при возникновении неполадок.

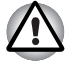

*Утилита System Recovery Options не сможет выполнять свои функции, если этот раздел удалить.*

### **Утилита System Recovery Options**

Утилита System Recovery Options устанавливается на жесткий диск при его изготовлении. В меню System Recovery Options имеются инструментальные средства для устранения проблем с загрузкой. проведения диагностики и восстановления системы.

Более подробную информацию об устранении проблем с загрузкой см. в Справке и поддержке Windows.

Для устранения неполадок утилиту System Recovery Options можно запускать и вручную.

Ниже описан прядок действий. Следуйте указаниям на экране.

- 1. Выключите компьютер.
- 2. Нажав и удерживая клавишу F8. включите компьютер.
- 3. На экране появится меню Дополнительные параметры загрузки (Advanced Boot Options). С помощью клавиш управления .<br>курсором выберите пункт Восстановление компьютера (Repair Your Computer) и нажмите ENTER.
- 4. Следуйте указаниям на экране.

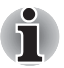

Более подробную информацию об архивировании системы (в том числе о функции создания резервного образа системы) см. в руководстве по операционной системе Windows®.

### <span id="page-32-0"></span>Восстанавливаем предустановленное программное обеспечение

Возможные способы восстановления предустановленного программного обеспечения зависят от приобретенной модели:

- Создание оптических носителей-реаниматоров и восстановление предустановленного программного обеспечения с них
- В Восстановление предустановленного программного обеспечения с жесткого диска-реаниматора
- В Заказ носителей-реаниматоров в корпорации TOSHIBA и восстановление предустановленного программного обеспечения с их помощью\*.
- \* Обратите внимание на то, что данная услуга является платной.

### Создание носителя-реаниматора

В этом разделе рассказывается о том, как создавать носителиреаниматоры.

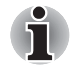

- При создании носителей-реаниматоров обязательно подключайте адаптер переменного тока.
- Обязательно закройте все программы, кроме Recovery Media Creator.
- **Не запускайте такие сильно загружающие процессор** программы, как экранная заставка.
- **Компьютер должен работать на полной мощности.**
- **Не пользуйтесь функциями экономии электроэнергии.**
- Не производите запись на носитель во время работы антивирусного программного обеспечения. Дождитесь завершения их работы, затем отключите антивирусные программы, а также все остальное программное обеспечение. осуществляющее автоматическую проверку файлов в фоновом режиме.
- **Не пользуйтесь утилитами для жесткого диска, включая** предназначенные для повышения скорости доступа к данным. Такие утилиты могут привести к нестабильной работе и повредить данные.
- В ходе записи/перезаписи носителей не выключайте компьютер, не пользуйтесь функцией выхода из системы и не переводите ее ни в спящий режим, ни в режим гибернации.
- Установите компьютер на ровную поверхность, избегайте таких подверженных вибрации мест, как самолеты, поезда или автомобили.
- **Не пользуйтесь неустойчивыми предметами, например,** различного рода подставками.

Восстановительный образ программного обеспечения, установленного на компьютер, хранится на его жестком диске. Этот образ можно скопировать на носитель стандарта DVD или флэш-накопитель USB, выполнив следующие действия:

1. Выберите чистый носитель стандарта DVD или флэш-накопитель USB.

Приложение позволяет выбирать тип носителя, на который будет скопирован образ для восстановления: DVD-R, DVD-R DL, DVD-RW, DVD+R, DVD+R DL, DVD+RW и флэш-накопитель USB.

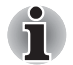

Помните о том, что некоторые из перечисленных выше типов носителей могут быть несовместимы с приводом оптических дисков, установленным в вашем компьютере. Поэтому перед выполнением дальнейших действий вам необходимо убедиться в том, что выбранный вами пустой носитель поддерживается приводом оптических дисков.

**Флэш-накопитель USB будет отформатирован, а все** находящиеся на нем данные при этом будут потеряны.

- 2. Включите компьютер и позвольте операционной системе Windows 7 загрузиться с жесткого диска в обычном режиме.
- 3. Вставьте носитель в компьютер.
	- В Еставьте первый чистый диск в лоток привода оптических дисков, или
	- В Вставьте флэш-накопитель USB в любой свободный порт USB компьютера
- 4. Дважды щелкните значок приложения Recovery Media Creator на рабочем столе Windows 7 или выберите это приложение в меню Пуск.
- 5. После запуска Recovery Media Creator выберите тип носителя и название, которое желаете копировать, затем нажмите кнопку Создать (Create).

### Восстановление предустановленного программного обеспечения с жесткого диска-реаниматора

Часть пространства на жестком диске превращена в скрытый раздел для восстановления. В этом разделе хранятся файлы, которые служат для восстановления заранее устанавливаемого программного обеспечения в случае возникновения проблем.

Если впоследствии вы когда-либо будете размечать жесткий диск заново, то изменять, удалять и добавлять разделы необходимо только в строгом соответствии с руководством, в противном случае на диске может оказаться недостаточно места для программного обеспечения.

Кроме того, если для изменения параметров разделов на жестком диске вы воспользуетесь соответствующими программами от сторонних поставщиков, восстановление работоспособности вашего компьютера может оказаться невозможным.

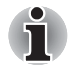

Если звук отключен, включите его с помощью клавиш FN + ESC, чтобы слышать звук во время процесса восстановления. Дополнительную информацию см. в главе 5. Клавиатура.

Утилитой System Recovery Options нельзя пользоваться для восстановления программного обеспечения, предустановленного без указанной утилиты.

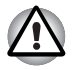

*Во время установки операционной системы Windows жесткий диск будет отформатирован и все находящиеся на нем данные будут утеряны.*

- 1. Выключите компьютер.
- 2. Включите компьютер, удерживая нажатой кнопку **0** («ноль») на клавиатуре.
- 3. Выполните указания, которые будут выводиться в появившемся на экране меню.

### **Восстановление предустановленного программного обеспечения с самостоятельно созданных дисков-реаниматоров.**

Если предустановленные файлы повреждены, восстановить программное обеспечение в том виде, в каком оно было на момент приобретения компьютера, можно с помощью самостоятельно созданных носителей-реаниматоров или с жесткого диска. Восстановление производится в изложенном далее порядке:

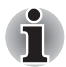

*Если звук отключен, включите его с помощью клавиш* **FN** *+* **ESC***, чтобы слышать звук во время процесса восстановления. Дополнительную информацию см. в главе 5, [Клавиатура](#page-104-3).*

*Утилитой System Recovery Options нельзя пользоваться для восстановления программного обеспечения, предустановленного без указанной утилиты.*

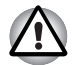

*Во время установки операционной системы Windows жесткий диск будет отформатирован и все находящиеся на нем данные будут утеряны.*

- 1. Загрузите диск-реаниматор в компьютер и выключите питание компьютера.
- 2. Нажав и удерживая клавишу **F12**, включите компьютер. При появлении на экране логотипа **TOSHIBA Leading Innovation >>>** отпустите клавишу **F12**.
- 3. С помощью клавиш управления курсором со стрелками, направленными вверх и вниз, выберите в меню вариант, соответствующий используемому носителю-реаниматору. Дополнительную информацию см. в разделе *[Boot Priority](#page-124-0)  ([Приоритет](#page-124-0) загрузки)* главы 7, *Утилита [HW Setup](#page-121-4)*.
- 4. Выполните указания, которые будут выводиться в появившемся на экране меню.

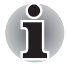

*Драйверы и утилиты можно установить из следующего места. Чтобы открыть файлы установки, щелкните* **Пуск Все программы TOSHIBA Applications and Drivers***.*
#### **Заказ носителей-реаниматоров в TOSHIBA\***

Вы можете заказать диски-реаниматоры для своего ноутбука в Интернет-магазине резервных носителей европейского отделения TOSHIBA.

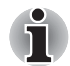

*\* Обратите внимание на то, что данная услуга является платной.*

- 1. Посетите веб-сайт *<https://backupmedia.toshiba.eu>*.
- 2. Следуйте указаниям на экране.

Вы получите диски-реаниматоры в течение двух недель после оформления заказа.

## **Глава 2**

## <span id="page-37-0"></span>**Путеводитель**

В этой главе рассказывается о различных компонентах компьютера, с каждым из которых рекомендуется ознакомиться, прежде чем приступать к работе на компьютере.

#### *Правовые замечания (неприменяемые значки)*

*Подробнее о неприменяемых значках см. Приложение E Правовые замечания.*

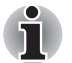

*Обращайтесь с компьютером аккуратно, чтобы не поцарапать и не повредить его поверхность.*

#### **Вид спереди с закрытым дисплеем**

На этом рисунке показан вид компьютера спереди с закрытой панелью дисплея.

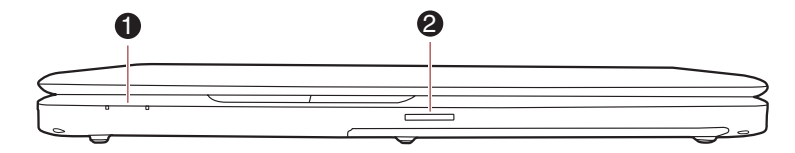

1. Системные индикаторы 2. Разъем Bridge media

*Вид компьютера спереди с закрытой панелью дисплея*

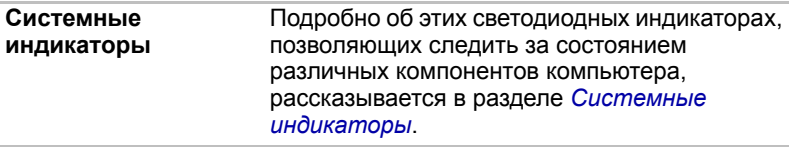

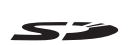

**Разъем Bridge media** Данный разъем используется для подключения запоминающих устройств формата SD™/SDHC™/SDXC™, miniSD™/microSD™ и MultiMediaCard™. См. раздел *[Дополнительные](#page-62-0) устройства* главы 3 *[Аппаратные](#page-49-0) средства, утилиты [и дополнительные](#page-49-0) устройства*.

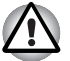

*Держите подальше от разъема Bridge media такие посторонние металлические предметы, как шурупы, скобки или скрепки для бумаг. Посторонние металлические предметы могут вызвать короткое замыкание, что может стать причиной повреждения, возгорания и, как следствие, тяжелой травмы.*

## **Вид слева**

На этом рисунке представлена левая сторона компьютера.

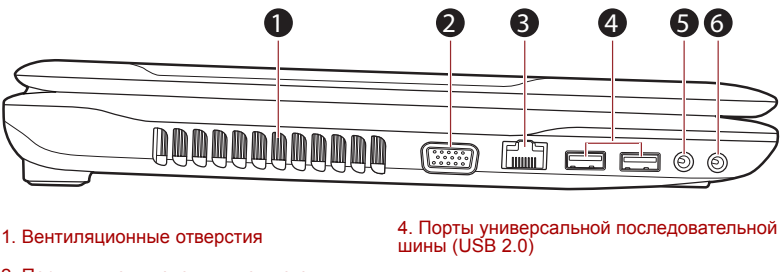

2. Порт для подключения внешнего 3. Гнездо для подключения к локальной

5. Гнездо для микрофона

6. Гнездо для подключения головных телефонов

*Левая сторона компьютера*

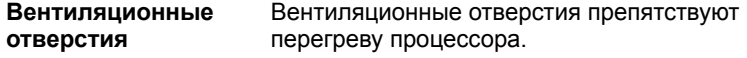

$$
\overline{\mathbb{Q}}
$$

сети

*Не загораживайте вентиляционные отверстия. Держите подальше от вентиляционных отверстий такие посторонние металлические предметы, как шурупы, скобки или скрепки для бумаг. Посторонние металлические предметы могут вызвать короткое замыкание, что может стать причиной повреждения, возгорания и, как следствие, тяжелой травмы.*

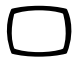

**Гнездо для подключения внешнего монитора** Данный аналоговый порт стандарта VGA имеет 15 контактов. Этот порт позволяет подключить к компьютеру внешний монитор.

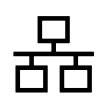

**Сетевой разъем** Это гнездо служит для подключения к локальной сети. Компьютер оснащен встроенным адаптером для подключения к локальной сети в стандарте Ethernet LAN (10 Мбит/с, 10BASE-T) и Fast Ethernet LAN (100 Мбит/с, 100BASE-TX). Отдельные модели оснащаются адаптером для подключения к локальной сети стандарта Gigabit Ethernet (1000 мегабит в секунду, 1000BASE-T). Подробнее см. главу 4, *[Изучаем](#page-75-0) [основы](#page-75-0)*.

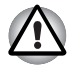

■ *К гнезду для подключения к локальной сети подсоединяйте только кабель локальной сети. Это может привести к повреждению или неправильной работе аппаратуры.*

■ *Не подсоединяйте кабель локальной сети к сети электропитания. Это может привести к повреждению или неправильной работе аппаратуры.*

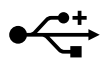

**Порты универсальной последовательной шины (USB 2.0)**

С левой стороны компьютера находятся два порта универсальной последовательной шины, совместимые со стандартом USB 2.0.

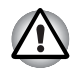

*Держите подальше от разъемов USB такие посторонние металлические предметы, как шурупы, скобки и скрепки для бумаг. Посторонние металлические предметы могут вызвать короткое замыкание, что может стать причиной повреждения, возгорания и, как следствие, тяжелой травмы.*

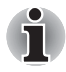

*Имейте в виду, что полностью проверить функциональную работоспособность всех имеющихся в продаже устройств с интерфейсом USB не представляется возможным. Исходя из этого, следует отметить, что отдельные функции того или иного устройства могут работать некорректно.*

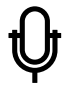

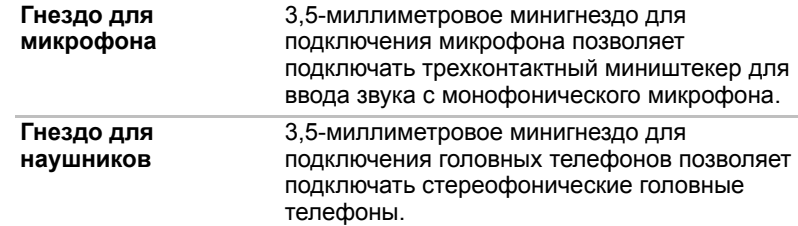

## **Вид справа**

На следующем рисунке показан вид компьютера справа.

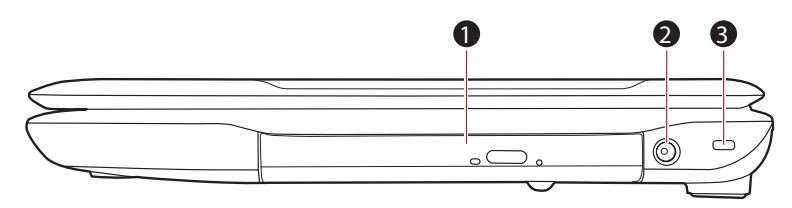

**Привод оптических**

1. Привод оптических дисков 3. Разъем защитного замка-блокиратора

Компьютер оснащен приводом DVD Super

2. Гнездо для подключения источника постоянного тока с напряжением 19 В

#### *Правая сторона компьютера*

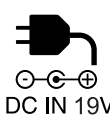

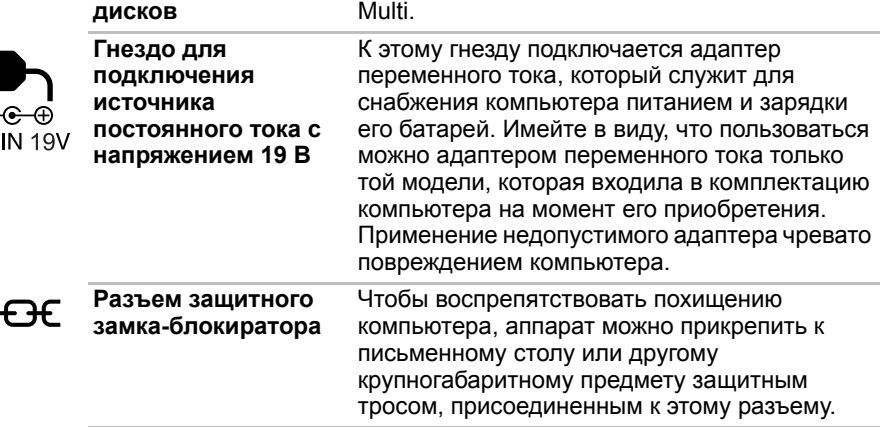

## **Вид сзади**

На приведенном далее рисунке представлена тыльная сторона компьютера.

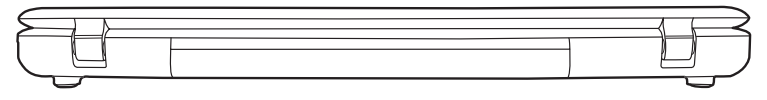

*Тыльная сторона компьютера*

## **Вид снизу**

На приведенном далее рисунке представлен вид компьютера снизу. Во избежание повреждений переворачивать компьютер можно только с закрытым дисплеем.

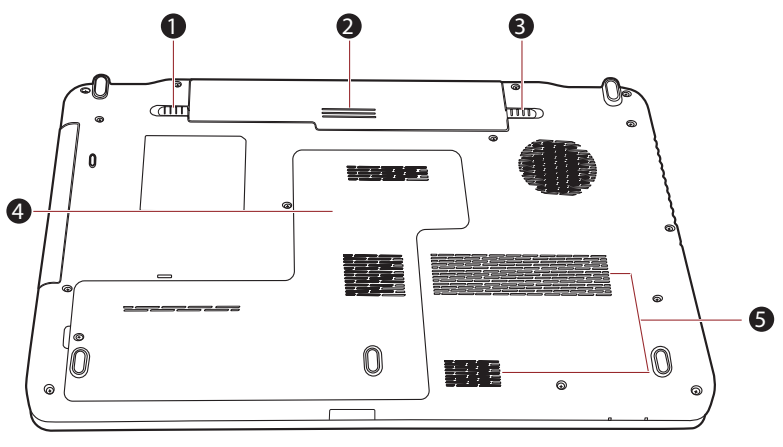

2. Батарейный источник питания 5. Вентиляционные отверстия

3. Защелка батарейного отсека

1. Замок батареи 4. Разъем для установки модуля памяти

#### *Вид компьютера снизу*

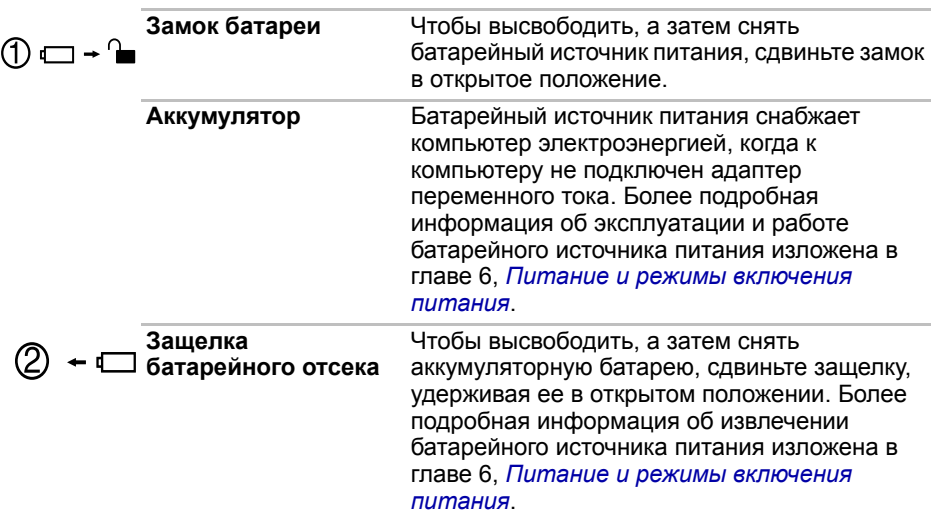

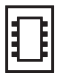

**Разъем для установки модуля памяти**

Разъем для установки модуля памяти позволяет устанавливать, заменять и удалять дополнительный модуль памяти.

См. раздел *[Дополнительный](#page-67-0) модуль [памяти](#page-67-0)*главы 3 *[Аппаратные](#page-49-0) средства, утилиты [и дополнительные](#page-49-0) устройства*.

## **Вид спереди с открытым дисплеем**

В данном разделе показан компьютер с открытым дисплеем. Чтобы открыть дисплей, приподнимите панель дисплея, установив ее под удобным углом обзора.

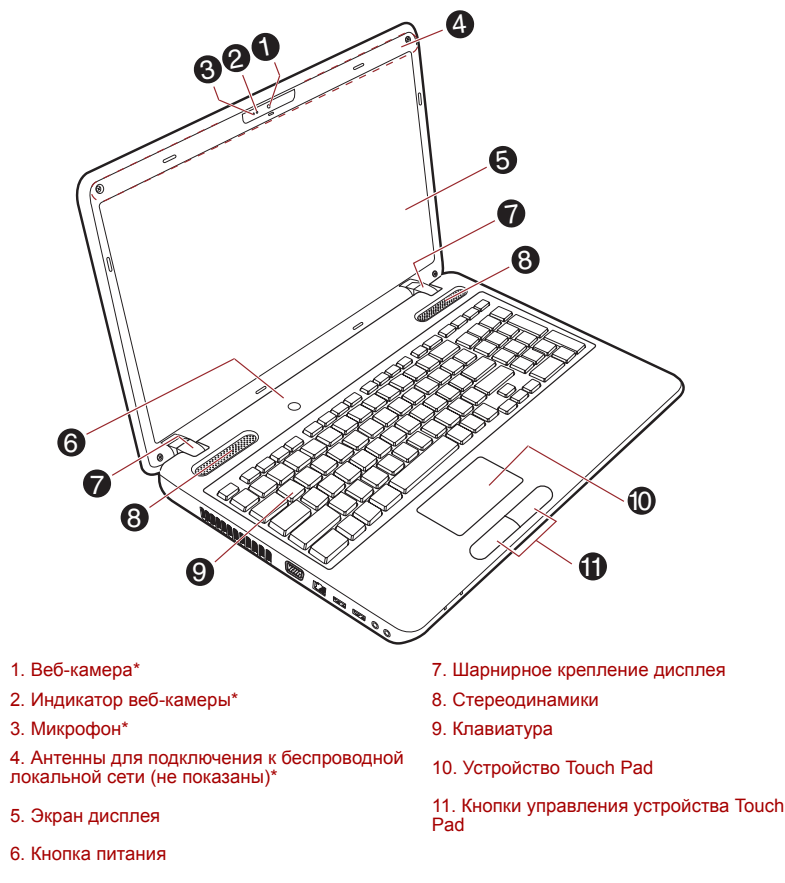

#### *Вид компьютера спереди с открытой панелью дисплея*

\* имеется в некоторых моделях.

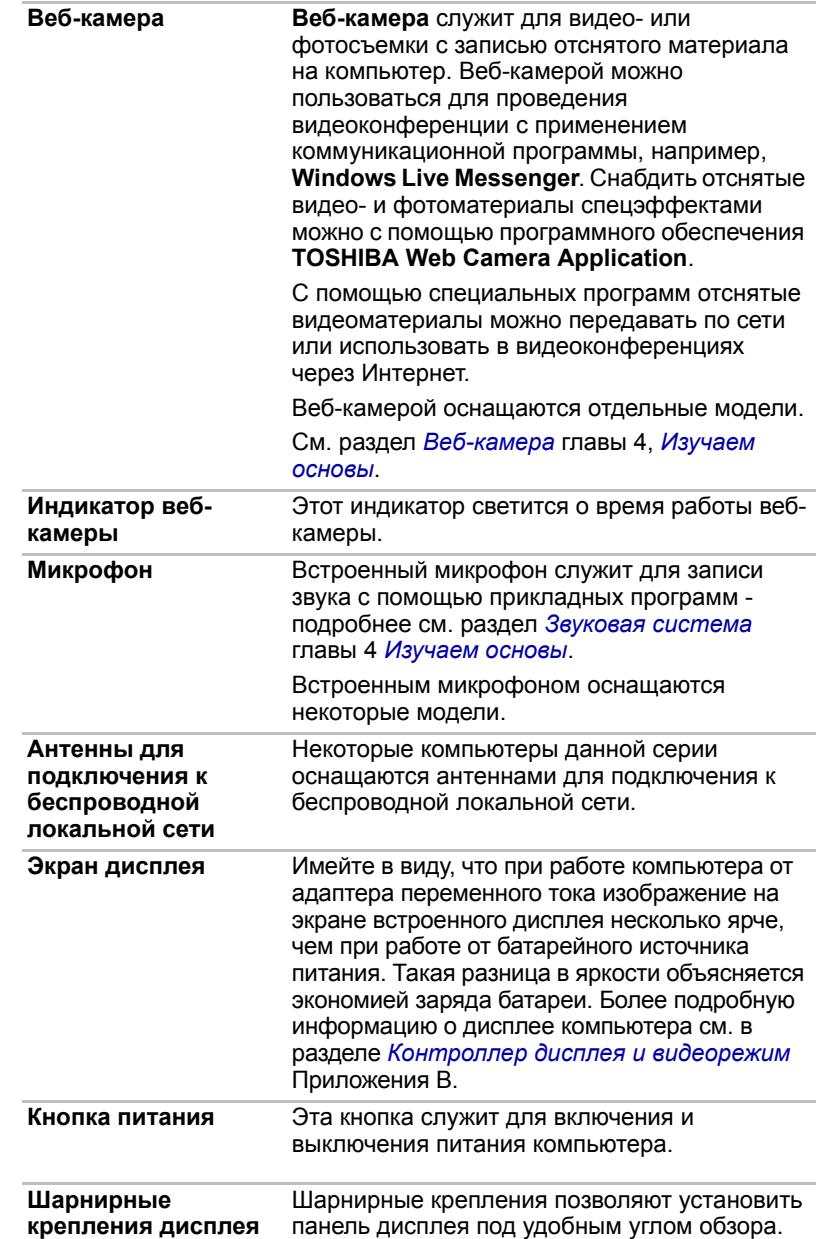

 $\bigcirc$ 

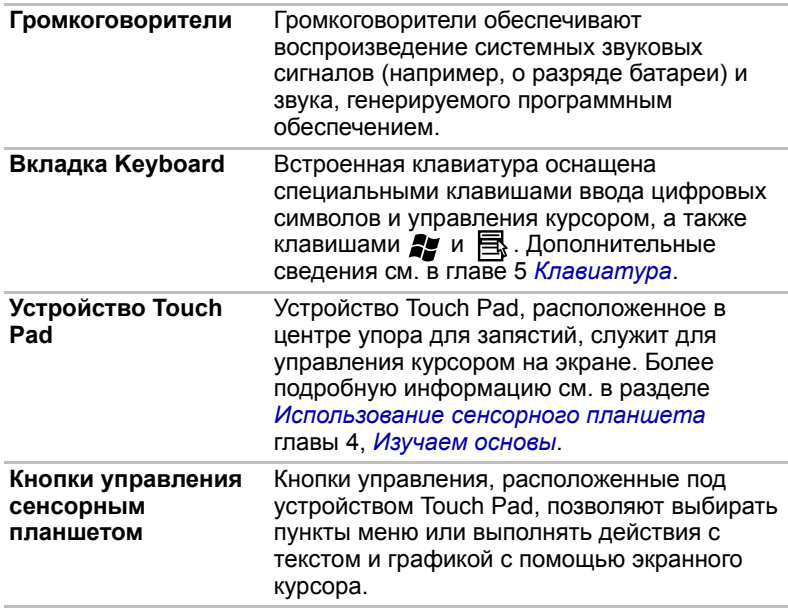

## **Индикаторы**

В этом разделе рассказывается о функциях индикаторов.

#### <span id="page-44-0"></span>**Системные индикаторы**

Светодиодные системные индикаторы, расположенные рядом с соответствующими значками, светятся во время выполнения компьютером тех или иных операций.

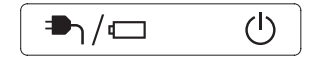

*Системные индикаторы*

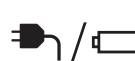

**Индикатор питания от источника постоянного тока/батареи** Индикатор **Пост. ток/Батарея** показывает состояние **питания постоянным током** и заряда батареи. Зеленый цвет означает полный заряд батареи и правильное питание от адаптера переменного тока. Подробнее см. главу 6 *Питание и режимы [включения](#page-109-0) [питания](#page-109-0)*.

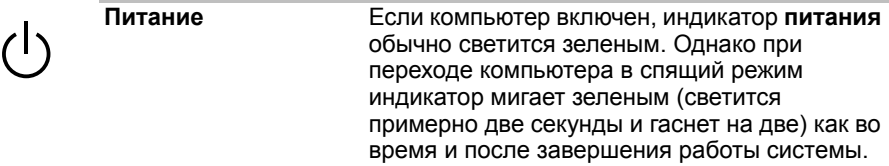

#### **Индикаторы клавиатуры**

На приведенных ниже иллюстрациях показано расположение индикаторов CAPS LOCK и NUM LOCK в следующих условиях:

- Если индикатор CAPS LOCK светится, то любой буквенный символ вводится с клавиатуры в верхнем регистре.
- Когда светится индикатор NUM LOCK, с помощью десяти клавиш можно вводить цифры.

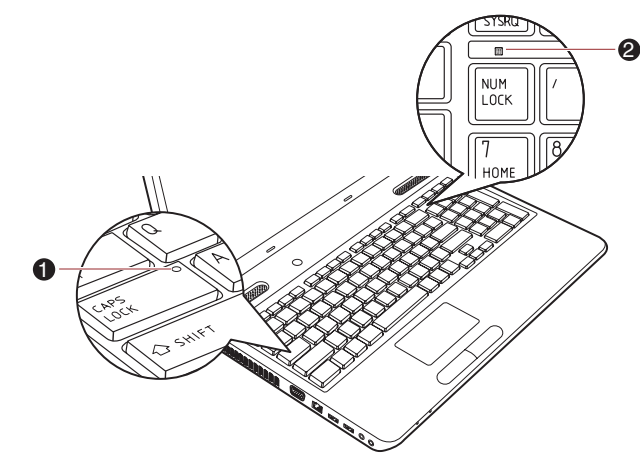

1. Индикатор CAPS LOCK 2. Индикатор NUM LOCK

*Индикаторы клавиатуры*

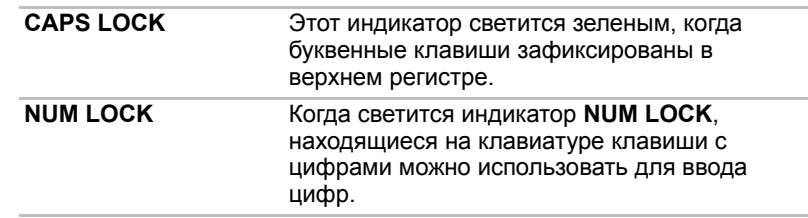

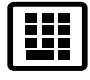

## **Привод оптических дисков**

В компьютер установлен привод DVD Super Multi. Управление операциями с оптическими дисками осуществляет контроллер с последовательным интерфейсом Serial ATA. При обращении компьютера к оптическому диску загорается индикатор на дисководе.

Сведения о порядке загрузки и выгрузки дисков см. в разделе *[Применение](#page-81-0) привода оптических дисков* главы 4 *[Изучаем](#page-75-0) основы*.

#### **Коды регионов для DVD-приводов и носителей**

Приводы DVD Super Multi и носители для них производятся в соответствии со спецификациями для шести регионов сбыта. При приобретении DVD-диска убедитесь, что он подходит к дисководу, в противном случае он будет воспроизводиться неправильно.

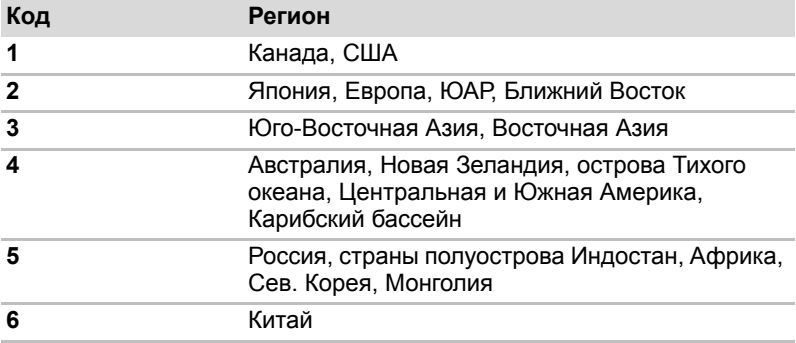

#### **Записываемые диски**

В этом разделе описываются типы дисков CD и DVD для записи. Обязательно проверьте по техническим характеристикам привода, установленного на вашем компьютере, возможность записи на нем дисков того или иного типа. Для записи на компакт-диски пользуйтесь программой TOSHIBA Disc Creator. См. главу 4 *[Изучаем](#page-75-0) основы*.

#### *CD-диски*

- Диски формата CD-R служат для однократной записи данных. Записанные данные невозможно удалить или внести в них какиелибо изменения.
- Запись на диски формата CD-RW, включая многоскоростные, высокоскоростные и сверхскоростные, производится многократно.

#### *DVD-диски*

- Диски форматов DVD-R, DVD+R, DVD-R (Dual Layer) и DVD+R (Double Layer) служат для однократной записи данных. Записанные данные невозможно удалить или внести в них какие-либо изменения.
- На диски формата DVD-RW, DVD+RW и DVD-RAM допускается многократная запись.

#### **Дисковод DVD Super Multi**

Полноразмерный модульный многофункциональный привод DVD Super Multi обеспечивает запись данных на перезаписываемые диски CD/DVD, а также воспроизведение дисков CD/DVD диаметром 12 или 8 см без дополнительного адаптера.

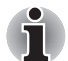

*Скорость считывания данных ниже в центральной части диска и выше на его периферии.* 

**Запись на диски CD-RW** *24-кратная (максимум,* 

**Считывание с дисков DVD** *8-кратная скорость (максимум)* **Запись на диски DVD-R** *8-кратная скорость (максимум)* **Запись на диски DVD-R DL** *6-кратная скорость (максимум)* **Запись на диски DVD-RW** *6-кратная скорость (максимум)* **Запись на диски DVD+R** *8-кратная скорость (максимум)* **Запись на диски DVD+R DL** *6-кратная скорость (максимум)* **Запись на диски DVD+RW** *8-кратная скорость (максимум)* **Запись на диски DVD-RAM** *5-кратная скорость (максимум)* **Считывание с дисков CD** *24-кратная скорость (максимум)* **Запись на диски CD-R** *24-кратная скорость (максимум) сверхскоростные носители)*

## <span id="page-47-0"></span>**Адаптер переменного тока**

Адаптер переменного тока автоматически преобразует напряжение в диапазоне от 100 до 240 вольт при частоте 50 или 60 герц, позволяя пользоваться компьютером почти во всех странах или регионах. Адаптер преобразует переменный ток в постоянный, снижая напряжение, подаваемое на компьютер.

Чтобы перезарядить батарею, просто подсоедините адаптер переменного тока к источнику питания и компьютеру. Подробнее см. главу 6 *Питание и режимы [включения](#page-109-0) питания*.

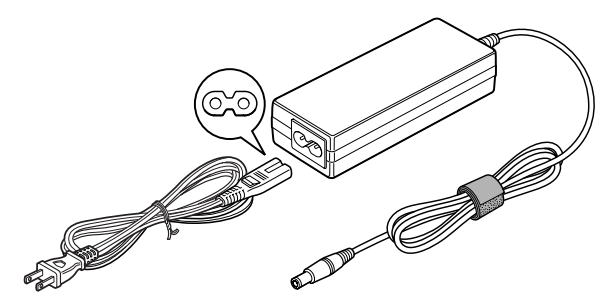

*Адаптер переменного тока (2-контактная вилка)*

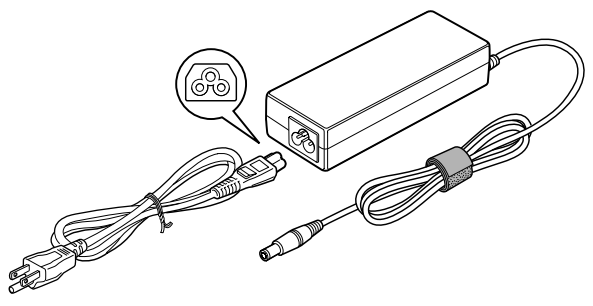

*Адаптер переменного тока (3-контактная вилка)*

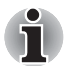

- *В зависимости от модели в комплектацию компьютера входит адаптер/кабель питания с двух- или трехконтактной вилкой.*
- *Не пользуйтесь переходником с 3-контактной на 2-контактную вилку.*
- *Входящий в комплектацию шнур питания соответствует нормам безопасности, утвержденным в регионе, где изделие приобретено, и не подлежит эксплуатации за пределами данного региона. Чтобы пользоваться адаптером и, соответственно, компьютером в других регионах, необходимо приобрести шнур питания, отвечающий требованиям техники безопасности того или иного региона.*

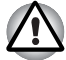

*Во избежание возгорания и повреждения компьютера пользуйтесь адаптером переменного тока производства корпорации TOSHIBA, входящим в комплектацию аппарата, или теми адаптерами, которые рекомендованы корпорацией TOSHIBA. Применение несовместимого адаптера переменного тока может привести к повреждению компьютера, что чревато тяжелой травмой. Компания TOSHIBA не несет какой-либо ответственности за последствия применения неподходящего адаптера.*

# Глава 3

## <span id="page-49-0"></span>Аппаратные средства, утилиты и дополнительные устройства

## Аппаратное обеспечение

В этом разделе рассказывается об аппаратных средствах компьютера. Технические характеристики могут меняться в зависимости от модели.

### Процессор

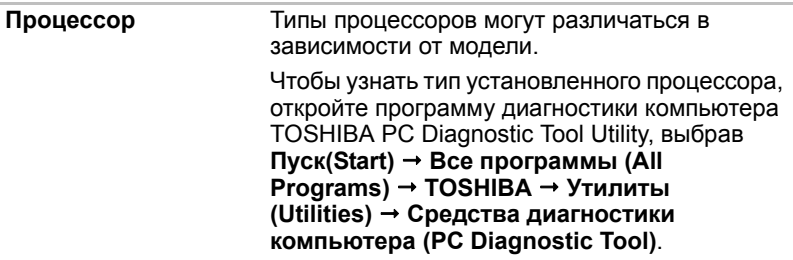

Правовые замечания (центральный процессор)

Более подробную информацию о центральном процессоре см. в Приложении Е, «Правовые замечания».

#### Память

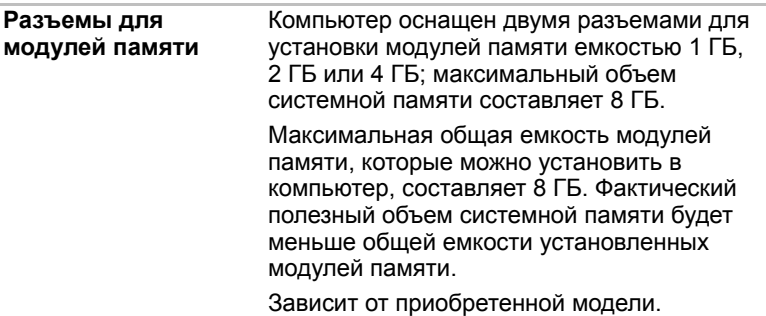

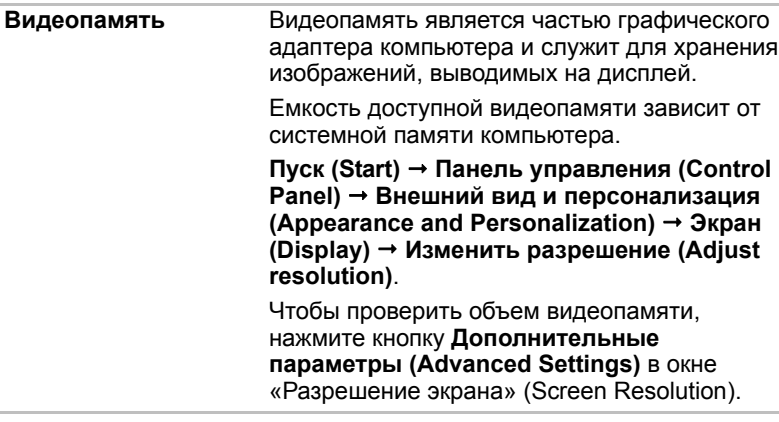

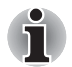

#### *Правовые замечания (основная системная память)*

*Более подробную информацию о памяти (основной системной) см. в Приложении E «Правовые замечания».*

#### *Питание*

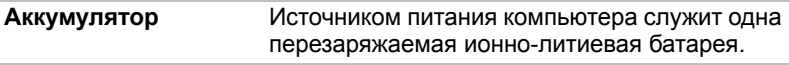

#### *Правовые замечания (срок службы батарейного источника питания)*

*Более подробную информацию о времени работы от батареи см. в Приложении E «Правовые замечания».*

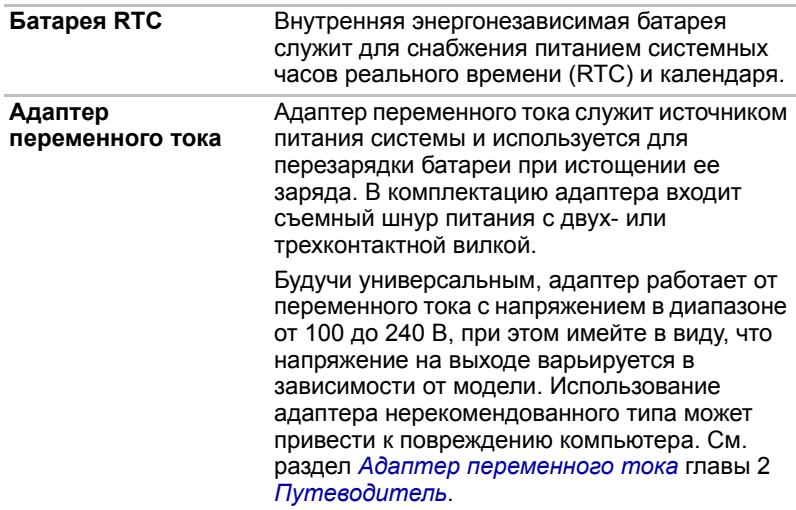

#### *Дисковые накопители*

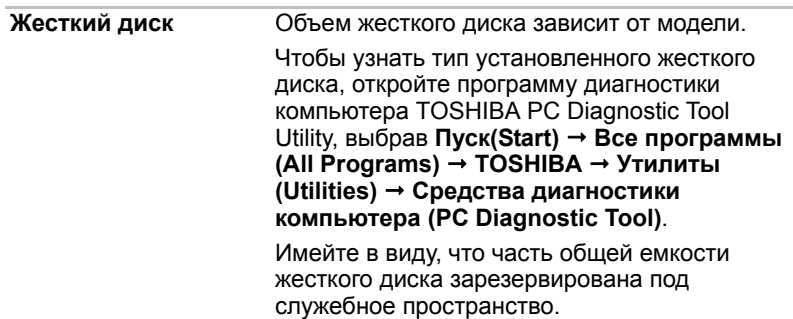

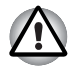

*В некоторых необычных условиях продолжительного неиспользования и/или воздействия высоких температур в работе твердотельного накопителя возможны ошибки хранения данных.*

#### *Правовые замечания (емкость жесткого диска)*

*Более подробную информацию о емкости жесткого диска см. в Приложении E «Правовые замечания».*

#### *Привод оптических дисков*

**Привод** Ваш компьютер оснащен приводом DVD Super Multi.

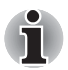

*Не поддерживается считывание и запись данных на носители формата DVD-RAM емкостью 2,6 и 5,2 ГБ.*

## *Вкладка Display*

Встроенная панель дисплея поддерживает отображение видеоизображения и графики с высоким разрешением. Доступны широкие возможности регулировки углов обзора, что позволяет обеспечить максимальное удобство и четкость.

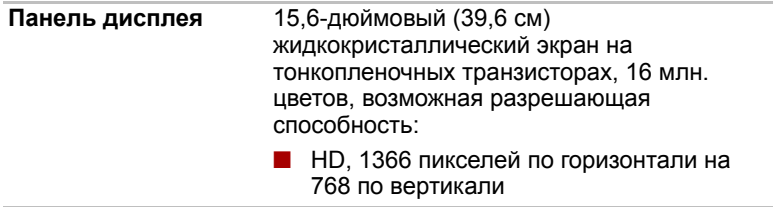

#### *Технология экономии энергии дисплея*

В вашей модели может быть реализована технология экономии энергии дисплея, обеспечивающая снижение потребления электроэнергии компьютером благодаря оптимизации контрастности изображения на встроенном жидкокристаллическом дисплее. Этим средством можно воспользоваться, если компьютер:

- оснащен набором микросхем Intel<sup>®</sup> HM55 Express:
- работает от батарейного источника питания;
- использует только встроенный жидкокристаллический дисплей.

Активировать технологию экономии энергии дисплея можно в панели управления графикой и мультимедиа Intel®.

Получить доступ к этой панели управления можно одним из следующих способов:

- Нажмите **Пуск Панель управления**. В меню **Вид** выберите **Крупные значки** или **Мелкие значки**, а затем нажмите **Intel(R) Graphics and Media**.
- Щелкните правой кнопкой мыши на рабочем столе и выберите пункт **Графические характеристики**.

На панели управления:

- 1. откройте окно **Power (Питание)**, а затем нажмите **Power Features (Средства управления питанием)**;
- 2. выберите параметр **On battery (Питание от батареи)** из ниспадающего меню в диалоговом окне **Graphics Power Plan Settings (Параметры плана питания графической системы)**, а затем отметьте флажком поле **Display Power Saving Technology (Технология экономии энергии дисплея)**.

Если вы желаете повысить качество изображения в упомянутых выше условиях, приблизьте значение данного параметра к «Максимальному качеству» (Maximum Quality) или выключите эту функцию.

\*Подробную информацию о конфигурации приобретенной вами модели см. на веб-сайте вашего региона или в каталоге.

## *Технология AMD® Vari-Bright™*

В вашей модели может быть реализована технология AMD<sup>®</sup> Vari-Bright™, обеспечивающая снижение потребления электроэнергии компьютером благодаря оптимизации контрастности изображения на встроенном жидкокристаллическом дисплее. Этим средством можно воспользоваться, если компьютер:

- работает от батарейного источника питания;
- **•** использует только встроенный жидкокристаллический дисплей.

Активировать технологию Vari-Bright™ можно в окне «Центр управления Catalyst (Catalyst Control Center)».

Чтобы запустить эту панель управления, нажмите **Пуск Все программы Catalyst Control Center CCC - Advanced** (ССС дополнительно).

Из этого диалогового окна:

- 1. Откройте меню **Graphics (Графика)**, расположенное в верхнем левом углу, а затем выберите пункт **PowerPlay™** в ниспадающем меню.
- 2. Отметьте флажком поле **Enable PowerPlay™ (Включить PowerPlay™)**, а затем выберите пункт **Enable Vari-Bright**™ (Включить Vari-Bright™).

Если вы желаете повысить качество изображения в упомянутых выше условиях, приблизьте значение данного параметра к позиции «Максимальное качество» (Maximum Quality) или отключите эту функцию.

#### *Правовые замечания (ЖКД)*

*Более подробную информацию о ЖКД см. в Приложении E «Правовые замечания».*

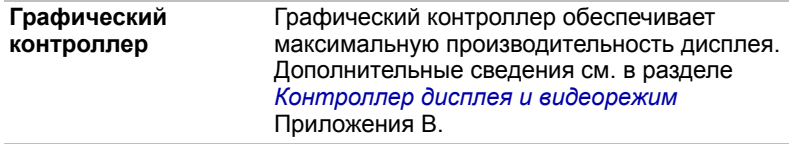

#### *Правовые замечания (графический процессор («GPU»))*

*Более подробную информацию о графическом процессоре см. в Приложении E «Правовые замечания».*

#### *Звук*

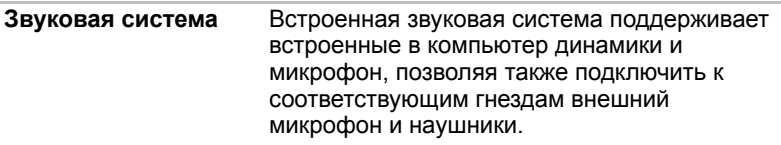

#### *Мультимедийные средства*

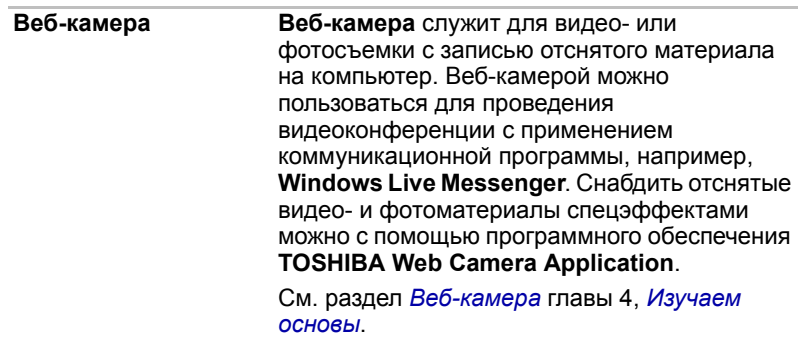

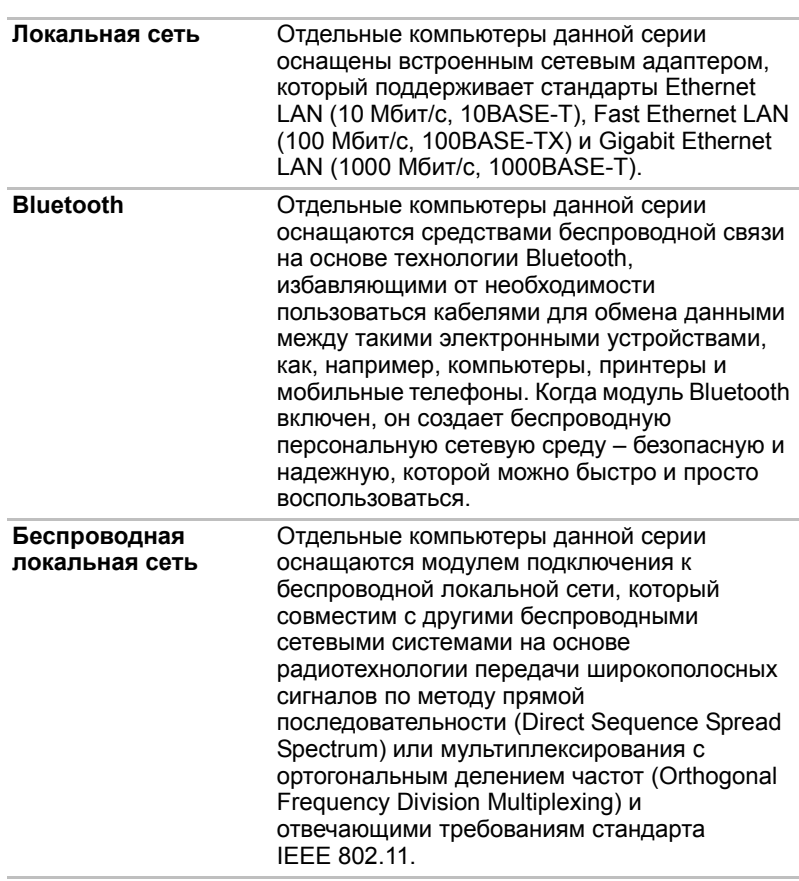

#### *Средства связи*

#### *Правовые замечания (модуль подключения к беспроводной локальной сети)*

*Более подробную информацию о модуле подключения к беспроводной локальной сети см. в Приложении E «Правовые замечания».*

## **Особые функции компьютера**

Перечисленные далее функции либо являются уникальными для компьютеров TOSHIBA, либо представляют собой дополнительные возможности для удобства работы с компьютером.

Порядок активации функций:

\*1 Чтобы настроить параметры электропитания, последовательно выберите пункты **Пуск Панель управления Система и безопасность Электропитание**.

| "Горячие" клавиши                                               | «Горячими» называются комбинации<br>определенных клавиш, позволяющие быстро<br>менять настройки параметров системы<br>непосредственно с клавиатуры без<br>использования программы настройки<br>конфигурации системы.                                                                                           |
|-----------------------------------------------------------------|----------------------------------------------------------------------------------------------------|
| Автоматическое<br>отключение питания<br>*1<br>дисплея           | Эта функция обеспечивает автоматическое<br>отключение питания дисплея компьютера при<br>отсутствии ввода данных с клавиатуры в<br>течение установленного промежутка времени.<br>После нажатия любой клавиши питание<br>восстанавливается. Данная функция<br>включается в разделе параметров<br>электропитания. |
| Автоматическое<br>отключение питания<br>*1<br>жесткого диска    | Данная функция обеспечивает<br>автоматическое отключение питания жесткого<br>диска при отсутствии обращения к нему в<br>течение заданного промежутка времени с<br>восстановлением питания при обращении к<br>жесткому диску. Данная функция включается в<br>разделе параметров электропитания.                 |
| Автоматический<br>переход системы в<br>режим сна/<br>гибернации | Эта функция автоматически переводит<br>систему в спящий режим или режим<br>гибернации при отсутствии ввода данных или<br>обращения к аппаратуре в течение заданного<br>промежутка времени. Данная функция<br>включается в разделе параметров<br>электропитания.                                                |
| Пароль на<br>включение питания                                  | Можно использовать два уровня защиты<br>паролем: «супервизор» и «пользователь». Эта<br>функция предотвращает<br>несанкционированный доступ к компьютеру.                                                                                                    |
| Мгновенная защита                                               | С помощью определенной комбинации<br>клавиш можно настроить систему на<br>мгновенную автоматическую блокировку для<br>обеспечения безопасности данных.                                                                                                    |
|                                                                 |                                                                                                    |

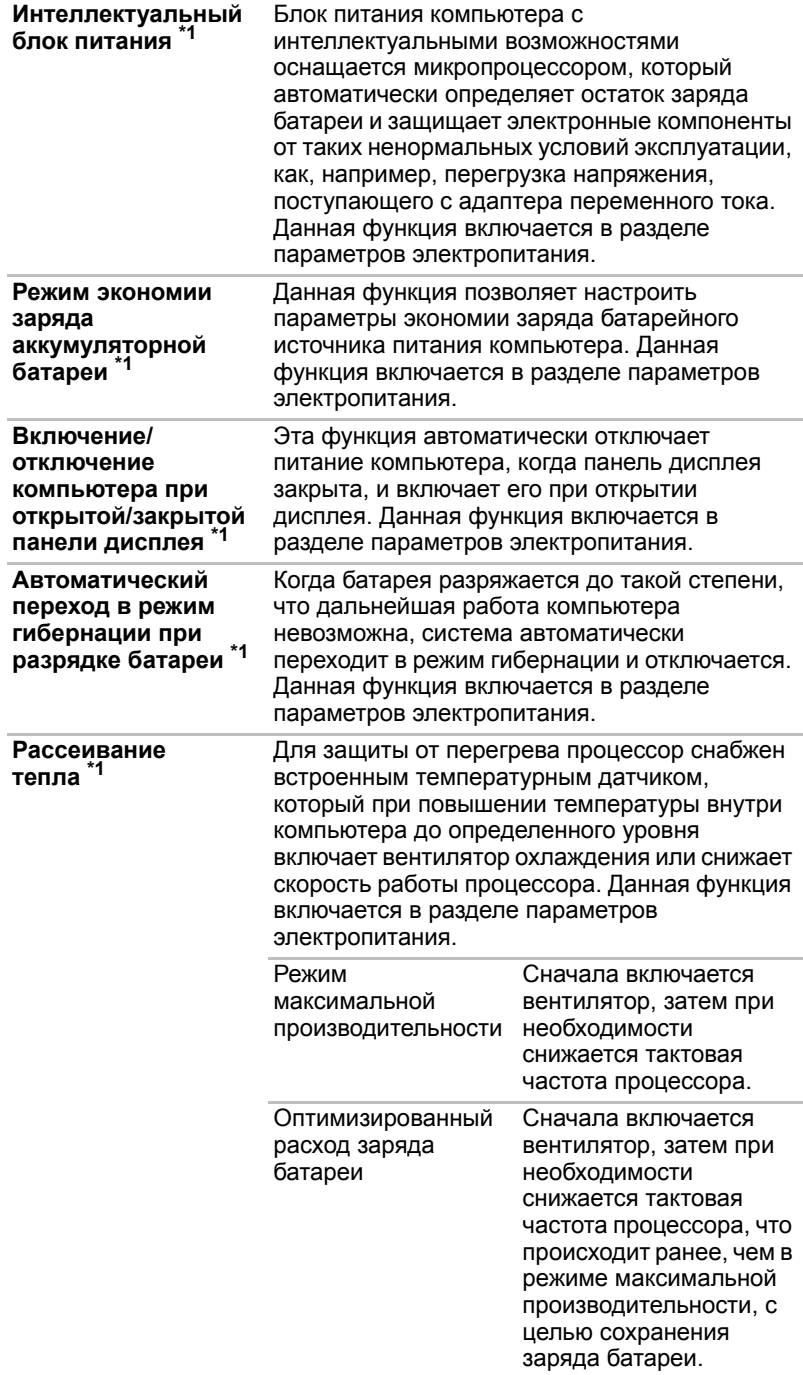

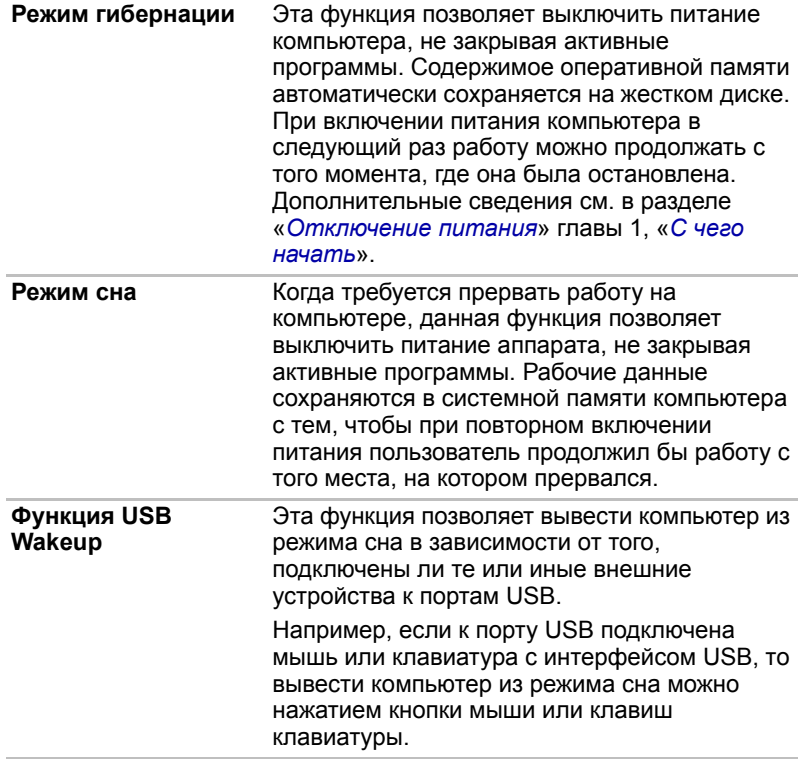

## Утилиты и приложения

В этом разделе рассказывается о входящих в комплектацию компьютера предустановленных утилитах и о порядке их запуска. Подробнее об их применении см. в электронном руководстве по каждой утилите, справочных файлах или в файле README.TXT (если он имеется).

Установленные на выбранной модели компьютера утилиты и приложения могут не соответствовать нижеприведенному перечню.

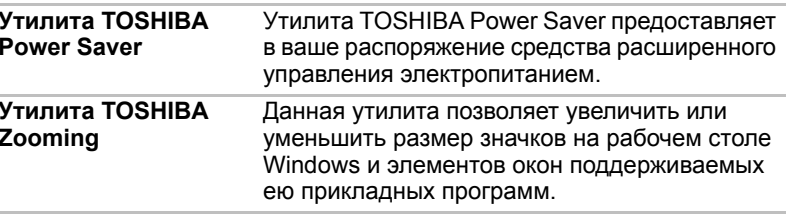

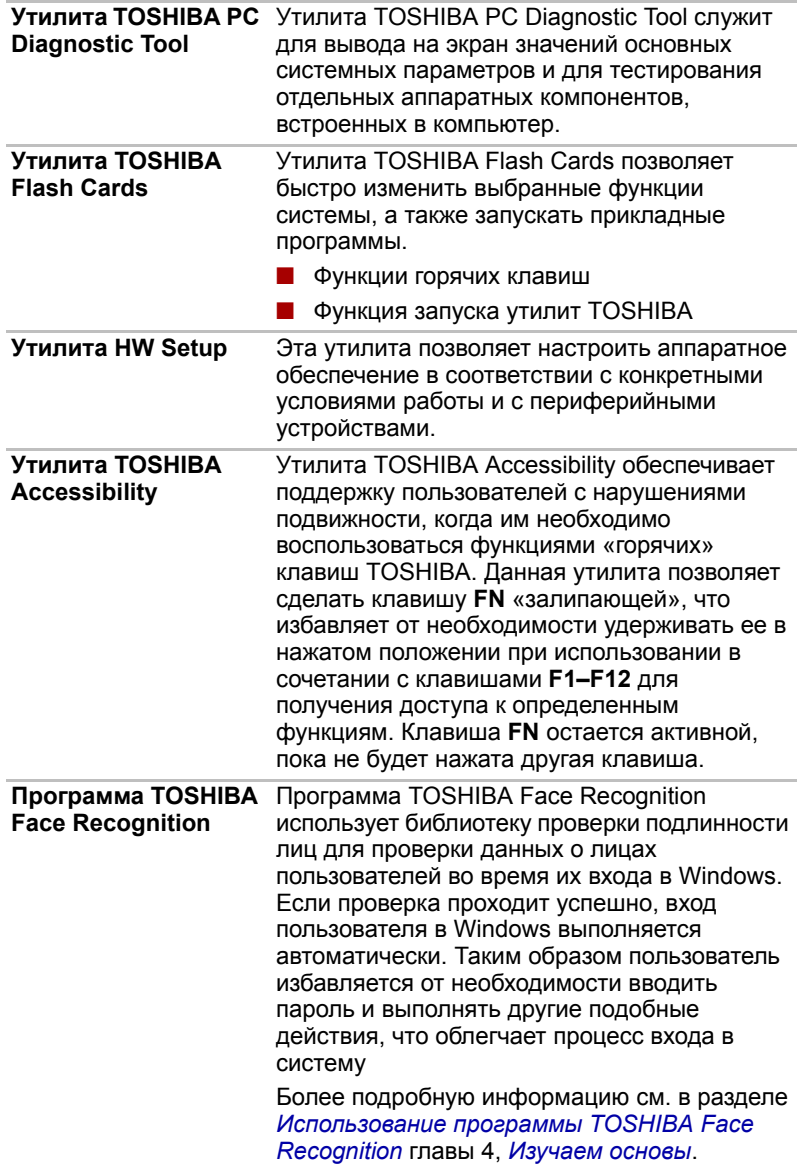

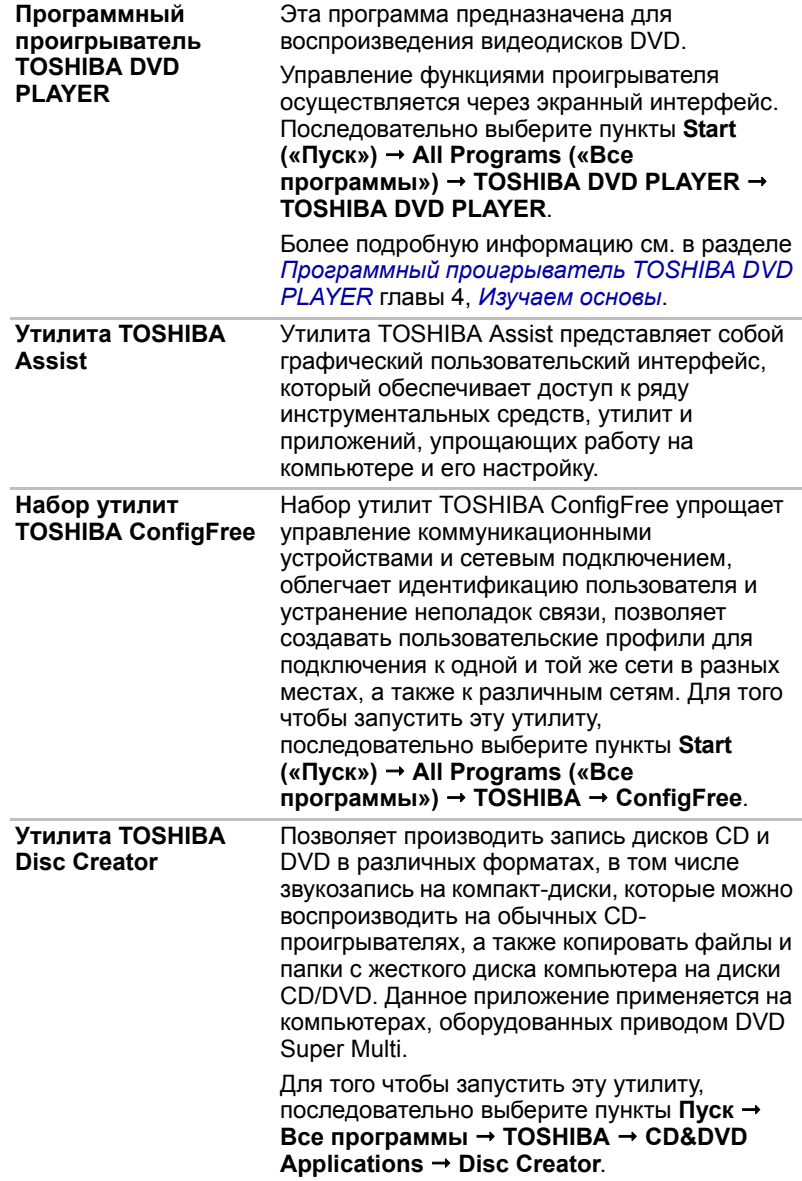

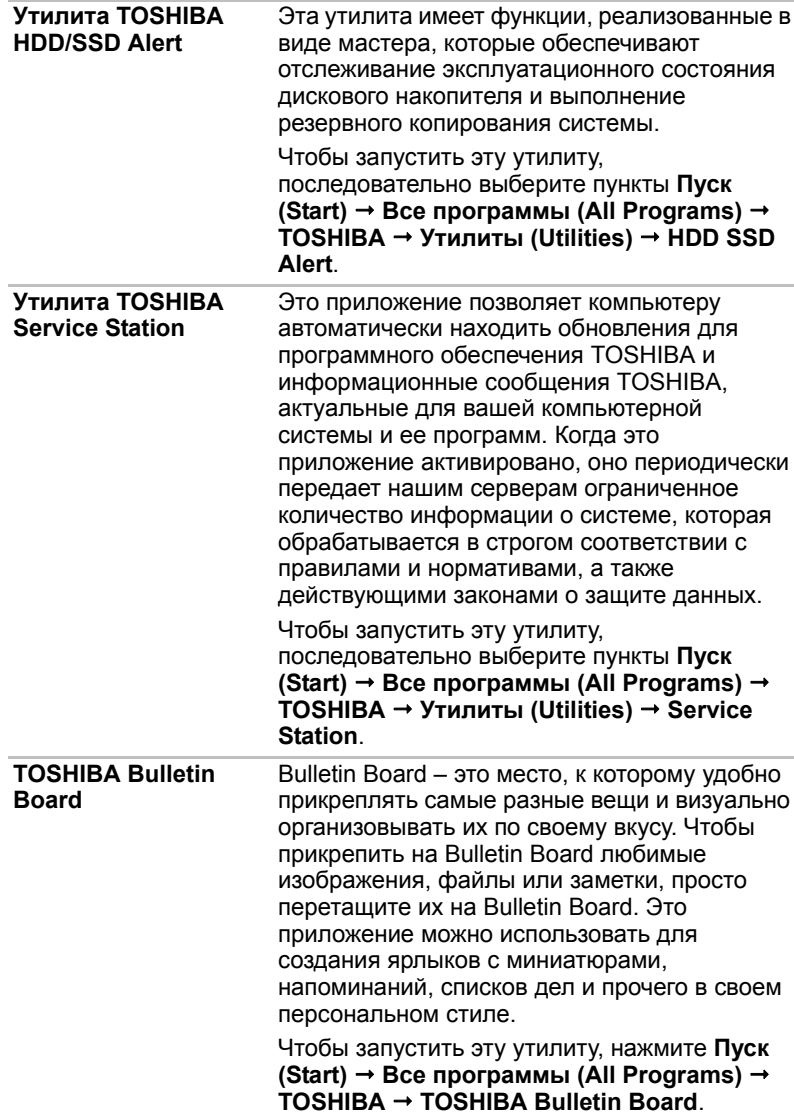

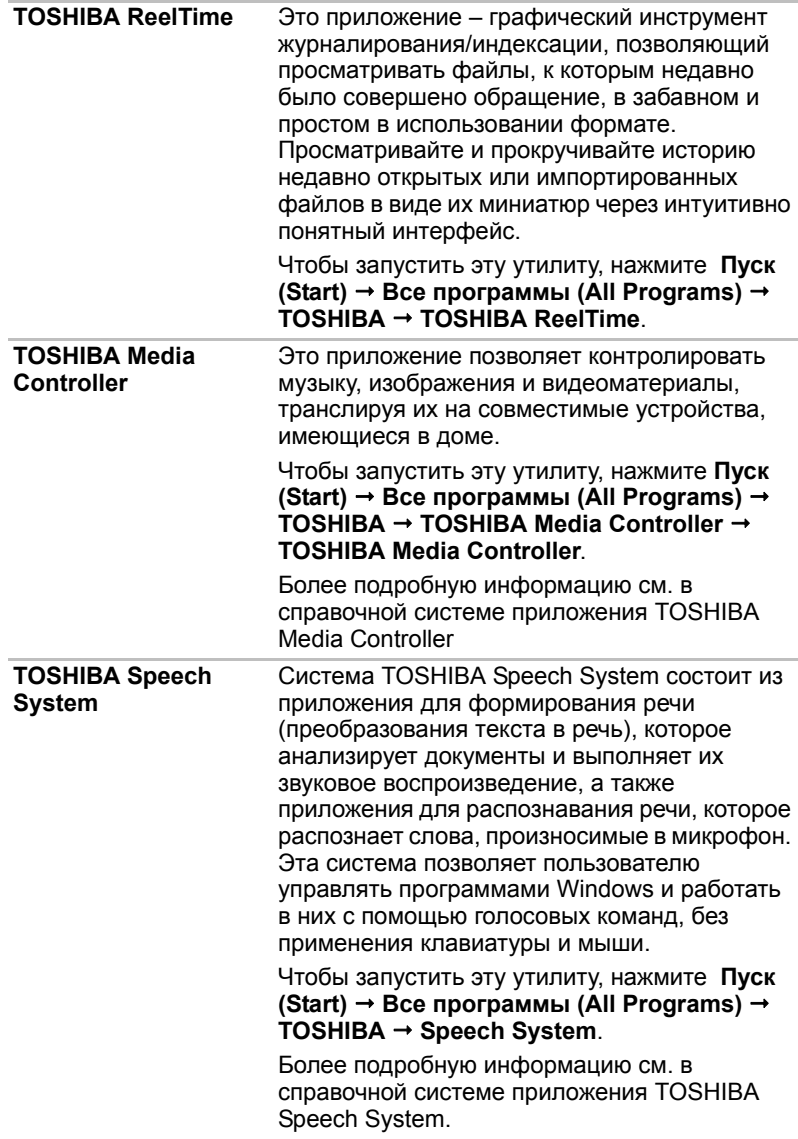

## <span id="page-62-0"></span>**Дополнительные устройства**

Дополнительные устройства могут расширить возможности компьютера и сделать его более универсальным. В этом разделе рассказывается об установке и подключении следующих устройств:

#### *Платы/память*

- Разъем Bridge media
	- Запоминающие устройства формата Secure Digital™ (SD) (карты памяти формата SD, SDHC, SDXC, miniSD, microSD)
	- Карта MultiMediaCard
- Дополнительный модуль памяти

#### *Периферийные устройства*

- **Блок жестких дисков**
- **Внешний монитор**

#### *Прочее*

■ Зашитный замок-блокиратор

## **Разъем Bridge media**

Компьютер оснащен разъемом Bridge media для установки запоминающих устройств различной емкости, упрощающих передачу данных с таких устройств, как цифровые камеры или карманные персональные компьютеры (КПК).

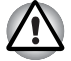

*Не допускайте проникновения посторонних предметов в разъем Bridge media. Ни в коем случае не допускайте попадания металлических предметов (например, винтов, скобок или скрепок для бумаги) в компьютер или клавиатуру. Посторонние металлические предметы могут вызвать короткое замыкание, что может стать причиной повреждения или возгорания компьютера и, как следствие, тяжелой травмы.*

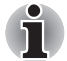

■ *Разъем Bridge media поддерживает следующие типы запоминающих устройств.*

- *Запоминающие устройства формата Secure Digital (SD) (SD, SDHC, SDXC, miniSD, microSD)*
- *устройства формата MultiMediaCard (MMC™)*
- *Обратите внимание на то, что для карт памяти miniSD/microSD требуется адаптер.*
- *Обратите внимание на то, что не все запоминающие устройства прошли тестирование и сертификацию на корректную работу, которая поэтому не гарантируется.*
- *Разъем не поддерживает функции Magic Gate.*

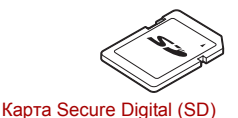

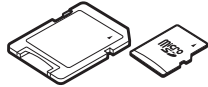

Адаптер для карт microSD и карта microSD

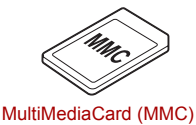

*Образцы запоминающих устройств*

#### **Запоминающее устройство**

В этом разделе изложены важнейшие меры предосторожности при обращении с запоминающими устройствами.

#### *На что необходимо обратить внимание при работе с картами памяти SD/SDHC/SDXC*

Карты памяти SD/SDHC/SDXC совместимы со спецификацией SDMI (Secure Digital Music Initiative), предназначенной для предотвращения незаконного копирования и воспроизведения цифровых музыкальных записей. Поэтому копирование и воспроизведение защищенных записей на другом компьютере или устройстве невозможно. Воспроизведение записей, защищенных авторским правом, допускается исключительно для себя.

Далее рассказывается о простом способе отличить карты памяти SD от карт SDHC и SDXC.

■ Карты памяти SD, SDHC и SDXC выглядят практически одинаково. Однако логотипы у них разные, поэтому при покупке карты памяти обращайте внимание на логотип - SD, SDHC или SDXC.

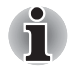

- **Карты памяти SD помечены логотипом (SSS).**
- *Карты памяти SDHC помечены логотипом ( ).*
- *Карты памяти SDXC помечены логотипом* ( <del>52</del> ).
- Максимальная емкость карт памяти SD составляет 2 Гб. Максимальная емкость карт памяти SDHC составляет 32 ГБ. Емкость карт памяти SDXC составляет 64 ГБ и более.

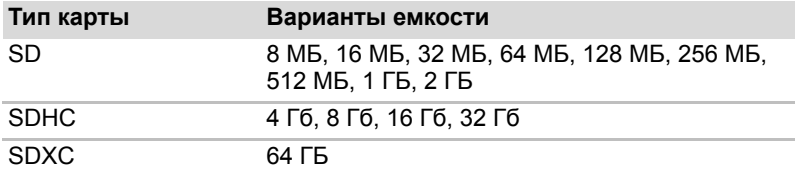

#### Форматирование запоминающих устройств

Карты памяти поступают в продажу уже отформатированными по определенным стандартам. Если необходимо переформатировать карту памяти, это делается с помощью того устройства, с которым эксплуатируется данная карта.

#### Форматирование карт памятиSD/SDHC/SDXC

Карты памяти SD/SDHC/SDXC поступают в продажу уже отформатированными по определенным стандартам. Если вы решите отформатировать карту памяти SD/SDHC/SDXC еще раз. обязательно сделайте это с помощью устройства, в котором используются карты памяти SD/SDHC/SDXC, например, цифровой фотокамеры или цифрового аудиоплеера, а не с помошью средств форматирования. встроенных в Windows.

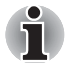

При необходимости отформатировать все области карты. включая зашишенную, воспользуйтесь соответствующей программой, в которой применяется система защиты от копирования.

#### Уход за носителями

При обращении с картами памяти соблюдайте изложенные далее меры предосторожности.

#### Уход за картами памяти

- **Не сгибайте карты памяти.**
- Не допускайте попадания жидкостей на карты памяти, не храните их в условиях высокой влажности и вблизи сосудов с жидкостями.
- Не прикасайтесь к металлическим частям карт памяти, не допускайте попадания на них жидкостей или загрязнения.
- После завершения работы с картой памяти поместите ее в оригинальную упаковку.
- **Конструкция карт памяти предусматривает возможность их** установки только в определенном положении. При установке карты в разъем не прилагайте чрезмерных усилий.
- Не допускайте установки карты памяти в разъем не до конца. Нажмите на карту памяти до щелчка.

#### *Уход за картами памяти*

- Если вам не нужно записывать данные на плату, установите переключатель защиты от записи в заблокированное положение.
- Срок службы карт памяти ограничен, поэтому настоятельно рекомендуем производить резервное копирование ценных данных.
- $\blacksquare$  Не производите запись на карту памяти при снижении заряда батареи. Падение заряда может повлиять на точность записи данных.
- Не извлекайте карту памяти из разъема во время считывания или записи данных.

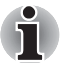

*Дополнительные сведения об эксплуатации карт памяти см. в документации к ним.*

#### *Защита от записи*

Функцией защиты от записи снабжены перечисленные далее запоминающие устройства:

- Запоминающие устройства формата SD (карты памяти SD, SDHC, SDXC)
- MultiMediaCard (MMC)

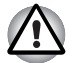

*Если вам не нужно записывать данные на плату, установите переключатель защиты от записи в заблокированное положение.*

#### **Установка запоминающего устройства**

Приведенные далее указания относятся к запоминающим устройствам всех типов при условии их совместимости. Установка запоминающего устройства производится в следующем порядке:

- 1. Поверните запоминающее устройство контактами (металлической областью) вниз.
- 2. Вставьте запоминающее устройство в разъем Bridge media, расположенный сбоку компьютера.
- 3. Осторожно нажмите на запоминающее устройство, обеспечивая надежное его подключение.

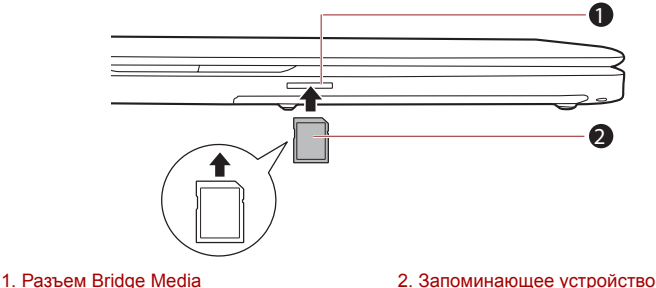

*Установка запоминающего устройства*

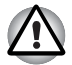

- *Следите за верным положением запоминающего устройства при установке в разъем. Плату, установленную в неверном положении, извлечь крайне затруднительно.*
- *Вставляя запоминающее устройство, не дотрагивайтесь до металлических контактов. Разряд статического электричества может уничтожить данные, записанные на устройство.*
- *Во избежание потери данных не выключайте компьютер и избегайте его перевода в режим сна или в спящий режим во время копирования файлов.*

#### **Удаление запоминающего устройства**

Приведенные далее указания относятся к запоминающим устройствам всех типов при условии их совместимости. Удаление запоминающего устройства производится в следующем порядке:

- 1. Щелкните значок **Безопасное извлечение устройства и носителя (Safely Remove Hardware and Eject Media)** на панели задач Windows.
- 2. Наведя курсор на обозначение **запоминающего устройства**, нажмите на левую кнопку управления устройства Touch Pad.
- 3. Нажмите на запоминающее устройство, которое должно частично выдвинуться из разъема.
- 4. Взявшись за устройство, извлеките его из разъема.

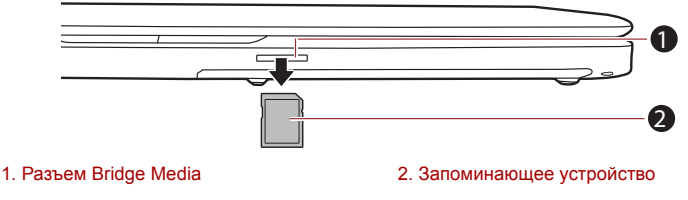

*Извлечение запоминающего устройства*

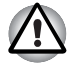

■ *Удаление запоминающего устройства или отключение питания в тот момент, когда компьютер обращается к карте, может привести к потере данных или повреждению карты..*

- *Не извлекайте запоминающее устройство, когда компьютер находится в режиме сна или гибернации. В противном случае возможны сбои в работе компьютера или потеря данных на запоминающем устройстве.*
- *Не оставляйте адаптер карт памяти miniSD/microSD в разъеме Bridge Media после удаления карты.*

#### <span id="page-67-0"></span>Дополнительный модуль памяти

Емкость системной памяти компьютера можно увеличить, установив дополнительный модуль памяти. В этом разделе рассказывается о порядке установки и удаления дополнительных модулей памяти.

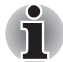

- Поместите под компьютер коврик, чтобы не поцарапать и не повредить крышку во время установки или замены модуля памяти. Коврик не должен быть изготовлен из материалов, создающих или удерживающих электростатический заряд.
- Во время установки или удаления модуля памяти не дотрагивайтесь до каких-либо других компонентов внутри компьютера.
- В Вставьте два модуля памяти в разъемы А и В соответственно. Компьютер будет работать в двухканальном режиме. В двухканальном режиме осуществляется эффективный доступ к установленным модулям памяти.
- Чтобы не повредить головки винтов при их снятии и затягивании, пользуйтесь только крестовой отверткой нулевого номера.

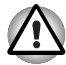

- Применяйте только такие модули памяти, которые утверждены компанией TOSHIBA.
- Не пытайтесь устанавливать или удалять модуль памяти в указанных ниже обстоятельствах.
- 1. Компьютер включен.
- 2. При выключении компьютера переводом в режим сна или гибернации.
- 3. При активированной функции включения компьютера по сигналу из локальной сети.
- 4. Функция беспроводной связи включена.
- Не допускайте попадания винтов и других посторонних предметов внутрь компьютера. Это может привести к сбоям работе аппаратуры или к поражению электрическим током.
- **Разряд статического электричества может катастрофически** повредить такое высокоточное электронное устройство, как дополнительный модуль памяти. В силу способности тела человека накапливать заряд статического электричества крайне важно его снять, прежде чем дотрагиваться до модулей памяти, приступая к их установке. Заряд снимается простым прикосновением голой руки к ближайшему металлическому предмету.

#### Установка модуля памяти

Установка модуля памяти производится в следующем порядке:

- 1. Выключите компьютер убедитесь в том, что индикатор питания не светится (при необходимости см. раздел Отключение питания главы 1, С чего начать).
- 2. Отсоедините адаптер переменного тока, а также все подключенные к компьютеру кабели и периферийные устройства.
- 3. Закройте панель дисплея.
- 4. Перевернув компьютер, извлеките батарейный источник питания (при необходимости см. раздел Замена аккумуляторной батареи главы 6, Питание и режимы включения питания).
- 5. Отверните винты, удерживающие крышку отсека модулей памяти. Обратите внимание на то, что винты прикреплены к крышке во избержание их потери.

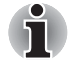

Пользуйтесь тонкой крестовой отверткой.

6. Снимите крышку, поддев ее ногтем или тонким предметом.

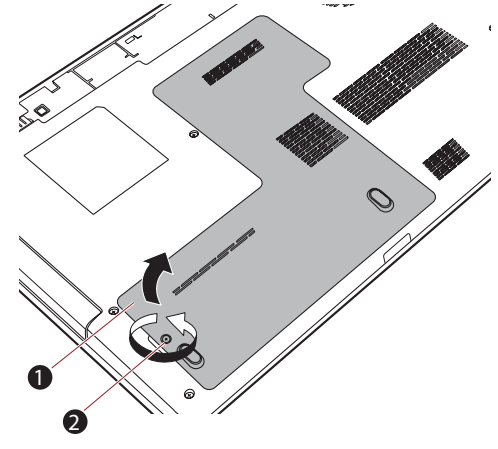

1. Крышка отсека модулей памяти 2 Винты

Снимаем крышку, прикрывающую модуль памяти

7. Совместив выемки модуля памяти и разъема, аккуратно вставьте модуль в разъем под углом примерно 45 градусов, затем нажмите на модуль так, чтобы защелки с обеих сторон зафиксировали его в разъеме.

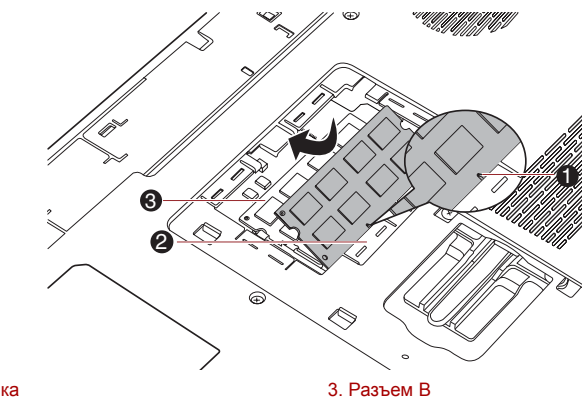

1. Выемка 2. Разъем А

#### Установка модуля памяти

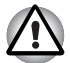

Ни в коем случае не допускайте попадания металлических предметов (например, винтов, скобок или скрепок для бумаги) в компьютер. Посторонние металлические предметы могут вызвать короткое замыкание, что может стать причиной повреждения или возгорания компьютера и, как следствие, тяжелой травмы.

• Не прикасайтесь к контактам модуля памяти и гнезда разъема компьютера. Загрязнение контактов может привести к нестабильной работе модуля памяти.

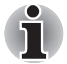

Разъем А предназначен для установки первого модуля памяти. Дополнительный модуль памяти устанавливается в разъем В. Если устанавливается только один модуль, пользуйтесь разъемом А. Устанавливая или удаляя модули памяти, сверяйтесь с маркировкой разъемов А и В на корпусе компьютера.

Совместив канавки, расположенные по краям модуля памяти, с защелками разъема, вставьте модуль плотно в разъем. Если модуль вставляется с трудом, осторожно разведите защелки разъема кончиками пальцев в стороны. Держите модуль одновременно за оба его края (левый и правый) с канавками.

8. Установив крышку отсека для модулей памяти на место, закрепите ее винтами.

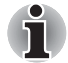

Следите за тем, чтобы крышка отсека для модулей памяти плотно закрылась.

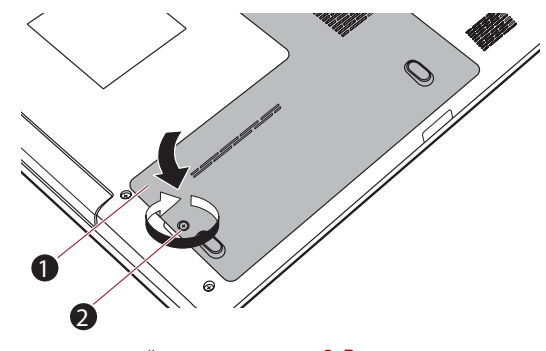

1. Крышка отсека модулей памяти 2. Винты

*Устанавливаем крышку отсека для модулей памяти*

- 9. Установите аккумуляторную батарею (при необходимости см. раздел *Замена [аккумуляторной](#page-117-0) батареи* главы 6, *[Питание](#page-109-0) и режимы [включения](#page-109-0) питания*).
- 10. Переверните компьютер.
- 11. Включив компьютер, проверьте, распознает ли система новый модуль памяти - для этого щелкните **Пуск (Start) Панель управления (Control Panel) Система и безопасность (System and Security) значок Система (System)**.

#### *Извлечение модуля памяти*

Удаление модуля памяти производится в следующем порядке:

- 1. Выключите компьютер убедитесь в том, что индикатор **питания** не светится (при необходимости см. раздел *[Отключение](#page-26-0) питания* главы 1, *С чего [начать](#page-19-0)*).
- 2. Отсоедините адаптер переменного тока, а также все подключенные к компьютеру кабели и периферийные устройства.
- 3. Закройте панель дисплея.
- 4. Перевернув компьютер, извлеките батарейный источник питания (при необходимости см. раздел *Замена [аккумуляторной](#page-117-0) батареи* главы 6, *Питание и режимы [включения](#page-109-0) питания*).
- 5. Отпустите винт, удерживающий крышку отсека для модулей памяти. Винт нужен для того, чтобы не крышка отсека не потерялась.
- 6. Снимите крышку, поддев ее ногтем или тонким предметом.
- 7. Освободите модуль, отведя защелки в стороны: пружина приподнимет модуль с одной стороны под углом.
- 8. Взявшись за края модуля, извлеките его из разъема.

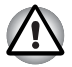

*При длительной работе компьютера модули памяти и расположенные рядом с ними микросхемы подвержены нагреву. В этом случае дождитесь, пока они остынут до комнатной температуры. Не дотрагивайтесь до них во избежание ожога.*

*Не прикасайтесь к контактам модуля памяти и гнезда разъема компьютера. Загрязнение контактов может привести к нестабильной работе модуля памяти.*

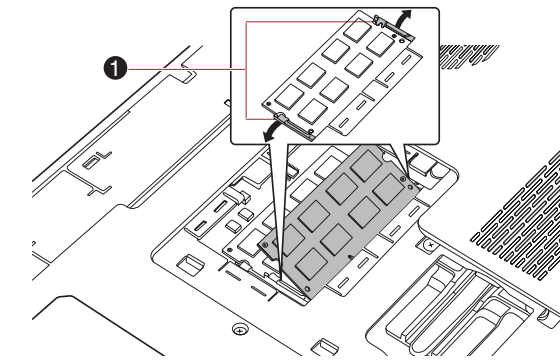

1. Защелки

#### *Удаление модуля памяти*

9. Установив крышку отсека модулей памяти на место, закрепите ее винтом.

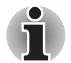

*Следите за тем, чтобы крышка отсека для модулей памяти плотно закрылась.*

- 10. Установите аккумуляторную батарею (при необходимости см. раздел *Замена [аккумуляторной](#page-117-0) батареи* главы 6, *[Питание](#page-109-0) и режимы [включения](#page-109-0) питания*).
- 11. Переверните компьютер.

#### **Внешний монитор**

Внешний аналоговый монитор подключается к соответствующему гнезду компьютера. Подключение монитора производится в следующем порядке:

#### *Подключение кабеля монитора*

- 1. Выключите питание компьютера.
- 2. Подключите кабель монитора к гнезду для внешнего монитора.
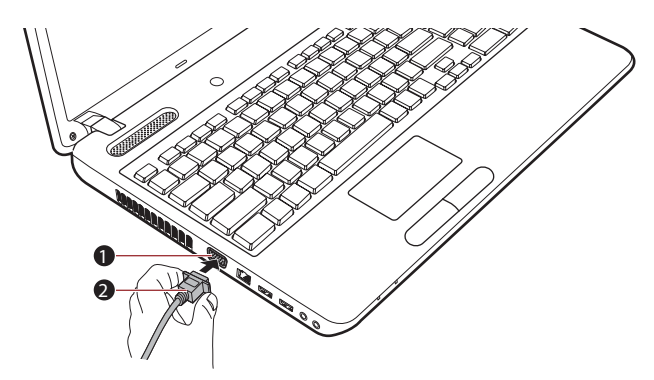

1. Порт для подключения внешнего монитора 2. Кабель монитора

*Подключение кабеля монитора к гнезду для внешнего монитора.*

- 3. Включите питание внешнего монитора.
- 4. Включите питание компьютера.

При включении питания компьютер автоматически распознает монитор и определит, цветной он или монохромный. Если возникают затруднения с выводом изображения на нужный монитор, попробуйте изменить настройки дисплея с помощью «горячих» клавиш **FN** + **F5**. При отсоединении внешнего монитора до выключения компьютера также используйте «горячие» клавиши **FN** + **F5**, чтобы активизировать встроенный дисплей.

Подробно о порядке смены активного дисплея с помощью «горячих» клавиш см. в главе 5, *[Клавиатура](#page-104-0)*.

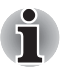

*Не отсоединяйте внешний монитор от компьютера, когда последний находится в режиме сна или гибернации. Прежде чем отсоединять внешний монитор, выключите компьютер.*

При выводе изображения рабочего стола на внешний аналоговый монитор рабочий стол иногда отображается по центру экрана с черными полосами небольшого размера вокруг.

В этом случае см. руководство по монитору и задайте тот режим вывода изображения, который поддерживается монитором. После этого изображение обретет подходящий размер и правильные пропорции.

## **Защитный замок-блокиратор**

Защитный замок-блокиратор позволяет прикрепить компьютер к столу или другому тяжелому предмету с целью предотвращения несанкционированного перемещения или кражи компьютера. С правой стороны компьютера расположен разъем защитного замкаблокиратора, к которому крепится один конец защитного троса. Другой конец троса крепится к письменному столу или аналогичному предмету. Способы крепления защитных тросов зависят от конкретной модели изделия. Более подробную информацию см. в инструкциях по конкретному изделию.

## *Присоединение защитного троса*

Присоединение защитного троса к компьютеру производится в следующем порядке:

- 1. Поверните компьютер правой стороной к себе.
- 2. Совместив защитный трос с разъемом замка, закрепите трос.

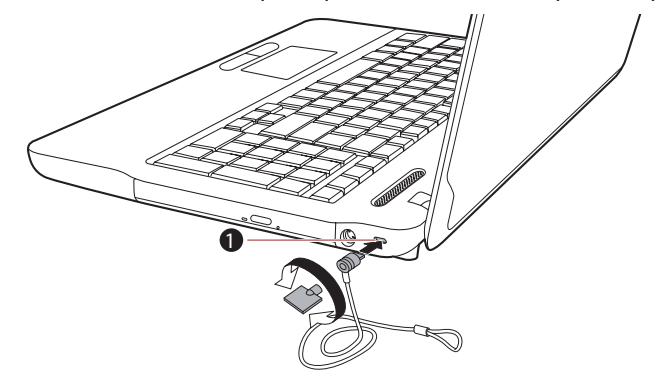

1. Разъем защитного замка-блокиратора

*Защитный замок-блокиратор*

## **Дополнительные приспособления**

Ряд дополнительных устройств и приспособлений позволяет сделать компьютер еще более мощным и удобным в работе. В приведенном далее справочном перечне перечислены некоторые устройства и приспособления, которые можно приобрести у реселлеров и продавцов оборудования TOSHIBA:

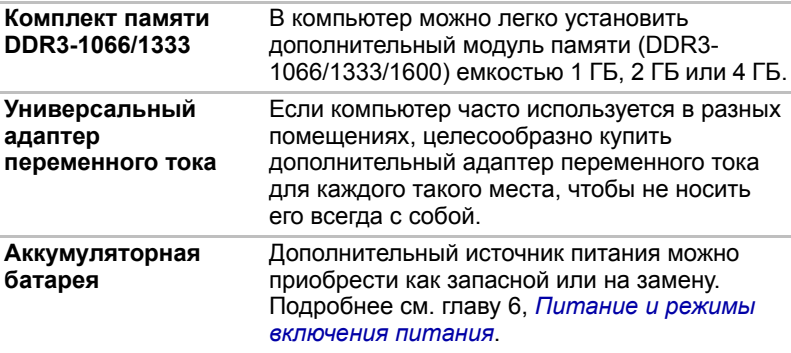

## **Глава 4**

## **Изучаем основы**

В этой главе рассказывается об основных приемах работы на компьютере и о мерах предосторожности, которые необходимо соблюдать при эксплуатации аппарата.

## **Использование сенсорного планшета**

Для работы с сенсорным планшетом дотроньтесь кончиком пальца до его поверхности и проведите в направлении, в котором должен двигаться указатель на экране.

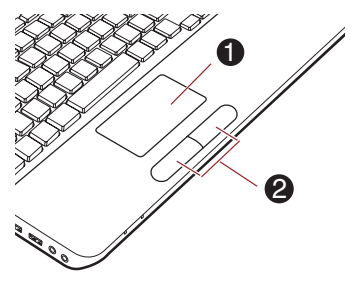

1. Устройство Touch Pad 2. Кнопки управления устройства Touch Pad

#### *Устройство Touch Pad и его кнопки управления*

Под устройством Touch Pad находятся две кнопки, которые действуют аналогично кнопкам обычной мыши: кнопка, расположенная слева, служит для выделения пунктов меню, а также для обработки выделенных курсором фрагментов текста или графических объектов; кнопка, расположенная справа, служит для вывода меню на экран и для выполнения различных функций в зависимости от действующего программного обеспечения.

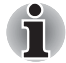

Функции, аналогичные выполняемым левой кнопкой обычной мыши,<br>можно также выполнять легким постукиванием по поверхности *устройства Touch Pad.*

**Щелчок:** *нажать один раз*

**Двойной щелчок:** *нажать два раза*

**Перетаскивание:** *активизировать перемещаемый объект или объекты постукиванием, оставив кончик пальца на поверхности планшета, после чего переместить выбранный объект или объекты на новое место.*

## **Веб-камера**

**Веб-камера** служит для видео- или фотосъемки с записью отснятого материала на компьютер. Веб-камерой можно пользоваться для проведения видеоконференции с применением коммуникационной программы, например, **Windows Live Messenger**. Снабдить отснятые видео- и фотоматериалы спецэффектами можно с помощью программного обеспечения **TOSHIBA Web Camera Application**.

С помощью специальных программ отснятые видеоматериалы можно передавать по сети или использовать в видеоконференциях через Интернет.

Эффективный размер матрицы данной веб-камеры составляет 0,3 млн. пикселей (максимальный размер фотографии: 640 х 480 пикселей) или 1,3 млн. пикселей (максимальный размер фотографии: 1280 x 1024 пикселя).

Веб-камерой оснащаются отдельные модели.

Подробнее см. электронную справочную систему программы Web Camera Application.

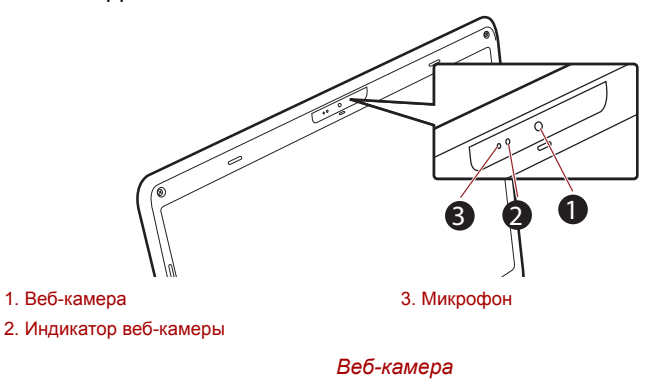

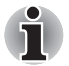

■ *Не направляйте веб-камеру прямо на солнце.*

- *Не дотрагивайтесь до объектива веб-камеры и не нажимайте на него. В противном случае возможно ухудшение качества изображения. Загрязненный объектив протирайте чистящей салфеткой для очков или другой мягкой тканью.*
- *При присвоении параметру «Размеры кадра» (Size) значения, превышающего 800x600, на жесткий диск записывается слишком большой объем данных, из-за чего могут возникнуть помехи в ходе записи.*
- *При съемке в условиях слабого освещения выбирайте ночной режим: он позволит получить более светлое изображение с меньшим искажением.*

## **Использование программы TOSHIBA Face Recognition**

Программа TOSHIBA Face Recognition использует библиотеку проверки подлинности лиц для проверки данных о лицах пользователей во время их входа в Windows. Таким образом пользователь избавляется от необходимости вводить пароль и выполнять другие подобные действия, что облегчает процесс входа в систему Программа предустанавливается на отдельные модели.

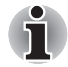

- *Программа TOSHIBA Face Recognition не гарантирует безошибочное опознание пользователя. Смена прически, ношение головного убора, очков и другие изменения во внешности пользователя после регистрации могут воспрепятствовать правильному распознаванию пользователя системой.*
- *Программа TOSHIBA Face Recognition может ошибочно распознавать лица, схожие с лицом зарегистрированного пользователя.*
- *Для обеспечения высокой степени безопасности программа TOSHIBA Face Recognition не является полноценной заменой паролям Windows. Если безопасности придается первостепенное значение, для входа в систему используйте стандартный механизм паролей Windows.*
- *Яркий фон и/или наличие теней могут воспрепятствовать правильному распознаванию зарегистрированного пользователя системой. В этом случае следует войти в систему с помощью пароля Windows. Если распознавание зарегистрированного пользователя периодически выполняется ошибочно, см. способы повышения качества распознавания в документации по компьютеру.*
- *Когда распознать лицо не удается, программа TOSHIBA Face Recognition записывает данные о лице в журнал. Перед передачей права собственности на компьютер или утилизацией компьютера удалите эту программу или созданные ей файлы журнала. Подробную информацию о том, как это можно сделать, см. в файле справки.*
- *Программу TOSHIBA Face Recognition можно использовать только в системе Windows Vista и Windows 7.*

#### **Отказ от ответственности**

Корпорация TOSHIBA не гарантирует абсолютно надежное и безошибочное действие технологии утилиты распознавания лиц. Корпорация TOSHIBA не гарантирует неизменно безошибочное распознавание неуполномоченных пользователей утилитой распознавания лиц с последующим отказом этим лицам в доступе к системе. Корпорация Toshiba не несет ответственности за какие бы то ни было сбои, а равно и за любого рода ущерб, понесенный в результате применения утилиты или программного обеспечения для распознавания лиц.

КОРПОРАЦИЯ TOSHIBA, ЕЕ ДОЧЕРНИЕ ПРЕДПРИЯТИЯ И ПОСТАВЩИКИ НЕ НЕСУТ ОТВЕТСТВЕННОСТИ ЗА КОММЕРЧЕСКИЕ УБЫТКИ, УПУЩЕННУЮ ВЫГОДУ, ПОРЧУ ПРОГРАММНОГО ОБЕСПЕЧЕНИЯ, ПОТЕРЮ ДАННЫХ, СБОИ В РАБОТЕ СЕТЕВЫХ СИСТЕМ И ВЫХОД ИЗ СТРОЯ СМЕННЫХ НОСИТЕЛЕЙ ИНФОРМАЦИИ В РЕЗУЛЬТАТЕ ИСПОЛЬЗОВАНИЯ ПРОДУКТА ИЛИ В СВЯЗИ С ЕГО ИСПОЛЬЗОВАНИЕМ НЕЗАВИСИМО ОТ ИХ ОСВЕДОМЛЕННОСТИ О ВЕРОЯТНОСТИ ВОЗНИКНОВЕНИЯ ТАКИХ ПОСЛЕДСТВИЙ.

## **Как зарегистрировать данные, необходимые для распознавания лица**

Сделайте снимок для установления личности по лицу и зарегистрируйте данные, необходимые для входа в систему. Чтобы зарегистрировать данные, необходимые для входа в систему, выполните следующие действия:

- 1. Чтобы запустить эту утилиту, щелкните **Пуск (Start) Все программы (All Programs) TOSHIBA Утилиты (Utilities) Face Recognition**.
	- Если лицо вошедшего в систему пользователя еще не было зарегистрировано, откроется окно **Регистрация (Registration)**.
	- Если лицо вошедшего в систему пользователя уже было зарегистрировано, откроется окно **Управление (Management)**.
- 2. Нажмите кнопку **Регистрация (Register)**. Откроется окно **Регистрация (Registration)**.
	- Если вы желаете практиковаться, нажмите кнопку **Далее (Next)** в окне **Регистрация (Registration)**.
	- Если вы не желаете практиковаться, нажмите кнопку **Пропустить (Skip)** в окне **Регистрация (Registration)**.
- 3. Нажмите кнопку **Далее (Next)**, чтобы запустить руководство. Следуйте руководству для практики.
	- Нажимайте кнопку **Назад (Back)**, чтобы еще раз попрактиковаться с руководством.
- 4. Нажмите кнопку **Далее (Next)**, чтобы начать процесс захвата изображения. Расположите лицо так, чтобы оно умещалось в рамке, имеющей форму лица.
- 5. Запись начнется, как только лицо примет правильное положение. Сначала слегка наклоните голову влево, потом вправо, затем опустите голову вниз и поднимите ее вверх.

6. Регистрация закончится после того, как вы несколько раз повернете голову влево, вправо, вниз и вверх. После успешного завершения регистрации на экране появится следующее сообщение:

**«Registration successful. Now we'll do the verification test. Click the Next button.» (Регистрация успешно завершена. Необходимо выполнить проверку идентификации. Нажмите кнопку Next [Далее])**

Нажмите кнопку **Далее (Next)**, чтобы провести проверку идентификации.

- 7. Выполните проверку идентификации. Разместите лицо напротив экрана в том же положении, в котором лицо находилось во время регистрации.
	- Если проверка идентификации не пройдет успешно, нажмите кнопку **Назад (Back)** и зарегистрируйтесь еще раз. См. описание действий с 4 по 6.
- 8. Если проверка идентификации пройдет успешно, нажмите кнопку **Далее (Next)** и зарегистрируйте учетную запись.
- 9. Зарегистрируйте учетную запись. Заполните все поля.
- 10. Откроется окно **Управление (Management)**. Будет отображено имя зарегистрированной учетной записи. Щелчок по нему обеспечит показ захваченного изображения вашего лица слева.

#### **Как удалить данные, необходимые для распознавания лица**

Удалите изображения, учетную информацию и личные данные, созданные в процессе регистрации. Чтобы удалить данные, необходимые для распознавания лица, выполните следующие действия:

- 1. Чтобы запустить эту утилиту, щелкните **Пуск (Start) Все программы (All Programs) TOSHIBA Утилиты (Utilities) Face Recognition**. Откроется окно **Управление (Management)**.
- 2. Выберите пользователя, отображающегося в окне **Управление (Management)**
- 3. Нажмите кнопку **Удалить (Delete)**. На экране появится сообщение **You are about to delete the user data. Would you like to continue?** («Удаление данных пользователя. Продолжить?»).
	- Если вы не хотите, чтобы данные были удалены, нажмите кнопку **Нет (No)**. Снова откроется окно **Управление (Management)**.
	- Нажатие кнопки **Yes** (Да) приведет к удалению выбранного пользователя.

## **Как открыть файл справки**

Более подробную информацию об этой утилите см. в файле справки.

1. Чтобы открыть файл справки, щелкните **Пуск (Start) Все программы (All Programs) TOSHIBA Утилиты (Utilities) Справка Face Recognition (Face Recognition Help)**.

## **Вход в систему Windows с помощью утилиты TOSHIBA Face Recognition**

В данном разделе разъясняется порядок входа в систему Windows с помощью утилиты TOSHIBA Face Recognition. Существуют два режима идентификации.

- **Режим входа в систему 1:N**: если по умолчанию выбирается элемент идентификации лица, вход в систему возможен без помощи клавиатуры и мыши.
- **Ручной вход в систему 1:1**: этот режим по сути аналогичен автоматическому, но перед появлением окна **Захваченное изображение (Display Captured Image)** открывается окно **Выбор учетной записи (Select Account)**, где необходимо выбрать учетную запись идентифицируемого пользователя, чтобы начать процесс идентификации.

#### *Режим входа в систему 1:N*

- 1. Включите компьютер.
- 2. На экране появится окно **Выбор элементов (Select Tiles)**.
- 3. Выберите **Начать распознавание лица (Start face recognition)** ( ).
- 4. Будет выведено сообщение: **Please face the camera** (Повернитесь лицом к камере).
- 5. Будет выполнена идентификация. Если идентификация завершится успешно, изображения, выбранные при выполнении действия 4, станут отчетливее и будут наложены друг на друга.
	- Если во время идентификации произойдет ошибка, будет выполнен возврат в окно **Выбор элементов (Select Tiles)**.
- 6. Откроется экран **приветствия** Windows, затем автоматически будет выполнен вход в Windows.

#### *Режим входа в систему 1:1*

- 1. Включите компьютер.
- 2. На экране появится окно **Выбор элементов (Select Tiles)**.
- 3. Выберите **Начать распознавание лица (Start face recognition)** ( ).
- 4. На экране появится меню **Выбор учетной записи (Select Account)**.
- 5. Выберите учетную запись и нажмите кнопку со **стрелкой**.
- 6. Будет выведено сообщение: **Please face the camera** (Повернитесь лицом к камере).
- 7. Будет выполнена идентификация. В случае ее успешного выполнения данные о снимке, полученные на этапе 6, будут затемнены и наложены друг на друга.
	- Если в ходе проверки подлинности произойдет ошибка, снова будет выведен экран **Select Tiles** (Выбор элемента).
- 8. Появится экран **приветствия** Windows, и будет автоматически выполнен вход в Windows.
	- Если идентификация была выполнена успешно, но в дальнейшем во время входа в систему Windows произошла ошибка идентификации, у вас будет запрошена информация о вашей учетной записи.

## **Применение привода оптических дисков**

Полноразмерный дисковод обеспечивает высокую производительность при выполнении программ, записанных на диски CD/DVD. Приводы позволяют воспроизводить диски CD/DVD диаметром 12 или 8 см (4,72 или 3,15 дюйма) без дополнительного адаптера. Управление операциями с дисками CD/DVD осуществляет контроллер с последовательным интерфейсом Serial ATA.

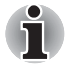

*Для воспроизведения видеодисков формата DVD-Video пользуйтесь программным проигрывателем TOSHIBA DVD PLAYER.*

Меры предосторожности при записи на диски CD/DVD описаны в разделе *[Внимание](#page-84-0)!*.

## **Загрузка дисков**

Загрузка диска производится в следующем порядке.

- 1. При включенном питании компьютера слегка выдвиньте лоток, нажав на кнопку извлечения диска.
- 2. Взявшись за лоток, плавно потяните его, пока он не выдвинется полностью.

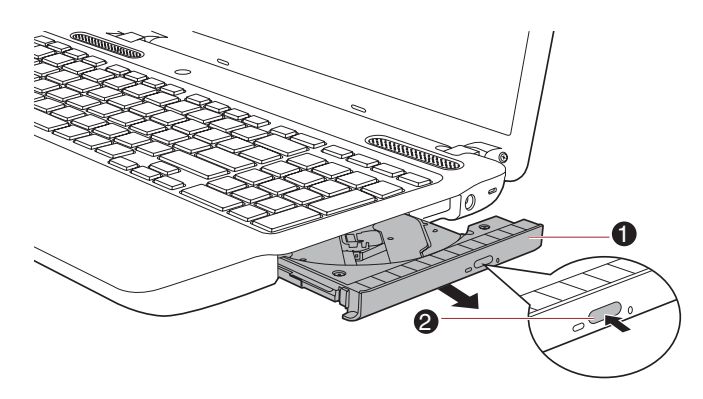

1. Лоток для диска 2. Кнопка извлечения

*Откройте лоток дисковода нажатием кнопки извлечения диска.*

3. Вложите диск в лоток маркировкой вверх.

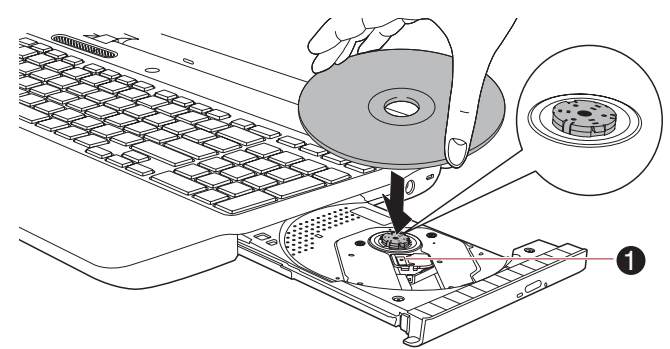

1. Лазерная линза

#### *Загрузка диска*

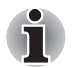

*При полностью открытом лотке для диска край компьютера немного за него выступает, поэтому загружать диск в лоток следует под углом. Поместив диск на лоток, необходимо убедиться в том, что диск лежит в нем ровно.*

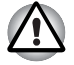

- *Не прикасайтесь к лазерной линзе и окружающему её корпусу во избежание нарушения регулировки.*
- *Не допускайте попадания посторонних предметов в дисковод. Проверьте поверхность лотка, особенно область за передним краем лотка, чтобы перед закрытием дисковода убедиться, что там нет посторонних объектов.*
- 4. Мягко нажмите на центр диска, пока не почувствуете, что он встал на место. Диск должен лежать под вершиной оси, вплотную к ее основанию.

5. Задвиньте лоток, нажав на его центральную часть. Нажимайте аккуратно, пока лоток не встанет на место.

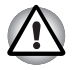

*Неправильная установка диска чревата его повреждением при закрытии лотка. Также лоток может открыться не до конца при нажатии кнопки извлечения диска.*

#### **Как извлечь диск, если лоток не открывается**

Кнопка извлечения диска не открывает лоток при отключенном питании компьютера. Если питание отключено, лоток можно открыть, вставив в отверстие, расположенное рядом с кнопкой выгрузки диска, тонкий предмет (длиной около 15 мм), например, распрямленную скрепку.

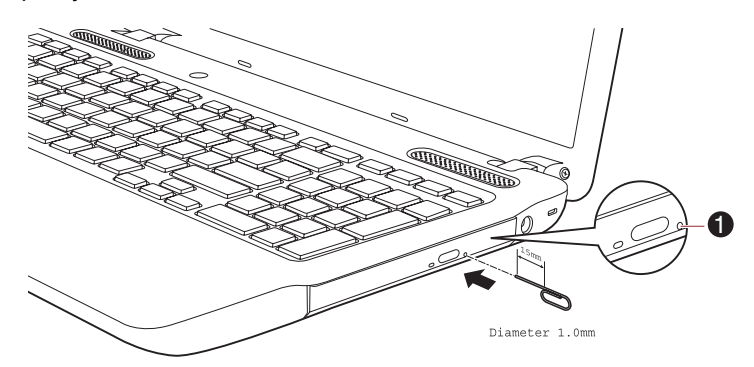

1. Отверстие для извлечения

*Открываем лоток вручную через отверстие для извлечения диска*

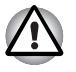

*Выключите питание перед тем, как извлекать лоток с помощью отверстия выгрузки диска. Если диск вращается при открытом лотке, он может слететь с оси и нанести травму.*

## Запись компакт-дисков и дисков DVD

Модулем привода DVD Super Multi можно пользоваться для записи данных как на диски CD-R, CD-RW, DVD-R, DVD-R (Dual Layer). DVD-RW, DVD+R, DVD+R (Double Layer), DVD+RW, так и на диски DVD-RAM.

В комплектацию компьютера входит программа для записи TOSHIBA Disc Creator.

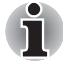

- Подробнее о типах записываемых дисков CD, и DVD, совместимых с данной моделью компьютера, см. раздел Записываемые диски главы 2.
- Не выключайте питание привода оптических дисков во время обращения к нему компьютера, что чревато потерей данных.
- Функция Burn CD/DVD (Запись данных на диски CD/DVD) приложения Media Center не обеспечивает доступ к носителям формата CD-R/RW.
- Для записи данных на носители формата CD-R/-RW пользуйтесь предустановленной программой TOSHIBA Disc Creator.

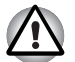

Приступая к записи данных на носители с помошью привода оптических дисков, убедитесь в подключении адаптера переменного тока к действующей сетевой розетке. Если данные записываются, когда компьютер работает от батареи, падение ее заряда чревато потерей данных.

## <span id="page-84-0"></span>**Внимание!**

Прежде чем приступить к записи или перезаписи данных на любой из носителей, совместимых с приводом DVD Super Multi, полностью ознакомьтесь с указаниями по подготовке к работе и эксплуатации привода, изложенными в данном разделе, и соблюдайте их неукоснительно. В противном случае возможно некорректное функционирование привода DVD Super Multi и, как следствие, сбои в ходе записи или перезаписи данных, что чревато их потерей, а также повреждением привода или носителей.

## Отказ от ответственности

Корпорация TOSHIBA не несет ответственности за перечисленное ниже

Повреждение носителей формата CD-R, CD-RW, DVD-R, DVD-R (Dual Layer), DVD-RW, DVD+R, DVD+R (Double Layer), DVD+RW и DVD-RAM в результате применения данного устройства для записи или перезаписи.

- П Любые изменения, внесенные в содержание носителей форматов CD-R, CD-RW, DVD-R, DVD-R (Dual Layer), DVD-RW, DVD+R, DVD+R (Double Layer), DVD+RW и DVD-RAM, а равно и утрату записанных на них данных в результате применения данного устройства для записи или перезаписи, а также за упущенную выгоду или прерывание предпринимательской деятельности в результате такого рода изменений записанных данных или их утраты.
- И Ущерб. понесенный вследствие применения оборудования или программного обеспечения сторонних изготовителей.

Существующие на данный момент технические ограничения на применение приводов для записи данных на оптические диски могут вызвать неожиданные сбои в процессе записи или перезаписи как следствие качественных характеристик дисков или аппаратных неполадок. С учетом этого, целесообразно делать две или несколько копий важных данных во избежание внесения в них нежелательных изменений или их утраты в ходе записи.

## Перед началом записи или перезаписи с помощью привода DVD **Super Multi**

• По результатам проведенного корпорацией TOSHIBA ограниченного тестирования на совместимость рекомендуем пользоваться носителями формата CD-R, CD-RW, DVD-R, DVD-R (Dual Layer), DVD-RW, DVD+R, DVD+R (Double Layer), DVD+RW и DVD-RAM перечисленных далее изготовителей, при этом обращаем ваше внимание на то, что качественные характеристики диска могут повлиять на качество записи и перезаписи. Кроме того, имейте в виду, что корпорация TOSHIBA не предоставляет никаких гарантий в отношении работоспособности, качественных характеристик и производительности каких бы то ни было дисков.

#### $CD-R$ :

TAIYO YUDEN CO., Ltd. MITSUBISHI KAGAKU MEDIA CO., LTD. Hitachi Maxell.Ltd.

**CD-RW: (высокоскоростные и многоскоростные)** 

MITSUBISHI KAGAKU MEDIA CO., LTD.

#### **CD-RW: (сверхскоростные)**

MITSUBISHI KAGAKU MEDIA CO., LTD.

#### DVD-R:

#### Версия 2.0 спецификаций записываемых дисков DVD общего назначения

TAIYO YUDEN Co., Ltd. (8- и 16-скоростные носители)

MITSUBISHI KAGAKU MEDIA CO., LTD. (8- и 16-скоростные носители)

Hitachi Maxell, Ltd. (8- и 16-скоростные носители)

#### **DVD-R (Dual Layer):**

MITSUBISHI KAGAKU MEDIA CO., LTD. (носители, рассчитанные на 4- и 8-кратную скорость)

#### **DVD-R для Labelflash:**

FUJIFILM CORPORATION (носители, рассчитанные на 16-кратную скорость)

#### **DVD+R:**

MITSUBISHI KAGAKU MEDIA CO., LTD. (8- и 16-скоростные носители)

TAIYO YUDEN Co.,Ltd. (8- и 16-скоростные носители)

#### **DVD+R (Double Layer):**

MITSUBISHI KAGAKU MEDIA CO., LTD. (2,4- и 8-скоростные носители)

#### **DVD+R для Labelflash:**

FUJIFILM CORPORATION (носители, рассчитанные на 16-кратную скорость)

#### **DVD-RW:**

#### **Версия 1.1 или 1.2 спецификаций записываемых дисков DVD**

Victor Company of Japan, Ltd. (JVC) (носители, рассчитанные на 4 и 6-кратную скорость)

MITSUBISHI KAGAKU MEDIA CO., LTD. (4- и 6-скоростные носители)

#### **DVD+RW:**

MITSUBISHI KAGAKU MEDIA CO., LTD. (носители, рассчитанные на 4- и 8-кратную скорость)

#### **DVD-RAM:**

**Версия 2.1 или 2.2 спецификаций дисков DVD-RAM**Panasonic Corporation (носители, рассчитанные на 3- и 5-кратную скорость) Hitachi Maxell,Ltd. (3- и 5-скоростные носители)

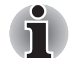

- *Отдельные диски форматов DVD-R (Dual Layer) и DVD+R (Double Layer) могут не читаться.*
- *Не поддерживается считывание и запись данных на носители формата DVD-RAM емкостью 2,6 и 5,2 ГБ.*
- *Данные с двухслойных дисков DVD-R (Dual Layer), записанные в формате 4 (Layer Jump Recording), не считываются.*
- Плохое качество, загрязнение или повреждения диска могут привести к сбоям в ходе записи или перезаписи. Приступая к работе с диском, осмотрите его на предмет загрязнения или повреждений.
- Реальное количество возможных сеансов перезаписи на носители форматов CD-RW, DVD-RW, DVD+RW и DVD-RAM зависит от качества дисков, а также от того, как они используются.
- Есть два типа носителей формата DVD-R: диски для записи авторских работ и диски общего назначения. Не пользуйтесь дисками для записи авторских работ, так как компьютерные приводы служат для записи данных исключительно на диски общего назначения.
- Можно пользоваться как дисками DVD-RAM, извлекаемыми из картриджа, так и дисками без картриджа.
- Компьютерные приводы DVD-ROM или проигрыватели дисков DVD других моделей могут оказаться неспособными считывать данные с дисков форматов DVD-R, DVD-R (Dual Layer), DVD-RW, DVD+R, DVD+R (Double Layer) и DVD+RW.
- Данные, записанные на диски форматов CD-R, DVD-R, DVD-R (Dual Layer), DVD+R и DVD+R (Double Layer), не подлежат ни частичному, ни полному удалению.
- Данные, удаленные (стертые) с носителей форматов CD-RW, DVD-RW, DVD+RW или DVD-RAM, восстановлению не подлежат. Прежде чем удалять данные с диска, проверьте его содержимое, а если к компьютеру подключено несколько пишущих приводов, примите меры к тому, чтобы не удалить случайно данные не с того диска.
- При записи на носители формата DVD-R, DVD-R (Dual Layer), DVD-RW, DVD+R, DVD+R (Double Layer), DVD+RW и DVD-RAM определенное дисковое пространство отводится под данные системы управления файлами, поэтому объем записываемых данных может быть меньше полной емкости диска.
- Стандарт DVD предусматривает заполнение носителя фиктивными данными, если объем записанных на него данных не достигает примерно 1 ГБ. В таких случаях заполнение носителя фиктивными данными занимает определенное время, даже если объем записываемых на диск полезных данных невелик.
- Если к компьютеру подключено несколько записывающих приводов, примите меры к тому, чтобы не записать случайно данные не на тот диск и не удалить имеющиеся на нем данные.
- Записывая или перезаписывая компакт-диски, обязательно подключите к компьютеру адаптер переменного тока.
- Прежде чем перевести компьютер в режим сна или гибернации, примите меры к полному завершению записи на носители DVD-RAM. Запись можно считать завершенной, если имеется возможность извлечь носитель DVD-RAM из дисковода.
- Обязательно закройте все программы, за исключением приложения, обслуживающего запись.
- Не запускайте такие сильно загружающие процессор программы, как экранная заставка.
- Включите компьютер на максимальную мощность, не пользуясь какими бы то ни было энергосберегающими функциями.
- Не приступайте к записи данных при действующих программах проверки компьютера на наличие вирусов, дождитесь завершения работы антивирусного программного обеспечения, после чего отключите такие программы, в том числе автоматически проверяющие файлы на наличие вирусов в фоновом режиме.
- Во избежание нестабильной работы и повреждения данных не пользуйтесь утилитами, обслуживающими жесткий диск, включая предназначенные для ускорения доступа к нему.
- В Во избежание потери или повреждения данных не пользуйтесь сверхскоростными носителями формата CD-RW (Ultra Speed +).
- Запись данных на компакт-диски производится только с жесткого диска компьютера. Не пытайтесь записывать данные с общих устройств, таких как серверы, а также с любых других сетевых устройств.
- В Запись с применением программного обеспечения, отличного от программы TOSHIBA Disc Creator, сертификацию не проходила, поэтому возможность записи с помощью других программ не гарантируется.

#### Во время записи или перезаписи

При записи или перезаписи данных на диски формата CD-R, CD-RW, DVD-R, DVD-R (Dual Layer), DVD-RW, DVD+R, DVD+R (Double Layer), DVD+RW и DVD-RAM с помощью привода DVD Super Multi соблюдайте изложенные далее меры предосторожности.

- **Копируйте на оптические диски данные только с жесткого диска. Не** пользуйтесь функцией вырезания и вставки во избежание утраты исходных данных из-за сбоя в ходе записи.
- Избегайте следующих действий:
- П смены пользователей операционной системы;
- Выполнения компьютером любой другой операции, включая использование мыши или сенсорного планшета, закрытие или открытие панели дисплея;
- запуска коммуникационных приложений;
- Воздействия на компьютер ударов или вибрации;
- **установки, удаления или подключения внешних устройств, включая** .<br>карты памяти SD/SDHC/SDXC, miniSD/microSD, MultiMediaCard, устройств с интерфейсом USB, внешних мониторов, а также оптических цифровых устройств.
- Не пользуйтесь кнопкой управления аудио/видео для воспроизведения музыкальных или речевых записей.
- Не открывайте лоток привода оптических дисков.
- Не следует выключать компьютер, завершать сеанс работы, а также переходить в режим сна или гибернации во время записи или перезаписи.
- Прежде чем перевести компьютер в режим сна или гибернации, убедитесь в том, что запись или перезапись данных полностью завершена (запись можно считать завершенной, если оптический носитель выгружается из привода DVD Super Multi).
- Использование некачественных, загрязненных или поврежденных носителей может привести к сбоям в процессе записи или перезаписи данных.
- Установите компьютер на ровную поверхность, избегайте таких мест, подверженных вибрации, как самолеты, поезда или автомобили. Не пользуйтесь компьютером на неустойчивых поверхностях, например, на подставке.
- Держите мобильные телефоны и другие устройства беспроводной связи в удалении от компьютера.

## **Утилита TOSHIBA Disc Creator**

Обратите внимание на перечисленные далее ограничения применения программы TOSHIBA Disc Creator:

- Программа TOSHIBA Disc Creator не предназначена для записи дисков формата DVD Video.
- Программа TOSHIBA Disc Creator не предназначена для записи дисков формата DVD Audio.
- Нельзя пользоваться функцией Audio CD (Звуковой компакт-диск) программы TOSHIBA Disc Creator для записи музыки на носители форматов DVD-R, DVD-R (Dual Layer), DVD-RW, DVD+R, DVD+R (Double Layer) и DVD+RW.
- Функция Disc Backup программы TOSHIBA Disc Creator не предназначена для копирования материалов с дисков формата DVD Video или DVD-ROM, защищенных законами об авторских правах.
- Функция Disc Backup программы TOSHIBA Disc Creator не предназначена для резервного копирования данных с дисков DVD-RAM.
- Функция Disc Backup программы TOSHIBA Disc Creator не предназначена для резервного копирования дисков CD-ROM, CD-R или CD-RW на носители форматов DVD-R, DVD-R (двухслойные) или DVD-RW.
- Функция Disc Backup программы TOSHIBA Disc Creator не предназначена для резервного копирования данных с дисков CD-ROM, CD-R или CD-RW на диски DVD+R, DVD+R (двухслойные) или DVD+RW.
- Функция Disc Backup программы TOSHIBA Disc Creator не предназначена для резервного копирования данных дисков DVD-ROM, DVD Video, DVD-R, DVD-R (двухслойные), DVD-RW, DVD+R, DVD+R (двухслойные) или DVD+RW на носители форматов CD-R или CD-RW.
- Запись данных в пакетном режиме с помощью программы TOSHIBA Disc Creator невозможна.
- Функция Disc Backup программы TOSHIBA Disc Creator не предназначена для резервного копирования данных с дисков форматов DVD-R, DVD-R (двухслойные), DVD-RW, DVD+R, DVD+R (двухслойные) или DVD+RW, записанных с помощью другого программного обеспечения или другого устройства записи оптических носителей.
- Данные, добавленные на ранее записанный диск DVD-R, DVD-R (Dual Layer), DVD+R or DVD+R (Double Layer), в некоторых обстоятельствах могут не поддаваться считыванию. Такие данные, например, не считываются при работе компьютера под управлением 16-разрядной операционной системы (в частности, Windows 98SE и Windows Me), тогда как под Windows NT4 необходим пакет обновления (Service Pack) 6-й или более поздней версии, под Windows 2000 - пакет обновления (Service Pack) 2-й или более поздней версии. Кроме того, некоторые дисководы DVD-ROM и DVD-ROM/CD-R/RW не могут считывать такие данные независимо от операционной системы.
- Программа TOSHIBA Disc Creator не поддерживает запись дисков формата DVD-RAM - такие диски следует записывать с помощью Проводника Windows (Windows Explorer) или аналогичной утилиты.
- Копируя DVD-диск, убедитесь в том, что привод, с которого копируются данные, поддерживает запись на носители форматов DVD-R, DVD-R (Dual Layer), DVD-RW, DVD+R, DVD+R (Double Layer) и DVD+RW, в противном случае данные с диска, служащего их источником, могут быть скопированы некорректно.
- Копируйте данные с дисков форматов DVD-R, DVD-R (Dual Layer), DVD-RW, DVD+R, DVD+R (Double Layer) и DVD+RW на диски того же формата.
- Данные, записанные на носители формата CD-RW, DVD-RW и DVD+RW, не подлежат частичному удалению.

## *Проверка записи данных*

Прежде чем приступить к записи или перезаписи данных на компактдиск, выполните проверку корректности записи (перезаписи) в изложенном далее порядке.

- 1. Откройте диалоговое окно настройки параметров записи или перезаписи одним из двух способов:
	- Нажмите кнопку **Параметры записи** (Recording settings) ( ) в режиме **Data CD/DVD** на главной инструментальной панели.
	- В меню **Settings** («Параметры») последовательно выберите пункты **Settings for Each Mode** («Параметры записи»)  **Data CD/DVD** («CD/DVD с данными»).
- 2. Установите флажок **Verify Written Data** («Проверка записанных данных»).
- 3. Выберите режим **Открытый файл (File Open)** или **Полное сопоставление (Full Compare)**.
- 4. Нажмите кнопку **OK**.

## *Подробнее о программе TOSHIBA Disc Creator*

Более подробную информацию о программе TOSHIBA Disc Creator смотрите в электронной справочной системе.

## **Программный проигрыватель TOSHIBA DVD PLAYER**

Обратите внимание на перечисленные далее ограничения применения программного проигрывателя TOSHIBA DVD PLAYER:

#### **Замечания по эксплуатации**

- Проигрыватель TOSHIBA DVD PLAYER поддерживает воспроизведение дисков DVD-Video и DVD-VR.
- При воспроизведении отдельных видеоматериалов в формате DVD-Video возможно выпадение кадров, пропуск звуковых фрагментов, рассинхронизация звука и изображения.
- При использовании программы TOSHIBA DVD PLAYER рекомендуется закрыть все другие приложения. Не открывайте приложения и не выполняйте никакие другие операции во время воспроизведения дисков DVD-Video. В отдельных случаях возможно прерывание или некорректная работа воспроизведения.
- Незавершенные диски DVD, запись на которые производилась на домашних пишущих DVD-проигрывателях, могут не воспроизводиться на компьютере.
- Используйте диски DVD-Video, код региона которых либо совпадает с заводским значением по умолчанию, либо имеет значение ALL («ВСЕ»).
- Не допускается воспроизведение видеодисков DVD одновременно с просмотром или записью телепередач с помощью других приложений. Это может привести к ошибкам воспроизведения диска DVD-Video или записи телевизионной программы. Кроме того, если во время воспроизведения диска DVD-Video начнется заранее запрограммированная запись телевизионной программы, это может привести к ошибкам воспроизведения диска DVD-Video или записи телевизионной программы. Просматривайте диски DVD-Video в то время, на которое не запрограммирована запись.
- При воспроизведении некоторых дисков с помощью приложения TOSHIBA DVD PLAYER функция возобновления не работает.
- На время воспроизведения дисков DVD-Video рекомендуется подключать адаптер переменного тока. Энергосберегающие функции могут создавать помехи воспроизведению. При воспроизведении DVD-Video с использованием питания от батарей выберите в параметрах энергосбережения сбалансированный режим.
- На время просмотра видеозаписей с помощью проигрывателя TOSHIBA DVD PLAYER экранные заставки отключаются. Кроме того, во время работы проигрывателя TOSHIBA DVD PLAYER функции перевода компьютера в режим сна или гибернации, а также функция отключения компьютера не действуют.
- Во время работы проигрывателя TOSHIBA DVD PLAYER функцию автоматического отключения дисплея необходимо отключить.
- Во время работы проигрывателя TOSHIBA DVD PLAYER не переводите компьютер в режим сна и гибернации.
- Во время работы проигрывателя TOSHIBA DVD PLAYER не блокируйте компьютер с помощью сочетания клавиши с **логотипом Windows (** $2$ ) и клавиши **L** или сочетания клавиш **FN** и **F1**.
- Во время работы проигрывателя TOSHIBA DVD PLAYER не переключайтесь между учетными записями пользователей системы Windows.
- Проигрыватель TOSHIBA DVD PLAYER не поддерживает функцию родительского контроля.
- В целях защиты авторских прав во время работы проигрывателя TOSHIBA DVD PLAYER функция создания снимка экрана системы Windows отключается.
- Она не функционирует даже в случае если окно проигрывателя TOSHIBA DVD PLAYER свернуто. Для того чтобы использовать ее, проигрыватель TOSHIBA DVD PLAYER необходимо закрыть.
- **При воспроизведении некоторых дисков DVD-Video смена звуковой** дорожки в окне управления приводит и к смене дорожки с субтитрами.
- Для установки или удаления проигрывателя TOSHIBA DVD PLAYER необходимы права администратора.
- Если при воспроизведении диска DVD с субтитрами с помощью проигрывателя Media Player на экране наблюдается мерцание, воспроизводите диски DVD с помощью проигрывателя TOSHIBA DVD PLAYER или приложения Media Center.

## **Устройства вывода изображения и звука**

■ Проигрыватель TOSHIBA DVD PLAYER работает только в случае, если для параметра Colors («Качество цветопередачи») выбрано значение «True Color (32 bit)». Нажмите **Пуск Панель Управления Вид и персонализация Экран Настройка разрешения экрана**, далее нажмите «Дополнительные параметры», выберите вкладку «Монитор» и присвойте параметру «Качество цветопередачи» значение «True Color (32 бита)».

- При отсутствии изображения на экране внешнего монитора или телевизора во время воспроизведения дисков DVD-Video закройте программный проигрыватель TOSHIBA DVD PLAYER, после чего измените разрешение экрана. Чтобы изменить разрешение экрана, нажмите **Пуск Панель управления Вид и персонализация Экран Настройка разрешения экрана**. Изза особенностей некоторых моделей внешних мониторов и телевизоров воспроизведение видеоматериалов на экране отдельных устройств этих типов невозможно.
- При просмотре материалов с дисков DVD-Video на внешнем дисплее или телевизоре производите смену устройства вывода изображения перед началом воспроизведения. Кроме того, одновременный (в режиме клона) просмотр дисков DVD-Video на дисплее компьютера и на внешнем дисплее невозможен.
- Во время работы проигрывателя TOSHIBA DVD PLAYER не изменяйте разрешение экрана.
- Во время работы проигрывателя TOSHIBA DVD PLAYER не меняйте устройство вывода изображения.

## **Запуск программного проигрывателя TOSHIBA DVD PLAYER**

Ниже описан порядок запуска проигрывателя TOSHIBA DVD PLAYER.

1. При загруженной операционной системе Windows 7 вставьте в привод DVD Super Multi диск формата DVD-Video. После установки диска DVD-Video в привод DVD на экране может появиться приведенное далее окно выбора приложений. В этом случае выберите пункт **Play DVD movie** (с помощью TOSHIBA DVD PLAYER), чтобы запустить программный проигрыватель **TOSHIBA DVD PLAYER**.

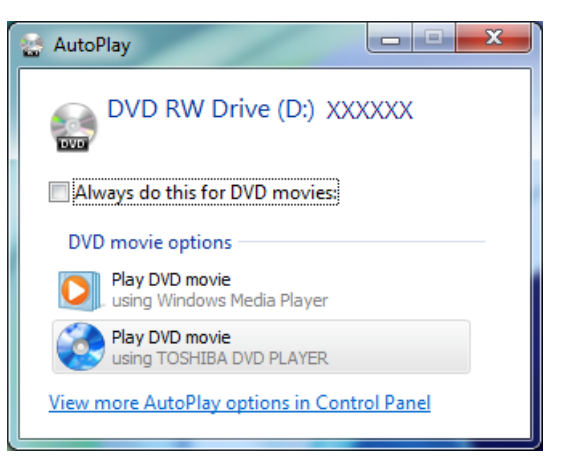

#### *Окно выбора приложений*

2. Программный проигрыватель TOSHIBA DVD PLAYER можно запустить, щелкнув **Пуск** (Start) **Все программы** (All Programs) **TOSHIBA DVD PLAYER TOSHIBA DVD PLAYER**.

## Работа с программным проигрывателем TOSHIBA DVD PLAYER

Замечания о работе с проигрывателем TOSHIBA DVD PLAYER.

- В Экранные меню и доступные функции могут отличаться друг от друга у разных дисков DVD Video и на разных видеоматериалах.
- Е Если меню открыто в области отображения из верхнего меню окна управления или с помощью кнопок меню, использование сенсорного планшета или мыши для работы с ним может оказаться невозможным.

## Вывод на экран справки по программному проигрывателю **TOSHIRA DVD PLAYER**

В справке по программному проигрывателю TOSHIBA DVD PLAYER содержатся подробные пояснения к функциям программного проигрывателя TOSHIBA DVD PLAYER и указания по их применению.

Порядок вывода на экран справки по программному проигрывателю TOSHIBA DVD PI AYFR

• Нажмите кнопку «Справка» (Help) ( В ) в области отображения.

## Рекомендации по уходу за носителями

Данный раздел содержит рекомендации по защите данных, хранящихся на дисках CD/DVD. Обращайтесь с носителями бережно. Перечисленные далее простые меры предосторожности продлят срок годности носителей и защитят хранящиеся на них данные.

- 1. Для защиты и содержания дисков CD/DVD в чистоте храните их в оригинальной упаковке.
- 2. Не сгибайте диски CD/DVD.
- 3. Не наносите на предназначенную для записи поверхность диска CD/DVD/BD надписи и наклейки, а также не помечайте ее никаким другим способом.
- 4. Держите диск CD/DVD/BD либо за внешние края, либо за края у центрального отверстия - отпечатки пальцев на поверхности диска могут помешать корректному считыванию данных приводом.
- 5. Не подвергайте диски CD/DVD/BD воздействию прямых солнечных лучей, крайне низких и высоких температур.
- 6. Не кладите на диски CD/DVD тяжелые предметы.
- 7. При запылении или загрязнении дисков CD/DVD протирайте их чистой сухой тканью в направлении от центрального отверстия к краям. Не протирайте диски круговыми движениями. При необходимости можно воспользоваться тканью, слегка смоченной водой или нейтральным чистящим средством, однако ни в коем случае не пользуйтесь бензином, растворителями или аналогичными чистящими растворами.

## **Звуковая система**

В этом разделе рассказывается о некоторых функциях управления звуком.

#### **Регулировка громкости звука в системе**

Общий уровень громкости можно регулировать с помощью микшера Windows.

Чтобы запустить микшер, выполните следующие действия.

- 1. Нажмите правой кнопкой мыши значок в виде **динамика** на панели задач.
- 2. Выберите в меню пункт **Открыть регулятор громкости (Open Volume Mixer)**.

Отрегулируйте громкость динамика, перемещая ползунок вверх или вниз для увеличения или уменьшения громкости в колонке **Устройство (Device)**. Нажатие кнопки **Выключение звука (Mute)** обеспечит отключение звука.

В разделе **Приложения (Applications)** на панели **Регулятор громкости (Volume Mixer)** находится еще один регулятор. С его помощью можно изменять громкость в приложении, которое выполняется в данный момент. Панель **Системные звуки (System Sounds)** отображается постоянно, поскольку она позволяет управлять громкостью системных звуков.

#### **Изменение системных звуков**

Системные звуки назначаются событиям и воспроизводятся, когда происходят соответствующие события.

В этом разделе рассказывается о том, как выбрать уже существующую схему или сохранить измененную.

Чтобы открыть диалоговое окно конфигурации системных звуков, выполните перечисленные ниже действия.

- 1. Нажмите правой кнопкой мыши значок в виде **динамика** на панели задач.
- 2. Выберите в меню пункт **Звуки (Sounds)**.

#### **Регулировка уровня громкости микрофона**

Чтобы изменить уровень громкости при записи с микрофона, выполните следующие действия.

- 1. Щелкните правой кнопкой мыши по значку с изображением динамика, расположенному на панели задач, и выберите в подменю пункт **Записывающие устройства (Recording Devices)**.
- 2. Выбрав параметр **Микрофон (Microphone)**, щелкните **Свойства (Properties)**.
- 3. Во вкладке **Уровни (Levels)** отрегулируйте громкость записи с микрофона ползунком **Микрофон (Microphone)**.

Повысить уровень громкости записи с микрофона можно ползунком **Микрофонный усилитель (Microphone Boost)**.

## **Замечания по работе с микрофоном**

С помощью встроенного или внешнего микрофона можно записывать монофонический звук с помощью соответствующих прикладных программ. Им также можно пользоваться для управления приложениями, поддерживающими функцию голосовых команд (встроенным микрофоном оснащаются отдельные модели).

Поскольку компьютер оснащен и динамиком, и микрофоном, при определенных условиях может возникнуть эффект эхо. Эхо возникает, когда звук из динамика поступает на микрофон, а затем, будучи усиленным, возвращается в динамик, который снова его усиливает и подает на микрофон.

Это эхо повторяется и создает громкий пронзительный шум. Это обычное явление, возникающее в аудиосистеме, когда вход для микрофона одновременно является выходом для динамика, громкость динамика слишком большая, а сам динамик расположен слишком близко к микрофону. Данное явление можно устранить путем регулировки громкости динамика или его отключения в окне «Общая громкость» (Master Volume). О том, как пользоваться окном «Общая громкость», см. документацию к операционной системе Windows.

## **Беспроводная связь**

Функция беспроводной связи компьютера поддерживает некоторые устройства беспроводной связи.

Только в некоторых моделях реализована и функция подключения к беспроводной локальной сети, и функция связи по технологии Bluetooth.

- Не пользуйтесь функциями подключения к беспроводной локальной сети и связи по технологии Bluetooth рядом с микроволновыми печами, а также в местах, подверженных воздействию радиопомех и электромагнитных полей. Помехи. создаваемые микроволновой печью и другими источниками. могут стать причиной разрыва соединения Wi-Fi и Bluetooth.
- Выключайте все функции беспроводной связи, когда поблизости находятся лица, которые могут пользоваться имплантированными водителями ритма сердиа и другими медицинскими электроприборами. Радиоволны способны оказать негативное воздействие на работу водителя ритма сердиа и других медицинских приборов, что может привести к серьезным сбоям в их работе и, как следствие, тяжелой травме. При использовании функций беспроводной связи следуйте инструкциям к вашему медицинскому оборудованию.
- Всегда выключайте функции беспроводной связи, когда компьютер находится рядом с автоматическим оборудованием и сложными техническими устройствами (например, автоматическими дверями или сигнализаторами пожара). Радиоволны способны вызвать неполадки в работе подобного оборудования, что может стать причиной тяжелой травмы.
- **Подключение к сети с заданным именем с использованием** функции подключения к конкретной сети может оказаться невозможным.

В этом случае для всех компьютеров, подключенных к одной сети, необходимо сконфигурировать новую сеть (\*), чтобы подключение к сети снова стало возможным.

\* Обязательно используйте новое имя сети.

## Беспроводная локальная сеть

Модуль подключения к беспроводной локальной сети совместим с другими сетевыми системами, построенными на основе радиотехнологии Direct Sequence Spread Spectrum/Orthogonal Frequency Division Multiplexing и отвечающими требованиям стандарта беспроводных сетей IEEE802.11.

- Выбор частоты канала 5 ГГц в соответствии с IEEE 802.11а и/или IEEE 802.11n
- Выбор частоты канала 2,4 ГГц в соответствии с IEEE 802.11b/g и/или IEEE 802.11n
- Автоматическая настройка на несколько каналов
- Управление питанием платы
- П Шифрование данных в соответствии с требованиями стандарта Wired Equivalent Privacy (WEP) на основе 128-разрядного алгоритма шифрования
- Защищенный доступ Wi-Fi Protected Access™ (WPA™)

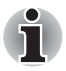

Скорость передачи данных и диапазон действия беспроводной локальной сети зависят от окружающих электромагнитных условий, наличия или отсутствия препятствий, конструкции и конфигурации точки доступа, конструкции клиентского узла, а также конфигурации программного обеспечения и аппаратных средств. Указанная скорость передачи данных является теоретической максимальной согласно соответствующим стандартам; фактическая скорость передачи данных не достигает теоретической максимальной.

## **Настройки**

- 1. Убедитесь в том, что переключатель беспроводной связи переведен во включенное положение.
- 2. Нажмите Пуск (Start) → Панель управления (Control Panel) → Сеть и Интернет (Network and Internet)  $\rightarrow$  Центр управления сетями и общим доступом (Network and Sharing Center).
- 3. Щелкните Создание и настройка нового подключения или сети (Set up a new connection or network).
- 4. Выполняйте указания мастера. Вам понадобится название беспроводной сети, а также параметры защиты. См. документацию, прилагаемую к маршрутизатору. Настройки указанных параметров можно также узнать у администратора вашей беспроводной сети.

## Зашита

- Компания TOSHIBA настоятельно рекомендует активировать функции шифрования во избежание несанкционированного доступа посторонних лиц к компьютеру через беспроводное сетевое подключение. Несанкционированный доступ постороннего лица к вашей системе чреват перехватом, утратой или уничтожением данных.
- $\blacksquare$  Корпорация TOSHIBA не несет ответственности за перехват данных или несанкционированный доступ к вашему компьютеру через беспроводное сетевое подключение, а равно и за понесенный в результате этого ущерб.

## **Беспроводная технология Bluetooth**

Беспроводная технология Bluetooth устраняет необходимость наличия кабелей между компьютером и электронными устройствами, такими как принтеры и мобильные телефоны.

Одновременно использовать встроенный модуль Bluetooth и внешний адаптер Bluetooth невозможно. Беспроводная технология Bluetooth обладает следующими возможностями:

## Работоспособность по всему миру

Приемопередающее радиоустройство на основе технологии Bluetooth работает в частотном диапазоне 2.4 ГГц, который не подлежит лицензированию и совместим с радиосистемами большинства стран мира.

## Соединение по радио

Простота установки соединения двух или нескольких устройств, причем такое соединение поддерживается, даже если подключенные устройства находятся вне зоны прямой видимости по отношению друг к другу.

## Зашита

Высокая защищенность обеспечивается лвумя мощными механизмами зашиты:

- **Механизм идентификации предотвращает несанкционированный** доступ к критически важным данным, а фальсификация источника сообщений становится невозможной.
- Механизм шифрования предотвращает прослушивание, обеспечивая конфиденциальность подключения.

#### Включение/выключение средств беспроводной связи

Функции беспроводной локальной сети можно включать или отключать, используя «горячие» клавиши FN + F8. Когда выключатель беспроводной связи находится в выключенном положении, ни передача, ни прием данных не производится.

Если модуль подключения к беспроводной территориальнораспределенной сети отключен из панели задач, перезапустите компьютер или включите модуль, последовательно выбрав Пуск (Start) → Панель управления (Control Panel) → Система и безопасность (System and Security) → Система (System) → Диспетчер устройств (Device Manager) → Сетевые адаптеры (Network adapters), после чего правой кнопкой мыши щелкните по значку беспроводного устройства и нажмите Включить (enable).

## **Локальная сеть**

Компьютер оснащен встроенным адаптером для подключения к локальной сети, который поддерживает стандарты Ethernet LAN (10 мегабит в секунду, 10BASE-T), Fast Ethernet LAN (100 мегабит в секунду, 100BASE-TX) и Gigabit Ethernet LAN (1000 мегабит в секунду, 1000BASE-T).

В данном разделе описываются процедуры подключения компьютера к локальной сети и отключения от нее.

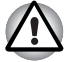

*Не устанавливайте и не удаляйте модуль памяти, когда включен режим вывода компьютера из ждущего/спящего режима по беспроводной сети (Wake-up on LAN).*

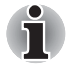

- *При активизации функции Wake-up on LAN компьютер продолжает нуждаться в питании, даже если он выключен. Оставьте универсальный адаптер переменного тока подключенным, если вы используете эту функцию.*
- *Скорость передачи данных* (10/100/1000 мегабит в секунду) *меняется автоматически в зависимости от рабочих условий сети (характеристик подключенных устройств и кабелей, наличия помех и т.п.).*

#### **Типы кабеля для подключения к локальной сети**

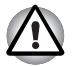

*Перед подключением к локальной сети компьютер необходимо правильно настроить. Подключение к сети с настройками компьютера по умолчанию может стать причиной неправильной работы. Согласуйте процедуры настройки с администратором сети.*

Подключение к локальной сети стандарта Gigabit Ethernet (1000 Мбит/с, 1000BASE-TX) необходимо выполнять только с применением кабеля категории не ниже CAT5Е. Применение кабеля категорий CAT3 и CAT5 не допускается.

Подключение к локальной сети стандарта Fast Ethernet LAN (100 мегабит в секунду, 100BASE-TX) допускается с применением кабеля категории не ниже CAT5. Применение кабеля категории CAT3 не допускается.

Подключение к локальной сети стандарта Ethernet LAN (10 мегабит в секунду, 10BASE-T) допускается с применением кабеля категории не ниже CAT3.

## **Подключение сетевого шнура**

Подключение сетевого кабеля производится в следующем порядке:

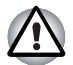

- *Подключите к компьютеру адаптер переменного тока, прежде чем присоединять кабель для подключения к локальной сети. При работе в локальной сети адаптер переменного тока должен быть постоянно подключенным. Если отключить его в то время, когда компьютер подключен к локальной сети, система может «зависнуть».*
- *К гнезду для подключения локальной сети подключается только сетевой кабель. В противном случае возможны сбои в работе или повреждение оборудования.*
- *Не подключайте какие бы то ни было источники тока к сетевому кабелю, подсоединенному к гнезду для подключения к локальной сети. В противном случае возможны сбои в работе или повреждение оборудования.*
- 1. Выключите питание компьютера и всех подключенных к нему внешних устройств.
- 2. Подключите один конец кабеля к гнезду сетевого интерфейса. Аккуратно нажмите до щелчка.

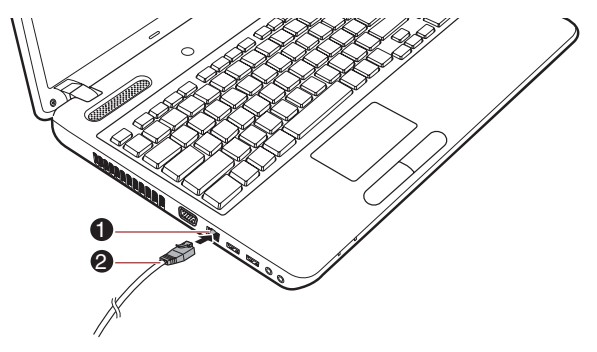

1. Гнездо для подключения к локальной сети 2. Кабель для подключения к локальной сети

#### *Подключение сетевого шнура*

3. Подключите другой конец кабеля к разъему сетевого концентратора или маршрутизатора. Прежде чем пользоваться сетевым подключением или настраивать его параметры, проконсультируйтесь с администратором сети, а также с продавцом аппаратного или программного обеспечения.

#### Отключение сетевого кабеля

Отключение сетевого кабеля производится в следующем порядке:

- 1. Нажмите на рычажок на разъеме у гнезда локальной сети и вытащите разъем.
- 2. Отсоедините кабель от сетевого концентратора или маршрутизатора таким же способом. Перед отключением от сетевого концентратора проконсультируйтесь с администратором сети, а также с продавцом аппаратного или программного обеспечения.

## Уход за компьютером

В этом разделе рассказывается об уходе за компьютером и о его обслуживании.

#### Чистка компьютера

Чтобы обеспечить долговременную, безотказную работу компьютера, оберегайте его от пыли, грязи и аккуратно обращайтесь с жидкостями рядом с аппаратом.

- Не допускайте попадания жидкости внутрь компьютера. Если компьютер намок, немедленно отключите питание и дайте аппарату полностью высохнуть. В таком случае компьютер необходимо доставить в уполномоченный сервисный центр для осмотра и оценки масштабов возможного повреждения.
- Для чистки пластмассовых частей компьютера пользуйтесь тканью, слегка смоченной водой.
- Очищать экран дисплея можно, аккуратно протирая его мягкой, чистой тканью, слегка смоченной аэрозольным стеклоочистителем.

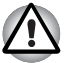

Ни в коем случае не разбрызгивайте чистящую жидкость прямо на компьютер и не допускайте ее попадания на его компоненты. Никогда не используйте для чистки компьютера абразивные или едкие средства.

#### Перемещение компьютера

Компьютер рассчитан на повседневную эксплуатацию в различных режимах, тем не менее соблюдение ряда элементарных мер предосторожности при транспортировке аппарата необходимо для обеспечения его бесперебойной работоспособности.

- Не приступайте к перемещению компьютера, не убедившись в полном прекращении операций с дисковыми накопителями: проверьте индикатор жесткого диска и другие индикаторы, расположенные спереди компьютера, которые не должны светиться.
- Выключите компьютер.
- Перед переноской компьютера отсоедините адаптер переменного тока и все периферийные устройства.
- В Закройте панель дисплея.
- Не поднимайте компьютер за панель дисплея.
- Прежде чем переносить компьютер, выключите его, отсоедините адаптер переменного тока и дайте ему остыть во избежание легких ожогов.
- Обращайтесь с компьютером аккуратно, не подвергая его ударам во избежание повреждения аппарата, сбоев в его работе или утраты данных.
- Не перевозите компьютер, в который установлены любые платы. во избежание повреждения и сбоев в работе аппарата и/или платы.
- При переноске компьютера пользуйтесь подходящей переносной сумкой.
- Прочно держите компьютер при переноске, чтобы избежать его падения или повреждения.
- Пои переноске компьютера не держитесь за его выступающие детали.

## Рассеивание тепла

Для защиты от перегрева процессор оснащен встроенным температурным датчиком, который при превышении определенного уровня температуры внутри компьютера включает охлаждающий вентилятор или снижает тактовую частоту процессора. Имеется возможность выбора способа температурного контроля: сначала включение вентилятора, а затем, при необходимости, снижение тактовой частоты процессора, либо сначала снижение тактовой частоты процессора, а затем, при необходимости, включение вентилятора. Настройка этих функций выполняется в окне «Параметры электропитания» (Power Options).

Когда температура процессора снижается до нормального уровня, вентилятор выключается и восстанавливается обычная скорость работы процессора.

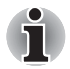

Если температура процессора возрастает до недопустимого уровня при любых настройках, компьютер автоматически выключается во избежание выхода из строя. При этом данные, находящиеся в памяти, будут потеряны.

# **Глава 5**

## <span id="page-104-0"></span>**Клавиатура**

Клавиатура компьютера в любой из ее возможных раскладок совместима с расширенной 104/105-клавишной клавиатурой: все функции последней выполняются нажатием тех или иных сочетаний клавиш.

Число клавиш клавиатуры зависит от страны или региона, для которых предназначен ваш компьютер. В продаже имеются компьютеры, оснащенные клавиатурами для целого ряда языков.

Существует шесть типов клавиш: алфавитно-цифровые, функциональные, программируемые, «горячие», специальные клавиши Windows и клавиши накладного сегмента клавиатуры.

## **Алфавитно-цифровые клавиши**

Алфавитно-цифровые клавиши позволяют набирать прописные и строчные буквы, цифры, знаки пунктуации и специальные символы, отображаемые на экране. Однако есть несколько различий между работой на печатной машинке и на клавиатуре компьютера:

- Буквы и цифры компьютерного текста отличаются по ширине. Пробелы, создаваемые клавишей «пробел», также могут отличаться в зависимости от выравнивания строк и других параметров.
- Латинская буква l (эл) нижнего регистра и цифра 1 (единица), а также прописная буква О (о) и цифра 0 (нуль), не взаимозаменяемы, как на печатной машинке.
- Клавиша **CAPS LOCK** фиксирует в верхнем регистре только буквенные символы, в то время как на пишущей машинке фиксация регистра переводит все клавиши в верхний регистр.
- Клавиши **SHIFT** (регистр), **Tab** (табулятор) и **BACK SPACE** (возврат на одну позицию со стиранием), помимо выполнения тех же функций, что и на пишущей машинке, имеют также специальные компьютерные функции.

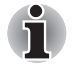

*Ни в коем случае не снимайте насадки с клавиш во избежание повреждения находящихся под ними деталей клавиатуры.*

## **Функциональные клавиши F1-F9**

Функциональными (не путать со специальной клавишей **FN**) называются девять клавиш, находящихся в верхней части клавиатуры. Выполняемые с их помощью действия отличаются от действий, выполняемых с помощью остальных клавиш.

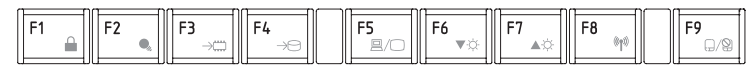

**Клавиши F1**-**F9** называются функциональными, потому что при нажатии выполняют запрограммированные функции. В сочетании с клавишей **FN** эти клавиши, помеченные значками, также служат для выполнения специфических функций компьютера. Подробнее см. раздел *[Программируемые](#page-105-0) клавиши: комбинации с клавишей FN* этой же главы. Обратите внимание на то, что конкретные функции, выполняемые теми или иными клавишами, зависят от программного обеспечения, с которым они применяются.

## <span id="page-105-0"></span>**Программируемые клавиши: комбинации с клавишей FN**

Клавиша **FN** (функция) является уникальной для компьютеров TOSHIBA и используется в комбинации с другими клавишами для создания программируемых клавиш. Комбинации программируемых клавиш служат для включения, отключения или настройки определенных функций.

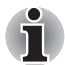

*Имейте в виду, что отдельные программы могут отключать программируемые клавиши или изменять их действие. Кроме того, при выходе компьютера из режима сна настройки программируемых клавиш не сохраняются.*

Клавиатура компьютера способна выполнять все функции 104 клавишной расширенной клавиатуры.

Поскольку наша клавиатура меньше и на ней меньше клавиш, некоторые функции расширенной клавиатуры должны имитироваться с помощью двух клавиш вместо одной, как на большой клавиатуре.

Для имитации функций, аналогичных функциям отдельных клавиш расширенной 104/105-клавишной клавиатуры, которых нет на клавиатуре данного компьютера, применяется клавиша **FN** в сочетании с перечисленными далее клавишами.

## **«Горячие» клавиши**

«Горячие» клавиши (**FN** + функциональная клавиша или клавиша **ESC**) позволяют включить или отключить определенные функции компьютера.

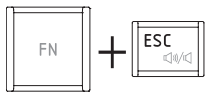

**Отключение звука**: включение и отключение звука выполняется с помощью клавиш **FN** + **ESC**.

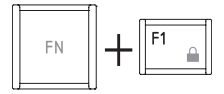

**Блокировка:** блокировка компьютера выполняется с помощью клавиш **FN** + **F1**. Для восстановления рабочего стола необходимо повторно войти в систему.

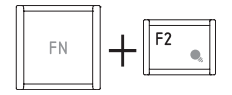

**Режим электропитания**Алфавитный

указатель чтобы изменить параметры электропитания, нажмите сочетание клавиш **FN** + **F2**.

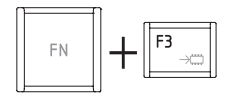

**Режим сна:** при нажатии сочетания клавиш **FN** + **F3** система переходит в режим сна.

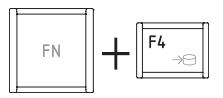

**Гибернация:** при нажатии сочетания клавиш **FN** + **F4** система переходит в режим гибернации.

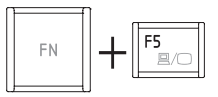

**Устройство вывода:** смена активного устройства вывода изображения выполняется с помощью клавиш **FN** + **F5**.

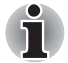

*Чтобы воспользоваться одновременным режимом работы, необходимо установить такое разрешение внутренней панели дисплея, которое соответствует разрешению внешнего дисплейного устройства.*

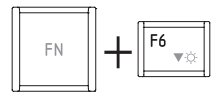

**Яркость (снижение):** уровень яркости изображения в пошаговом режиме снижается с помощью клавиш **Fn** + **F6**.

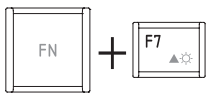

**Яркость (повышение):** уровень яркости изображения в пошаговом режиме повышается с помощью клавиш **FN** + **F7**.

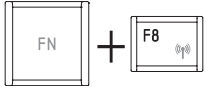

**Беспроводная связь:** при нажатии сочетания клавиш **FN** + **F8** включаются и выключаются активные беспроводные устройства.

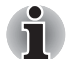

*Если в компьютере не установлено ни одного из устройств беспроводной связи, диалоговое окно не выводится.*

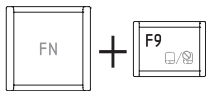

**Сенсорный планшет:** включение и выключение сенсорного планшета выполняется с помощью клавиш **FN** + **F9**.

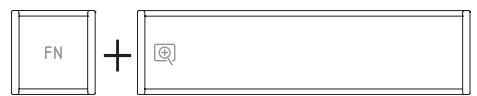

**Масштабирование:** смена экранного разрешения выполняется с помощью сочетания клавиш **FN** + **Space**.

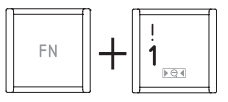

**Утилита TOSHIBA Zooming (уменьшение):** уменьшение размера значков на рабочем столе или размера шрифта в окнах поддерживаемых приложений выполняется с помощью сочетания клавиш **FN** + **1**.

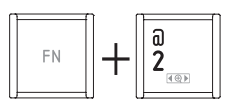

**Утилита TOSHIBA Zooming (увеличение):** увеличение размера значков на рабочем столе или размера шрифта в окнах поддерживаемых приложений выполняется с помощью сочетания клавиш **FN** + **2**.

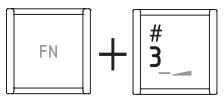

**Понижение громкости:** при нажатии клавиш **FN** + **3** обеспечивается пошаговое уменьшение громкости.
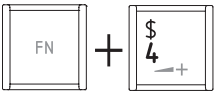

**Повышение громкости:** при нажатии клавиш **FN** + **4** обеспечивается пошаговое увеличение громкости.

#### **«Залипающая» клавиша FN**

Утилита TOSHIBA Accessibility позволяет сделать клавишу **FN** «залипающей», что избавляет от необходимости удерживать ее при использовании в сочетании с клавишами **F1–F12**. Для того чтобы запустить утилиту TOSHIBA Accessibility, последовательно выберите пункты **Start** («Пуск») **All Programs** («Все программы») **TOSHIBA Utilities** («Утилиты») **Accessibility**.

# **Специальные клавиши операционной системы Windows**

На клавиатуре имеются две клавиши, выполняющие специальные функции в операционной системе Windows: клавиша Пуск (Start) активирует меню **Пуск (Start)**, а другая клавиша имеет те же функции, что и правая кнопка мыши.

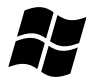

Эта клавиша активирует меню **Пуск (Start)** операционной системы Windows.

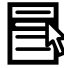

Эта клавиша выполняет те же функции, что и правая кнопка мыши.

# **Ввод символов ASCII**

Некоторые символы ASCII нельзя ввести с обычной клавиатуры, но можно путем ввода соответствующих кодов ASCII.

- 1. Удерживайте клавишу **ALT** в нажатом положении.
- 2. С помощью панели для ввода цифр введите код ASCII нужного символа.
- 3. Отпустите клавишу **ALT** символ ASCII появится на экране дисплея.

# **Глава 6**

# <span id="page-109-0"></span>**Питание и режимы включения питания**

К источникам питания компьютера относятся адаптер переменного тока, аккумуляторная батарея и все внутренние батареи. Эта глава содержит подробные указания по наиболее эффективному использованию этих источников питания, включая зарядку и замену батарей, советы по экономии заряда батарей, а также сведения о режимах управления электропитанием.

# **Условия электропитания**

Рабочие возможности компьютера и состояние заряда аккумуляторной батареи зависят от условий электропитания, в том числе от того, подключен ли адаптер переменного тока, установлена ли аккумуляторная батарея, а также от уровня ее заряда.

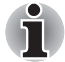

*Световой индикатор в приведенной ниже таблице соответствует индикатору питания* **Пост. ток/Батарея***.*

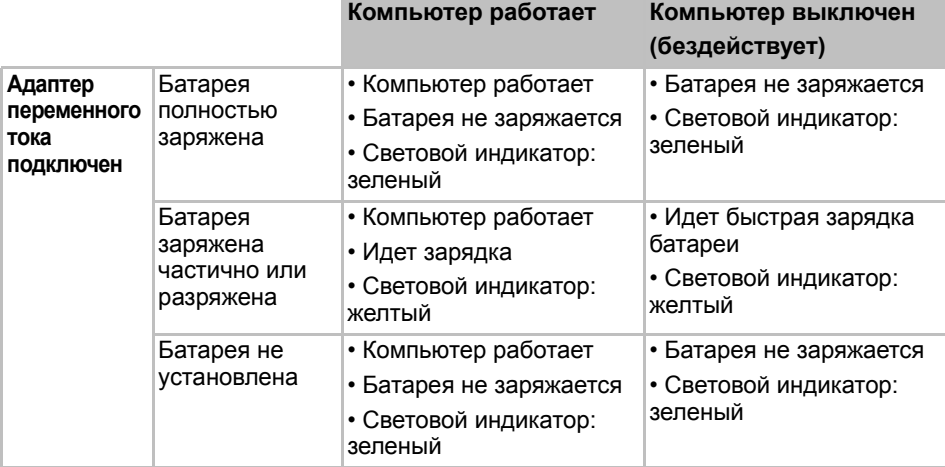

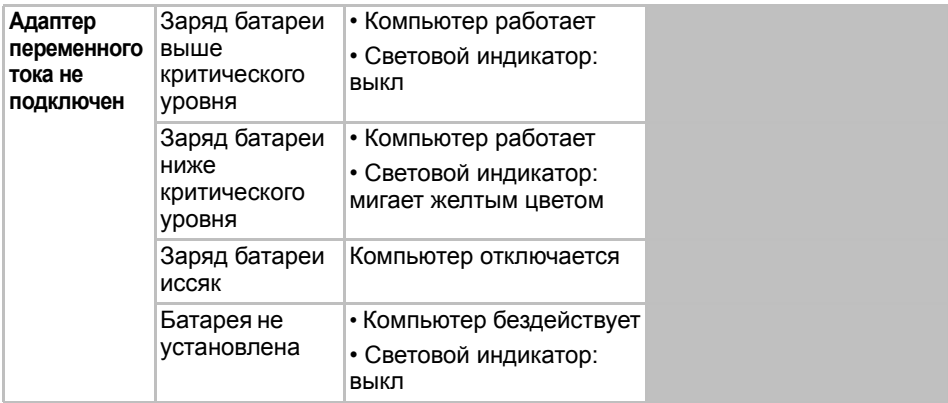

*Таблица 6-1 «Состояние источников питания» (продолжение)*

## **Контроль за состоянием источников питания**

Как следует из приведенной далее таблицы, индикаторы **Пост. ток/Батарея** и **Питание**, расположенные на панели системных индикаторов, оповещают пользователя о работоспособности компьютера и о состоянии заряда батареи.

#### **Индикатор "Пост. ток/Батарея"**

По индикатору **Пост. ток/Батарея** проверьте состояние заряда батареи и подключенного адаптера переменного тока. О состоянии питания компьютера свидетельствуют соответствующие индикаторы:

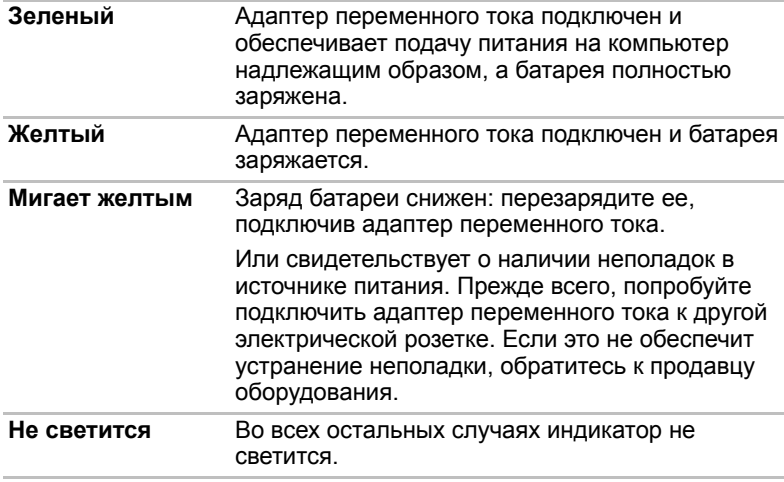

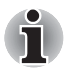

*При перегреве батарейного источника питания в процессе зарядки зарядка прекращается и загорается индикатор* **Пост. ток/Батарея***. После охлаждения аккумуляторной батареи до нормальной температуры зарядка возобновляется независимо от того, включено ли питание компьютера.*

#### **Индикатор питания**

О состоянии питания компьютера свидетельствует индикатор **питания**:

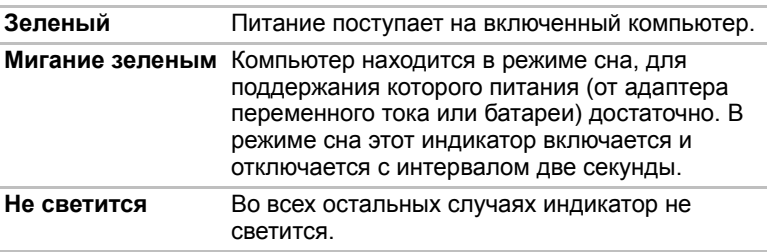

# **Батарея**

В этом разделе рассказывается о видах батарей, их использовании, способах зарядки и правилах обращения с ними.

# **Типы батарей**

В компьютере имеются батареи разных типов:

#### *Аккумуляторная батарея*

Когда адаптер переменного тока не подключен, основным источником питания компьютера является съемная литиево-ионная аккумуляторная батарея, которая в этом руководстве называется основной батареей. Можно купить дополнительные батарейные источники питания для более длительного использования компьютера в отсутствие источника переменного тока, однако не следует заменять батарейный источник питания при подключенном адаптере переменного тока.

Прежде чем снять батарейный источник питания, сохраните рабочие данные, а затем выключите компьютер или переведите его в режим гибернации. Несмотря на то, что при переводе компьютера в режим гибернации рабочие данные автоматически сохраняются на жестком диске, рекомендуется из предосторожности сохранить их еще и вручную.

#### *Энергонезависимая батарейка системных часов реального времени (RTC)*

Энергонезависимая батарейка снабжает питанием системные часы реального времени (RTC) и календарь, а кроме того, поддерживает данные о конфигурации системы, когда компьютер выключен. При полной разрядке батарейки RTC указанные данные теряются, а часы реального времени с календарем прекращают работу. В таком случае при включении компьютера на экран выводится сообщение:

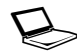

S **ERROR (ОШИБКА) 0271: Check date and time settings (Проверьте дату и время) WARNING (ПРЕДУПРЕЖДЕНИЕ) 0251: System CMOS checksum bad (Неверна контрольная сумма CMOS системы) - Default configuration used (Используется конфигурация по умолчанию) Press <F1> to resume, <F2> to Setup (Чтобы продолжить, нажмите клавишу F1, чтобы перейти к настройке, нажмите клавишу F2).**

Параметры часов реального времени можно изменить, если во время включения компьютера нажать клавишу **F2** и отпустить **F2** при появлении экрана **TOSHIBA Leading Innovation >>>**. Подробнее см. главу 8, *[Возможные](#page-128-0) проблемы и способы их решения*.

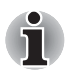

*Батарейка RTC не заряжается при выключенном компьютере, даже если к нему подключен адаптер переменного тока.*

# **Правила обращения и ухода за батарейным источником питания**

В этом разделе изложены важнейшие меры предосторожности при обращении с батарейным источником питания.

Меры предосторожности и **указания** по обращению с оборудованием подробно изложены в прилагаемом **Руководстве по безопасной и удобной работе**.

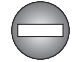

- *Перед зарядкой батарейного источника питания проверяйте правильность установки батарей в корпусе компьютера. Неправильная установка может стать причиной задымления или возгорания, а также привести к разрыву батарейного источника питания.*
- *Храните батарейный источник питания в недоступном для детей месте. В руках ребенка батарея может стать причиной травмы.*

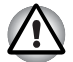

- *Батарейные источники питания, в том числе высокой емкости, состоят из ионно-литиевых батарей, которые при неправильной замене, эксплуатации, обращении или утилизации становятся взрывоопасными. Утилизация отработанных батарей производится в соответствии с правилами, принятыми по месту вашего проживания. Используйте в качестве замены только батареи, рекомендованные компанией TOSHIBA.*
- *Никель-металлогидридная батарейка RTC подлежит замене только продавцом компьютера или сервисным представителем корпорации TOSHIBA. При неправильной замене, использовании, обращении или утилизации эта батарея становится взрывоопасной. Утилизация отработанных батарей производится в соответствии с правилами, принятыми по месту вашего проживания.*
- *Заряжать батарейный источник питания можно только при температуре окружающего воздуха от 5 до 35 градусов по Цельсию. В противном случае возможна утечка электролитического раствора, снижение рабочих характеристик и сокращение срока службы батарей.*
- *Перед установкой или снятием батарейного источника питания всегда выключайте электропитание и отсоединяйте сетевой адаптер. Не снимайте батарейный источник питания, когда компьютер находится в режиме сна. Данные могут быть потеряны.*
- *Поднимая компьютер с подключенным к нему батарейным источником питания высокой емкости, не держите аппарат только за батарею во избежание ее выпадения, что чревато нанесением травмы.*

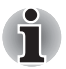

*Не снимайте батарейный источник питания, когда активирована функция Wake-up on LAN (дистанционное включение по сети). Данные будут потеряны. Перед снятием батарейного источника питания функцию Wake-up on LAN необходимо отключать.*

# **Зарядка батарей**

Когда заряд аккумуляторной батареи на исходе, индикатор **Пост. ток/Батарея** начинает мигать желтым цветом, сигнализируя о том, что до завершения его работы остается несколько минут. Если компьютер продолжает работать, несмотря на мигание индикатора **Пост. ток/Батарея**, то он переходит в режим гибернации (во избежание потери данных), а затем автоматически выключается. При разрядке батарейного источника питания его необходимо перезарядить.

#### *Порядок действий*

Чтобы перезарядить аккумуляторную батарею, установленную в компьютер, подключите адаптер переменного тока к гнезду питания от источника постоянного тока с напряжением 19 В, а другой конец шнура питания — к рабочей электрической розетке — индикатор **Пост. ток/Батарея** начнет светиться желтым цветом, сигнализируя о том, что батарея заряжается.

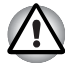

*Для зарядки батарей используйте только компьютер, подключенный к источнику питания переменного тока или дополнительному зарядному устройству производства корпорации TOSHIBA. Не пытайтесь заряжать батарейный источник питания с помощью других устройств.*

#### *Уведомление о зарядке батарей*

Зарядка батареи может начаться не сразу зарядиться при следующих условиях:

- Батарея сильно нагрелась или, наоборот, охладилась (перегретая батарея может не заряжаться вообще). Чтобы обеспечить заряд батареи до полной емкости, батарею следует заряжать при комнатной температуре от 5 до 35 °C.
- Батарея почти полностью разряжена. В таком случае оставьте адаптер переменного тока подключенным на несколько минут, пока батарея не начнет заряжаться.

Индикатор **Пост. ток/Батарея** может сигнализировать о быстром снижении времени работы батареи при попытках зарядить ее в следующих условиях:

- Батарея долго не использовалась.
- Полностью разряженная батарея была надолго оставлена в компьютере.
- Холодная батарея была установлена в теплый компьютер.

В любом из этих случаев выполните следующие действия:

- 1. Полностью разрядите батарею, оставив ее во включенном компьютере вплоть до автоматического отключения питания.
- 2. Подключите адаптер переменного тока к гнезду питания от источника постоянного тока с напряжением 19 В компьютера и к действующей электрической розетке.
- 3. Производите зарядку батареи до тех пор, пока индикатор **Пост. ток/Батарея** не загорится желтым цветом.

Повторите указанные действия два или три раза, пока не восстановится нормальная емкость батареи.

#### **Проверка емкости заряда батареи**

Контролировать остаточный заряд батареи можно описанными ниже способами.

- Щелчок значка батареи на панели задач
- С помощью параметра «Состояние батареи» (Battery Status) в окне Windows Mobility Center
	- *Включив компьютер, подождите не менее 16 секунд, прежде чем проверять остаток заряда батареи. Это время необходимо компьютеру для проверки остатка заряда батареи и подсчета оставшегося рабочего времени при действующем режиме энергопотребления.*
- *Имейте в виду, что фактический остаток рабочего времени может немного отличаться от расчетного.*
- *В результате повторных разрядок и подзарядок емкость заряда батареи постепенно снижается. Следовательно, часто используемая старая батарея будет работать не так долго, как новая, даже если обе полностью заряжены.*

#### **Продление времени работы от батарей**

Эффективность батареи определяется продолжительностью ее работы без перезарядки, которая, в свою очередь, зависит от перечисленных ниже факторов.

- Быстродействие процессора
- Яркость экрана
- Режим сна
- Режим гибернации
- Продолжительность простоя, по истечении которого питание дисплея отключается
- Продолжительность простоя, по истечении которого отключается питание жесткого диска
- Как часто и насколько продолжительно вы работаете с жестким диском и внешними дисковыми накопителями, приводом оптических дисков и флоппи-дисководом.
- Каков первоначальный заряд батареи.
- Как вы пользуетесь такими дополнительными устройствами, как, например, PC Card, источником питания которых служит компьютерная батарея.
- Пользуетесь ли вы режимом сна, позволяющим экономить заряд батареи при частом включении и выключении компьютера.
- Где хранится ваше программное обеспечение и данные.
- Закрываете ли вы панель дисплея, когда не пользуетесь клавиатурой: закрытый дисплей способствует экономии заряда батареи .
- Какова окружающая температура: при низкой температуре рабочее время сокращается.
- Каково состояние контактов батареи: необходимо следить за чистотой контактов, протирая их чистой сухой тканью при установке батарейного источника питания в компьютер.

#### <span id="page-116-0"></span>**Продление срока службы аккумуляторной батареи**

Чтобы продлить срок службы батарейных источников питания, соблюдайте приведенные здесь правила:

- Не реже раза в месяц отключайте компьютер от сети и пользуйтесь им с питанием от батареи до тех пор, пока она полностью не разрядится. Предварительно выполните следующие действия:
	- 1. Выключите питание компьютера.
	- 2. Отсоединив адаптер переменного тока, включите компьютер. Если он не включается, перейдите к действию 4.
	- 3. Дайте компьютеру проработать от батареи в течение пяти минут. Если заряда батарейного источника питания хватает хотя бы на пять минут работы, продолжайте ее до полной разрядки батареи, но если индикатор **Пост. ток/Батарея** мигает или поступил иной сигнал о падении заряда батареи, перейдите к действию 4.
	- 4. Подключите адаптер переменного тока к гнезду питания от источника постоянного тока с напряжением 19 В компьютера и к действующей электрической розетке. В ходе зарядки батарейного источника питания индикатор **Пост. ток/Батарея** должен светиться желтым цветом, указывая на то, что батарейный источник питания заряжается. Если индикатор **Пост. ток/Батарея** не светится, значит, питание отсутствует проверьте подключение адаптера переменного тока и кабеля питания.
	- 5. Произведите зарядку батарейного источника питания до тех пор, пока индикатор **Пост. ток/Батарея** не загорится зеленым цветом.
- Если у вас есть запасные батарейные источники питания, чередуйте их использование.
- Если вы не собираетесь работать на компьютере в течение продолжительного времени (например, свыше месяца), снимите батарейный источник питания.
- Храните запасные батарейные источники питания в сухом прохладном месте, защищенном от прямых солнечных лучей.

### **Замена аккумуляторной батареи**

Имейте в виду, что батарейный источник питания входит в категорию расходных материалов.

Неоднократные зарядка и разрядка постепенно сокращают срок службы батарейного источника питания, по истечении которого батарея нуждается в замене. Когда вы работаете с компьютером без подключения к источнику питания переменного тока, разряженную батарею можно заменить на запасную заряженную.

В этом разделе рассказывается о порядке снятия и установки батарейного источника питания. Снимается он в изложенном далее порядке.

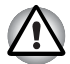

- *Не снимайте батарейный источник питания, когда компьютер находится в режиме сна. Сохраненные в памяти данные могут быть потеряны.*
- *Если компьютер находится в спящем режиме, извлечение аккумуляторной батареи или отключение от адаптера переменного тока до завершения операции сохранения данных приведет к их потере.*
- *Удерживая компьютер не весу, не дотрагивайтесь до защелки батареи во избежание выпадения батарейного источника питания, что чревато нанесением травмы.*

#### *Снятие батарейного источника питания*

Удаление разряженной батареи производится в следующем порядке:

- 1. Сохраните результаты вашей работы.
- 2. Выключите питание компьютера, следя за тем, чтобы индикатор **питания** погас.
- 3. Отсоедините от компьютера все кабели и периферийные устройства.
- 4. Закрыв панель дисплея, переверните компьютер.
- 5. Сдвиньте замок батареи (1) в положение  $\sim$ .
- 6. Сдвинув защелку батареи (2) и удерживая ее в разблокированном положении, извлеките батарейный источник питания из компьютера (3).

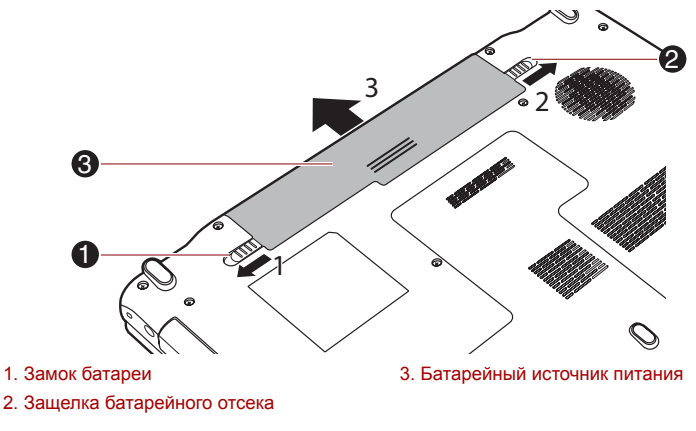

*Высвобождение батарейного источника питания*

#### *Установка батарейного источника питания*

Установка батарейного источника питания производится в следующем порядке:

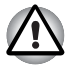

*Удерживая компьютер не весу, не дотрагивайтесь до защелки батареи во избежание выпадения батарейного источника питания, что чревато нанесением травмы.*

- 1. Вставьте батарейный источник питания в компьютер до упора.
- 2. Убедитесь в том, что батарейный источник питания надежно встал на место, а замок батареи переведен в заблокированное положение.
- 3. Переверните компьютер.

# **Утилита установки пароля**

Утилита установки пароля позволяет укрепить безопасность системы посредством установки паролей двух уровней: пользователя и администратора.

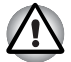

*Пароль, установленный с помощью утилиты TOSHIBA Supervisor Password отличается от пароля, установленного в Windows®.*

#### **Пароль пользователя**

Для запуска утилиты воспользуйтесь следующими пунктами меню:

**Пуск (Start) Все программы (All Programs) TOSHIBA Утилиты (Utilities) TOSHIBA Assist SECURE User password (Пароль пользователя)**

■ Registered

Щелкните, чтобы зарегистрировать пароль. После установки пароля при запуске компьютера будет предложено ввести пароль.

■ Not Registered

Щелкните, чтобы удалить зарегистрированный пароль. Прежде чем удалять пароль, нужно сначала ввести текущий пароль.

■ **Owner String (Строка пользователя)** (текстовое поле)

Это поле можно использовать для преобразования текста в пароль. После ввода текста нажмите кнопку «Применить» (Apply) или OK. Теперь каждый раз при включении компьютера вместе с запросом на ввод пароля будет выводиться этот текст.

#### **Пароль администратора**

После установки пароля администратора некоторые функции станут недоступными, если входить в систему под паролем пользователя. Порядок назначения пароля администратора:

Последовательно выберите **Пуск (Start) Все программы (All Programs) TOSHIBA Утилиты (Utilities) TOSHIBA Assist SECURE Пароль администратора (Supervisor password)**

Эта утилита позволяет выполнять следующие операции:

- Регистрация и удаление пароля администратора.
- Установка ограничений для основной категории пользователей.

## **Запуск компьютера с вводом пароля**

Для запуска компьютера с вводом пароля пользователя выполните следующие действия:

1. Включите питание, как описано в главе 1, «*С чего [начать](#page-20-0)*». На экран будет выведен запрос:

**Enter Password [ ]**

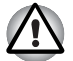

*На этом этапе «горячие» клавиши* **FN** *+* **F1***-***F9** *не работают. Они начнут функционировать только после ввода пароля.*

- 2. Введите пароль.
- 3. Нажмите **ENTER**.

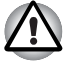

*Если Вы ввели неправильный пароль три раза подряд, компьютер прекращает работу. В этом случае нужно еще раз включить компьютер, чтобы попробовать еще раз ввести пароль.*

# **Режимы питания**

В компьютере предусмотрено три режима выключения:

- Режим выключения: компьютер выключается без сохранения рабочих данных, поэтому не забывайте их сохранять, прежде чем выключать компьютер.
- Режим гибернации: данные из оперативной памяти сохраняются на жестком диске. ■ Режим сна: данные сохраняются в системной памяти компьютера.
- 

*Подробнее см. разделы [Включение](#page-25-0) питания и [Отключение](#page-26-0) питания главы 1, С чего [начать](#page-19-0).*

#### **Утилиты Windows**

Настройка параметров, связанных с режимами сна и гибернации, выполняется в окне «Электропитание» (Power Options). Чтобы открыть его, последовательно выберите пункты **Пуск (Start) Панель управления (Control Panel) Система и безопасность (System and Security) Электропитание (Power Options)**.

# **"Горячие" клавиши**

Перевести компьютер в режим сна можно нажатием «горячих» клавиш **FN** + **F3**, а в режим гибернации - клавиш **FN** + **F4**. Подробнее см. главу 5 *[Клавиатура](#page-104-0)*.

# **Включение/выключение компьютера при открытии/закрытии панели дисплея**

Компьютер можно настроить на автоматическое выключение питания при закрытии панели дисплея и включение при ее открытии. Имейте в виду, что данная функция работает только в режимах сна и гибернации и не работает в режиме выключения.

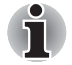

*Если функция выключения питания компьютера при закрытии панели дисплея активирована, и вы при этом завершаете работу Windows вручную, не закрывайте дисплей до полного окончания процесса завершения работы.*

# **Автоматический переход системы в режим сна/гибернации**

Данная функция обеспечивает автоматический переход системы, которая не используется в течение определенного промежутка времени, в режим сна или гибернации. Порядок установки упомянутого промежутка изложен в разделе *Особые [функции](#page-55-0) [компьютера](#page-55-0)* главы 3.

# **Глава 7**

# <span id="page-121-0"></span>**Утилита HW Setup**

В этой главе рассказывается об использовании программы TOSHIBA HW Setup для настройки компьютера, а также приводится информация о настройке ряда других функций.

# **Доступ к утилите HW Setup**

Чтобы запустить утилиту HW Setup, последовательно выберите пункты **Start** («Пуск») **All Programs** («Все программы») **TOSHIBA Utilities** («Утилиты») **HWSetup**.

# **Окно утилиты HW Setup**

В окне утилиты HW Setup имеются вкладки General (Общие параметры), Password (Пароль), Display (Дисплей), Boot Priority (Приоритет загрузки), Keyboard (Клавиатура), LAN (Локальная сеть), SATA и USB для настройки соответствующих функций компьютера.

Кроме того, имеются три кнопки: **OK**, **Отмена (Cancel)** и **Применить (Apply)**.

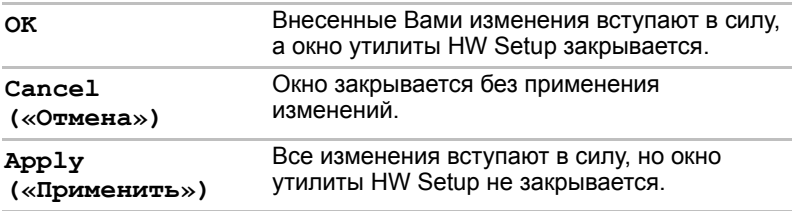

## *Вкладка General*

В этом окне, где отображается версия BIOS/EC, имеются две кнопки: **Default (По умолчанию)** и **About (О программе)**.

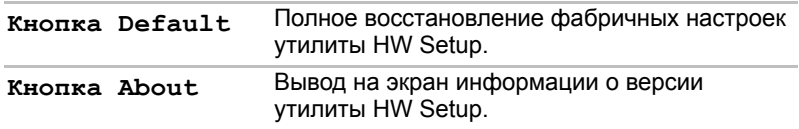

#### *Окно настроек (Setup)*

В этом поле отображаются установленная **версия BIOS**, **дата** и версия EC.

#### *Пароль*

Позволяет установить или сбросить пароль пользователя, который вводится при включении компьютера.

#### *Пароль пользователя*

Эта вкладка позволяет зарегистрировать новый пароль или изменить/отменить существующий.

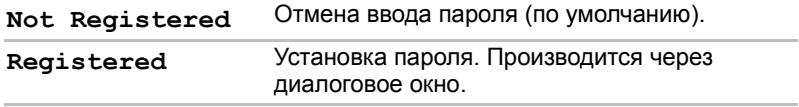

Чтобы установить пароль пользователя, выполните следующие действия:

1. Выберите параметр **Registered**. При этом на экран выводится запрос:

#### **Enter Password:**

Enter Password [ ] Вводимые вами символы отображаются звездочками.

2. Нажмите **OK**. Появляется запрос на подтверждение пароля.

#### **Verify Password:**

3. Если символы в обеих строках совпадут, пароль будет зарегистрирован. Нажмите **OK**. Если они не совпадут, появится приведенное ниже сообщение. Необходимо повторить операцию, начиная с действия 1.

#### **Entry Error!!!**

Чтобы удалить пароль пользователя, выполните следующие действия:

1. Выберите параметр Not Registered. При этом на экран выводится запрос:

#### **Enter Password:**

- 2. Введите зарегистрированный пароль. Вводимые вами символы отображаются звездочками.
- 3. Нажмите **OK**. Если введенная строка совпадает с зарегистрированным паролем, произойдет сброс пароля, и экран изменится на:

#### **Not Registered (Не зарегистрирован)**

Если они не совпадут, появится приведенное ниже сообщение. Необходимо повторить операцию, начиная с действия 1.

#### **Incorrect Password**

## *Owner String (Строка владельца)*

В этом пустом поле отображается сообщение, когда при запуске выводится поле пароля. Если пароль не зарегистрирован, сообщение не выводится. Максимальная длина — 511 символов.

#### *Вкладка Display*

Эта вкладка служит для установки режима вывода изображения либо на встроенный дисплей, либо на внешний монитор.

#### *Поле Power On Display*

Данный параметр служит для выбора активного дисплея при запуске компьютера. Имейте в виду, что этот параметр доступен только в стандартном режиме VGA, а в окне свойств рабочего стола Windows он отсутствует.

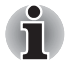

*Функция Power On Display поддерживается только отдельными моделями.*

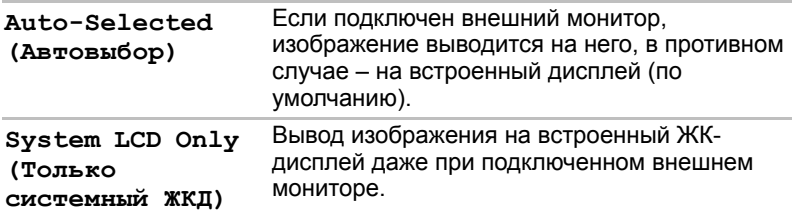

#### <span id="page-124-0"></span>*Boot Priority (Приоритет загрузки)*

#### *Поле Boot Priority Options*

Эта вкладка позволяет задать приоритет для загрузки операционной системы компьютера. Откроется показанное ниже окно вариантов приоритета загрузки. Приоритет можно изменить клавишами со стрелками, направленными вверх и вниз.

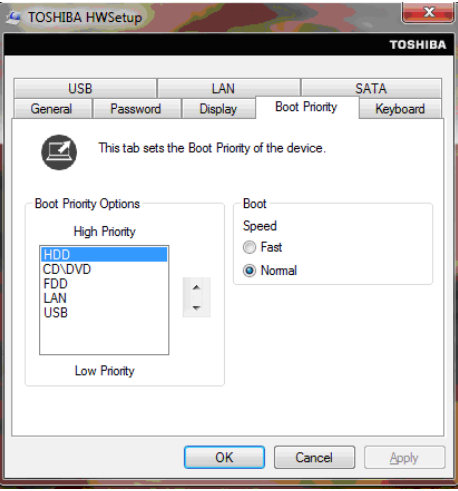

Имеется возможность выбрать загрузочное устройство вручную независимо от установленных настроек путем нажатия одной из перечисленных далее клавиш во время загрузки компьютера:

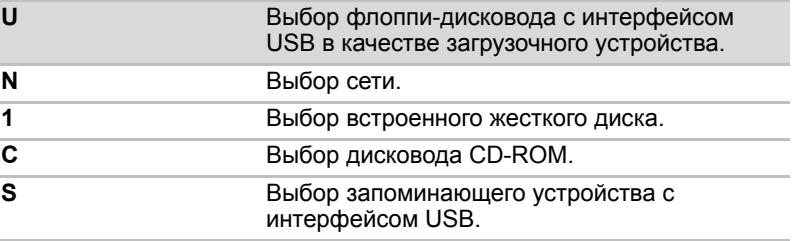

\* В данной модели компьютера под термином «CD-ROM» понимается привод DVD Super Multi.

Чтобы изменить последовательность загрузки, выполните следующие действия.

- 1. Загрузите компьютер, удерживая клавишу **F12** в нажатом положении. когда появится экран **TOSHIBA Leading Innovation>>>**, отпустите клавишу **F12**.
- 2. С помощью клавиш управления курсором со стрелками, направленными вверх и вниз, выберите желаемое загрузочное устройство и нажмите клавишу **ENTER**.

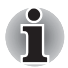

Если задан пароль администратора, на выбор загрузочного устройства вручную могут налагаться ограничения.

Выбор загрузочного устройства способами, о которых рассказано выше, не влечет за собой изменение настроек очередности загрузки, зарегистрированных с помощью утилиты HW Setup. Более того, при нажатии любой из клавиш кроме тех, которые перечислены выше, либо если избранное вами устройство не установлено в компьютере, система будет загружаться в coomsemcmsuu с действующими настройками утилиты HW Setup.

#### Скорость перезагрузки

Данная функция позволяет выбрать скорость перезагрузки системы (зависит от модели).

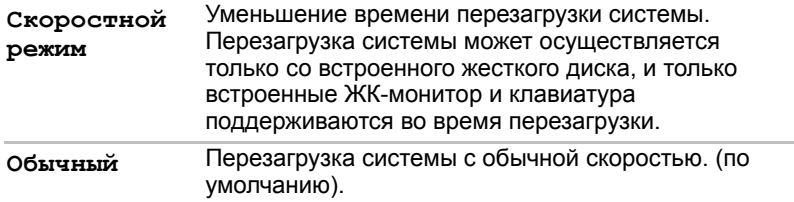

# **Вкладка Keyboard**

#### Функция Wake-up on Keyboard

При активированной функции запуска с клавиатуры компьютер выводится из режима сна нажатием любой клавиши. Имейте, однако, в виду, что данная функция работает только со встроенной клавиатурой и только в том случае, если компьютер находится в режиме сна.

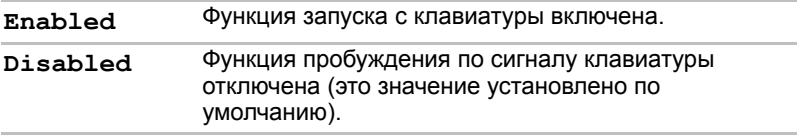

#### **SATA**

#### Состояние интерфейса SATA

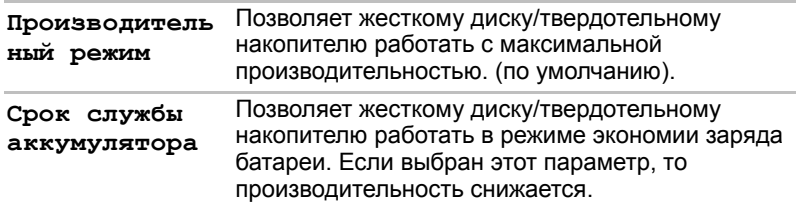

#### Покальная сеть

#### Функция Wake-up on LAN

Эта функция обеспечивает переход компьютера из выключенного состояния во включенное при получении пакета пробуждения («магического» пакета) из локальной сети.

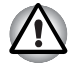

Не устанавливайте и не удаляйте модуль памяти, когда включен режим вывода компьютера из ждущего/спящего режима по беспроводной сети (Wake-up on LAN).

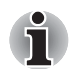

- При активизации функции Wake-up on LAN компьютер продолжает нуждаться в питании, даже если он выключен. Оставьте универсальный адаптер переменного тока подключенным, если вы используете эту функцию.
- Чтобы функция Wake-up on LAN (Пробуждение по сигналу из локальной сети) могла включать компьютер, находящийся в режиме сна или гибернации, следует установить флажок «Разрешить устройству выводить компьютер из ждущего режима» (Allow the device to wake the computer) в свойствах сетевого устройства. Эта функция не влияет на способность компьютера включаться по сигналу из локальной сети при нахождении компьютера в спящем режиме или в режиме гибернации.

Питание компьютера включается автоматически при поступлении сигнала с компьютера администратора, подключенного по сети.

При активированной функции Built-in LAN (положение Enabled) можно выбрать одну из перечисленных далее настроек.

Функцией Wake-up on LAN можно пользоваться только при питании компьютера через адаптер переменного тока. При активации данной функции время работы компьютера от батареи сокращается, по сравнению с указанным в настоящем руководстве. См. раздел главы 6, *Продление срока службы [аккумуляторной](#page-116-0) батареи*.

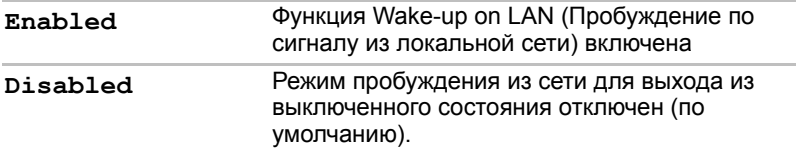

#### *Функция Built-in LAN*

Эта функция позволяет включать и отключать встроенный адаптер для подключения к локальной сети.

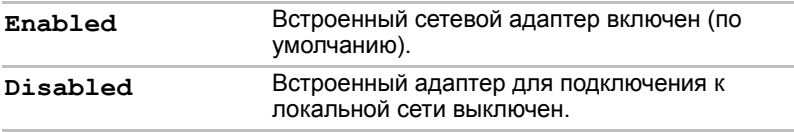

#### *Порт USB*

#### *Legacy USB Support (Поддержка USB устаревшими системами)*

Включение/отключение функции поддержки шины USB устаревшими системами. Присвоение параметру **Legacy USB Support (Поддержка USB устаревшими системами)** значения Enabled (Включено) позволит пользоваться мышью и клавиатурой с интерфейсом USB, даже если ваша операционная система его не поддерживает.

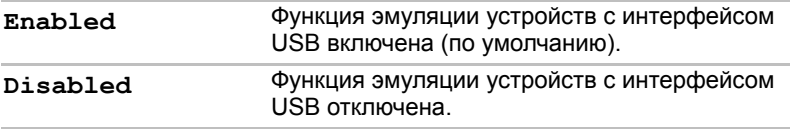

# Глава 8

# <span id="page-128-0"></span>Возможные проблемы и способы их решения

Компьютеры TOSHIBA проектируются с упором на неизменную работоспособность, но если неполадки всё-таки возникнут. воспользуйтесь изложенными в данной главе указаниями для выявления причин их возникновения.

Ознакомиться с содержанием данной главы рекомендуется всем пользователям, так как знание причин возникновения проблем всегда поможет их предотвратить.

# Порядок устранения неполадок

Решить проблемы будет намного легче, если при этом соблюдать следующие правила:

- При появлении первых же признаков проблемы немедленно прекратите работу на компьютере во избежание утраты или повреждения рабочих данных, а также уничтожения ценной информации, которая способствовала бы устранению неисправности.
- Внимательно следите за происходящим: запишите, что делает система, и какие действия вы выполняли непосредственно перед возникновением проблемы. Если к компьютеру подключен принтер, распечатайте копию изображения на экране с помощью клавиши **PRTSC**

Имейте в виду, что вопросы и действия, составляющие содержание данной главы, носят рекомендательный характер и не представляют собой единственно возможные способы решения конкретных проблем. В действительности многие проблемы решаются довольно просто, другие же требуют помощи продавца оборудования или специалиста сервис-центра - если вам понадобится консультация, будьте готовы к тому, чтобы рассказать о неисправности как можно подробнее.

#### Предварительный контрольный перечень

Всегда сначала следует подумать о возможности простейшего решения: проблемы, о которых рассказывается в данном разделе, устраняются весьма просто, однако они же могут стать причиной куда более серьезных неисправностей:

- Прежде чем выключить компьютер, сначала отключите все периферийные устройства, в частности, принтер и другое подключенное к компьютеру оборудование.
- Поиступая к подключению внешнего устройства, сначала выключите компьютер, а при его повторном включении новое устройство будет распознано системой.
- И Убедитесь в том, что все подключенные к компьютеру дополнительные устройства правильно настроены и все необходимые драйверы загружены. Дополнительную информацию о порядке установки и настройки дополнительных устройств см. в прилагаемой к ним документации.
- Пооверьте все кабели и шнуры: правильно и надежно ли присоединены они к компьютеру. Из-за неплотного соединения шнуров происходят сбои при передаче сигнала.
- Пооверьте все кабели и шнуры на разрывы, а их разъемы на наличие поврежденных контактов.
- Убедитесь, что носители CD/DVD/BD правильно загружены в дисковод, и что предохранитель защиты дискеты от записи установлен в нужном положении.

Старайтесь подробно записывать результаты своих наблюдений и постоянно вести журнал сбоев - это вам поможет рассказать о проблеме продавцу оборудования или специалисту сервисного центра, а при повторном ее возникновении - быстрее выявить ее причину.

#### Анализ неисправности

Иногда компьютер дает подсказки, которые помогают определить причину неисправности. Задайте себе следующие вопросы:

- Какой из компонентов компьютера работает некорректно клавиатура, жесткий диск, дисплей, устройство Touch Pad или его кнопки управления? Ведь неполадки в каждом из устройств проявляются по-разному.
- Правильно ли выполнена настройка параметров операционной системы?
- Что появляется на дисплее? Выводятся ли на дисплей сообщения или случайные символы? Если к компьютеру подключен принтер, распечатайте копию изображения на экране, нажав на клавишу PRTSC, а также, по возможности, проверьте, есть ли то или иное сообщение в документации к компьютеру, программному обеспечению или операционной системе.
- Правильно и надежно ли присоединены к компьютеру все кабели и шнуры? Из-за неплотного соединения шнуров происходят сбои и прерывание сигнала.
- Светятся ли индикаторы? Какие именно? Какого они цвета? Светятся ли они непрерывно или мигают? Запишите, что вы видите.
- Подает ли система звуковые сигналы? Сколько их? Длинные или короткие? Высокой или низкой тональности? Кроме того, не издает ли компьютер посторонние шумы или звуки? Запишите, что вы слышите.

Запишите результаты своих наблюдений, чтобы подробно рассказать о них продавцу оборудования или специалисту сервис-центра.

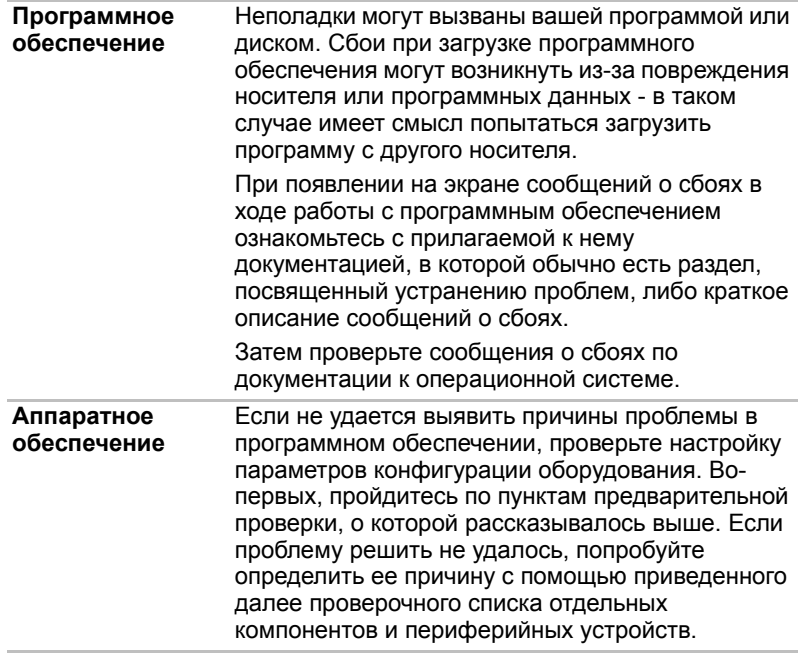

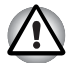

*Прежде чем использовать периферийное устройство или прикладное программное обеспечение, не являющееся авторизованным компонентом или изделием корпорации TOSHIBA, убедитесь, что данное устройство или прикладное программное обеспечение можно использовать с вашим компьютером. Использование несовместимых устройств может стать причиной травмы или вызвать повреждение компьютера.*

# Проверка оборудования и системы

В данном разделе рассматриваются неполадки, вызванные аппаратурой компьютера и подключенными периферийными устройствами. Основные проблемы могут возникать в следующих областях:

- **Начальная загрузка системы**
- Самотестирование
- Питание
- **Вкладка Keyboard**
- **Встроенный дисплей**
- Жесткий диск
- **Дисковод DVD Super Multi**
- **Карты памяти: SD/SDHC/SDXC** Card. MultiMediaCard
- **Манипулятор** • Устройства с интерфейсом USB
- П Дополнительный модуль
- памяти
- В Звуковая система
- Внешний монитор
- П Локальная сеть
- **В Беспроводная локальная сеть**
- **Bluetooth**

#### Начальная загрузка системы

Если компьютер не запускается корректно, проверьте следующее:

- Самотестирование
- **Источники питания**
- **Пароль на включение питания**

#### Самотестирование

Самотестирование проводится автоматически в ходе загрузки компьютера, при этом на экран выводится логотип компании **TOSHIBA.** 

Логотип остается на экране несколько секунд.

Если самотестирование завершено успешно, компьютер предпринимает попытку загрузки операционной системы в зависимости от настройки параметра Очередность загрузки (Boot Priority), заданной с помощью программы TOSHIBA HW Setup.

Если возникает одна из следующих ситуаций, значит, самотестирование пройдено неудачно:

- Компьютер останавливается и не выводит на экран никакой информации, кроме логотипа TOSHIBA.
- На экране появляются случайные символы, а система не функционирует нормально.
- На экран выводится сообщение о сбое.

В любом из таких случаев выключите компьютер, проверьте все кабельные соединения, а затем перезапустите аппарат. Если самотестирование снова пройдет неудачно, обратитесь к продавцу оборудования или в сервис-центр.

#### **Питание**

Когда компьютер не подключен к розетке переменного тока, основным источником питания служит батарея. При этом существуют и другие источники питания компьютера, в частности, батарея с интеллектуальными возможностями и батарейка часов реального времени (RTC), в любом из которых могут возникнуть неполадки, связанные с питанием.

В данном разделе приводится проверочный список для питания от сети переменного тока и батареи. Если, выполнив проверку, решить проблему не удалось, ее причины, вероятно, связаны с каким-либо другим источником питания. В таком случае обратитесь к продавцу оборудования или в сервисный центр.

#### *Отключение питания из-за перегрева*

При повышении температуры процессора до недопустимого уровня в любом из режимов компьютер автоматически выключается во избежание повреждения, при этом все несохраненные данные теряются.

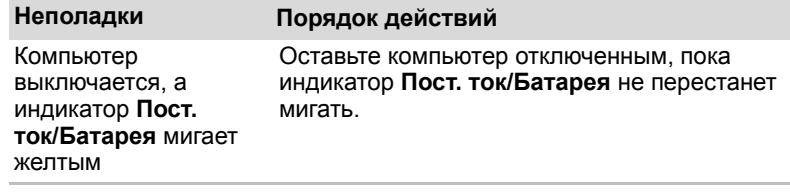

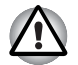

*Даже если индикатор* **Пост. ток/Батарея** *перестал мигать, рекомендуется оставить компьютер выключенным до тех пор, пока температура внутри него не станет такой же, как комнатная.*

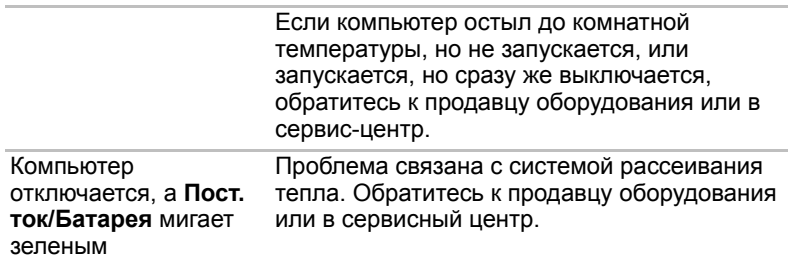

#### *Питание от сети переменного тока*

Если неполадка возникла при включении компьютера через адаптер переменного тока, проверьте индикатор **Пост. ток/Батарея**. Подробнее см. главу 6 *Питание и режимы [включения](#page-109-0) питания*.

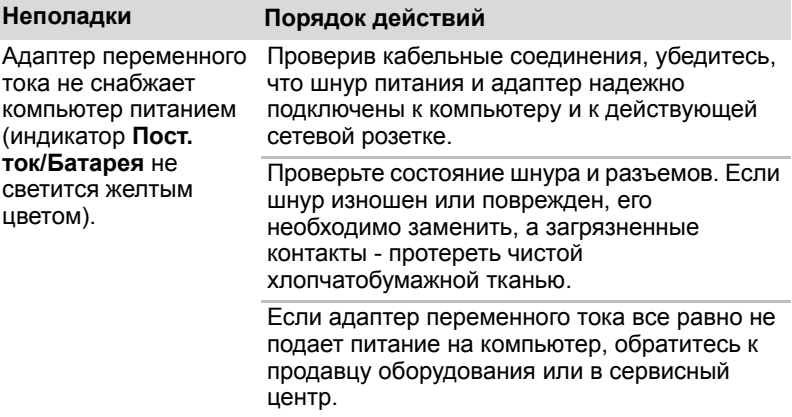

## *Батарея*

Если вы подозреваете неполадку в батарее, проверьте состояние индикатора **Пост. ток/Батаре**я. Подробнее об упомянутых индикаторах и об общих принципах работы батареи см. главу 6, *Питание и режимы [включения](#page-109-0) питания*.

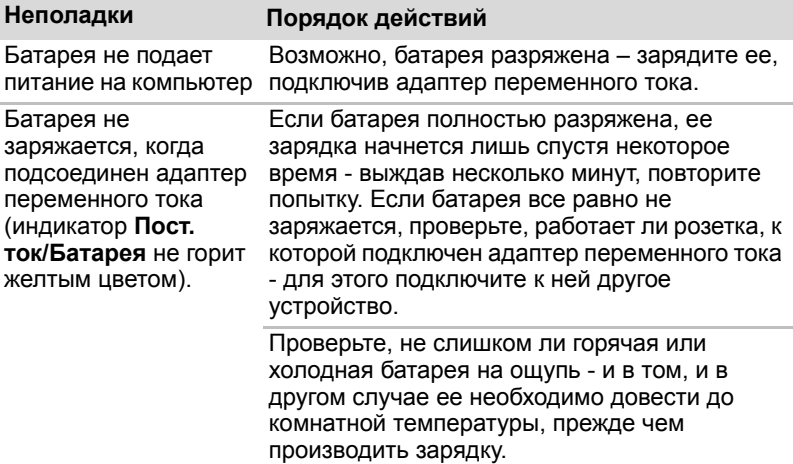

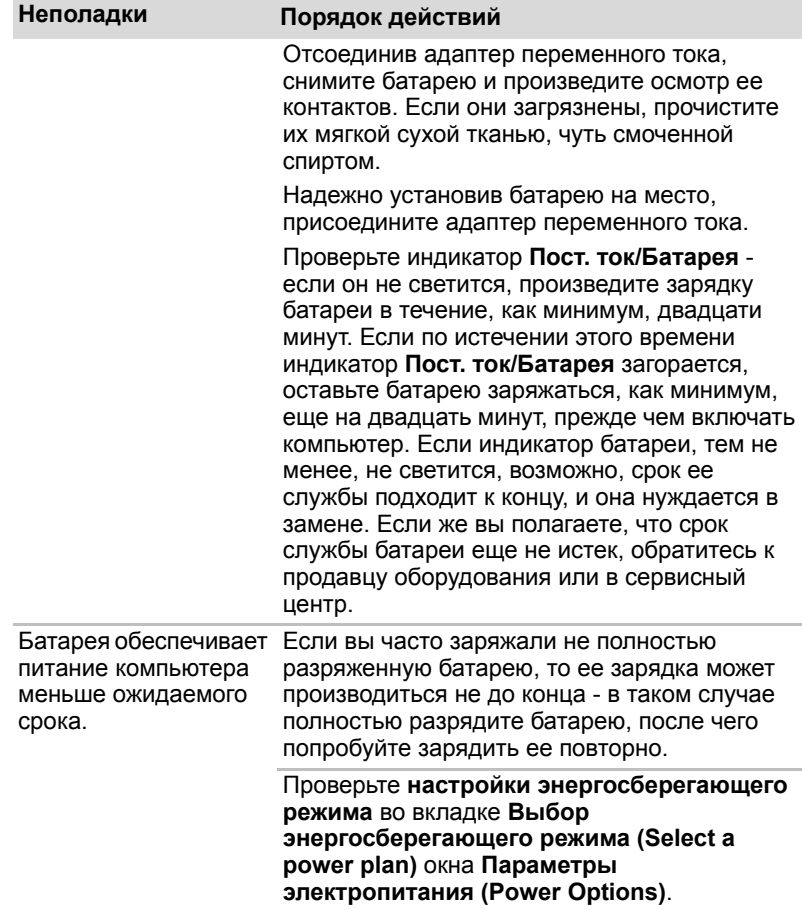

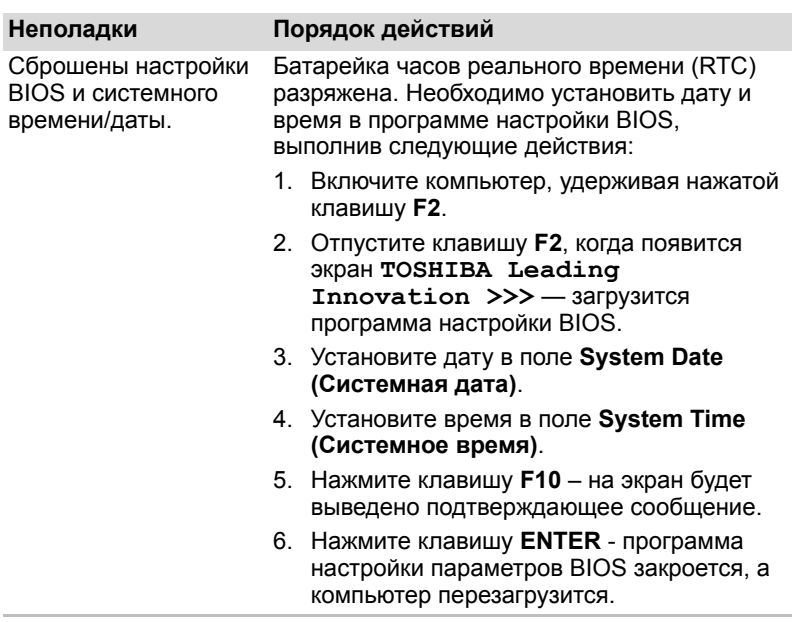

# *Часы реального времени*

# **Вкладка Keyboard**

Неполадки в работе клавиатуры могут быть вызваны настройкой определенных параметров конфигурации компьютера - подробнее см. главу 5, *[Клавиатура](#page-104-0)*.

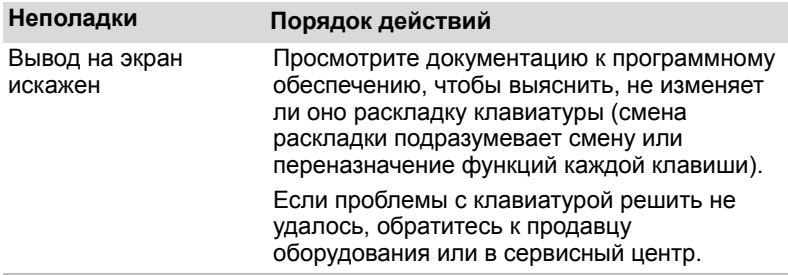

# Встроенный дисплей

Явные неполадки в работе дисплея могут быть связаны с настройкой и конфигурацией компьютера - подробнее см. главу 7, Утилита НW Setup.

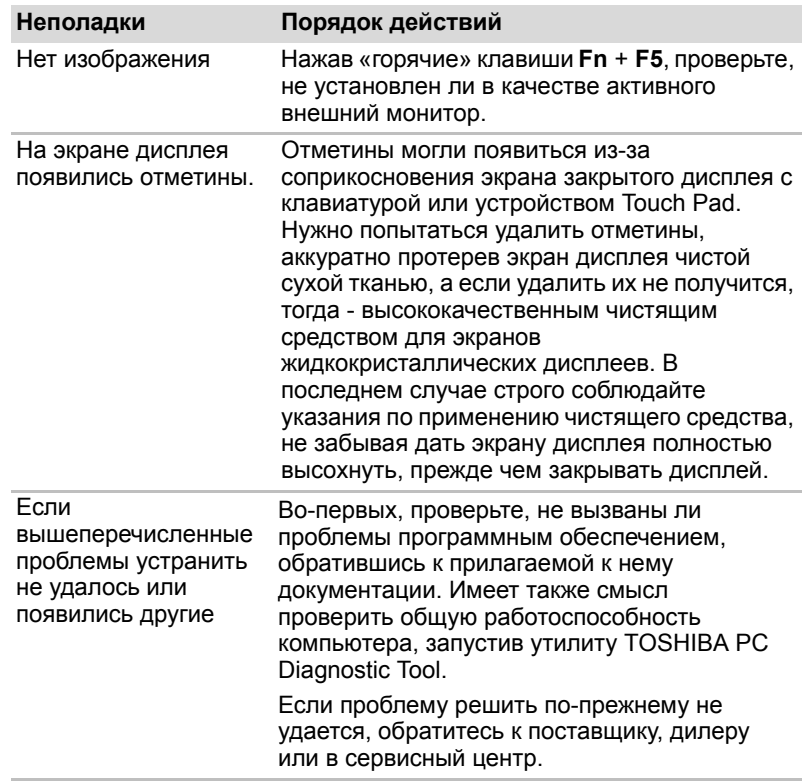

# Жесткий диск

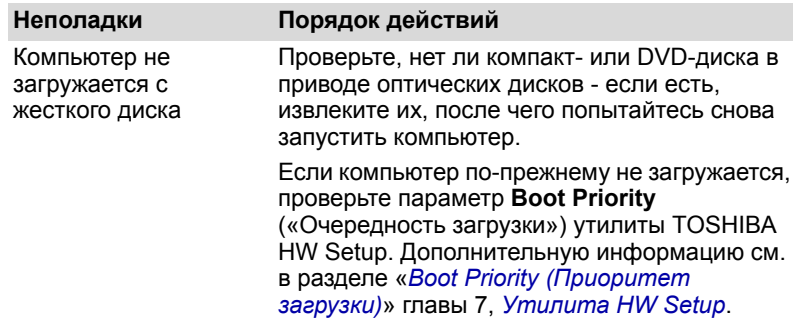

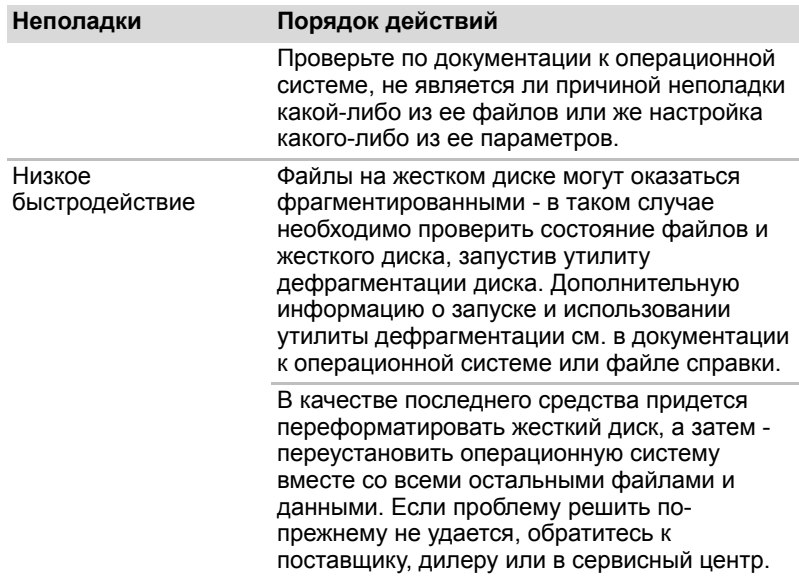

# **Привод DVD Super Multi**

За более подробной информацией обратитесь к главе *4 [Изучаем](#page-75-0) [основы](#page-75-0)*.

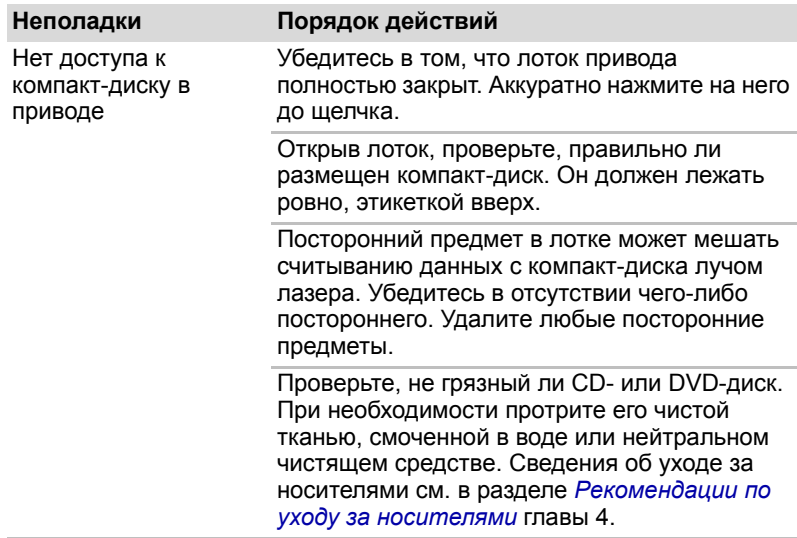

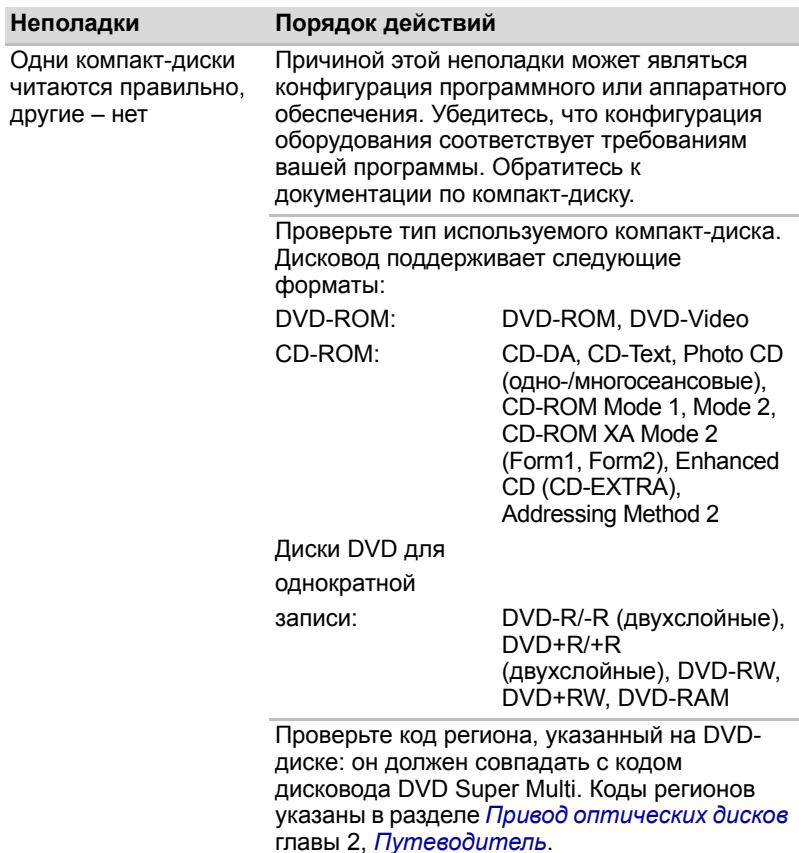

# Карты памяти: SD/SDHC/SDXC Card, MultiMediaCard

Дополнительные сведения см. в главе 3, «Аппаратные средства, утилиты и дополнительные устройства».

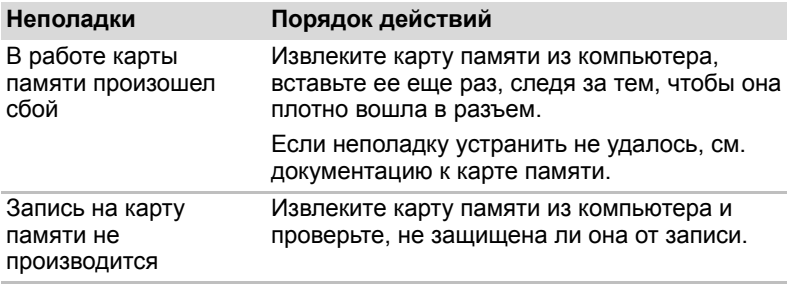

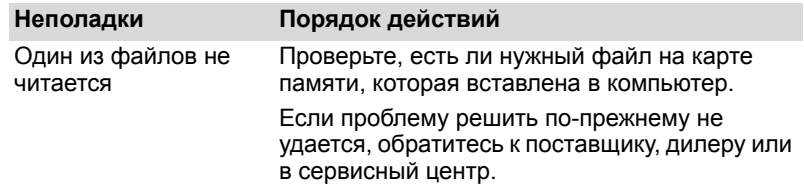

# **Манипулятор**

Если вы пользуетесь манипулятором типа «мышь» с интерфейсом USB, см. также раздел *Устройства с [интерфейсом](#page-142-0) USB* данной главы и документацию к мыши.

#### *Устройство Touch Pad*

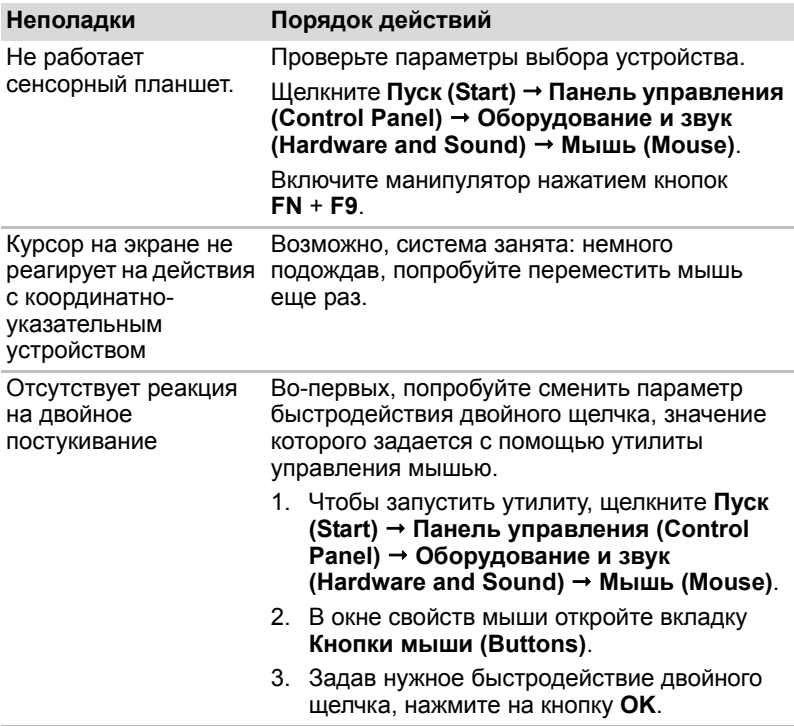

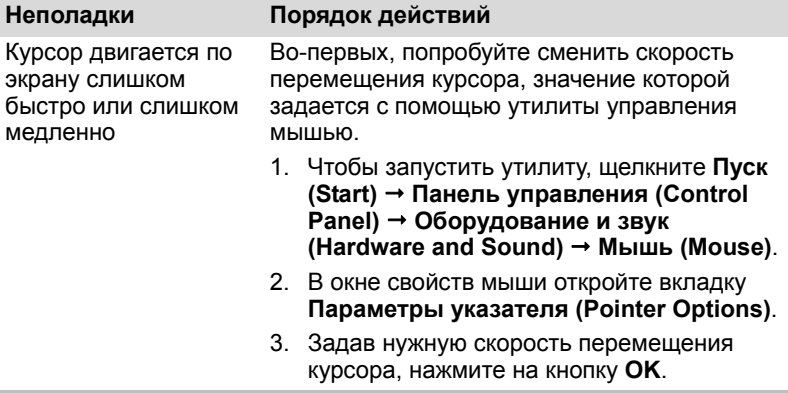

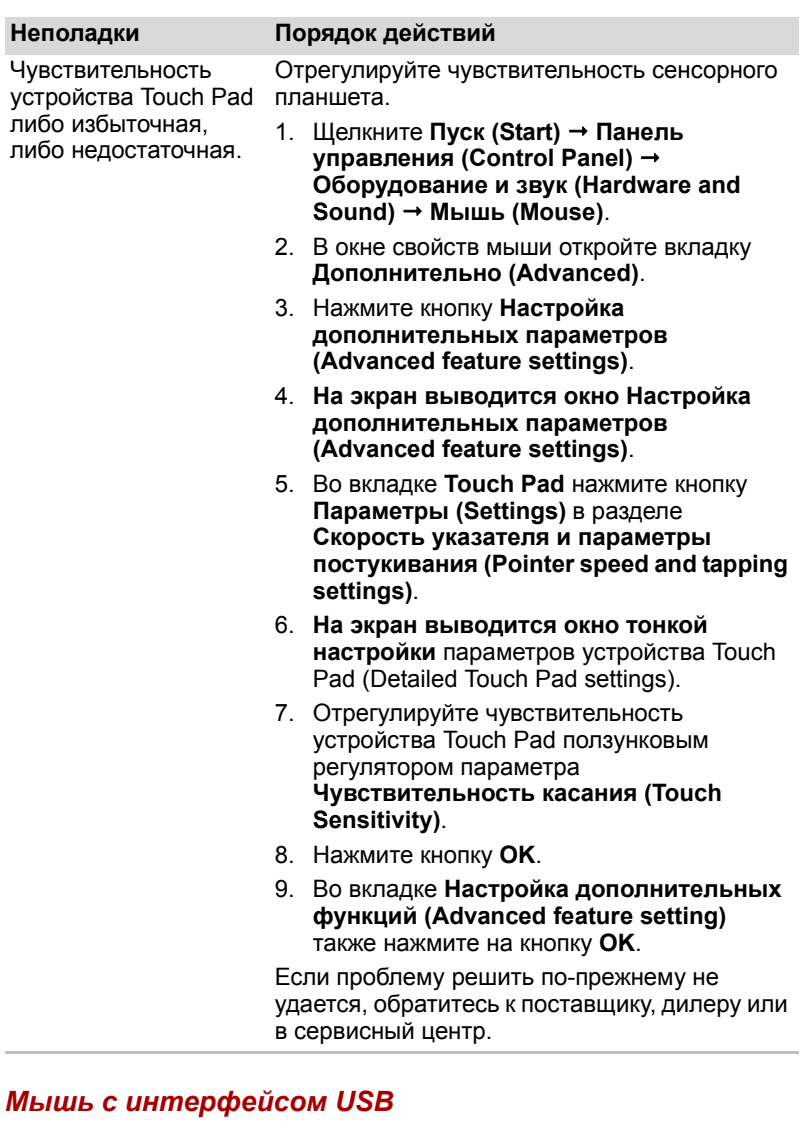

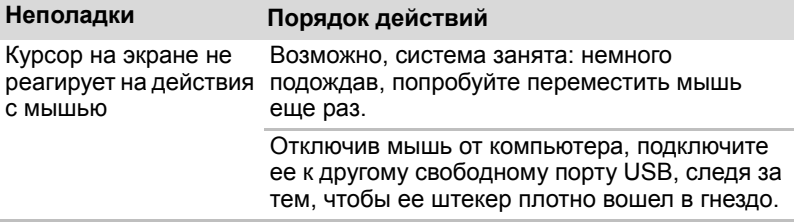

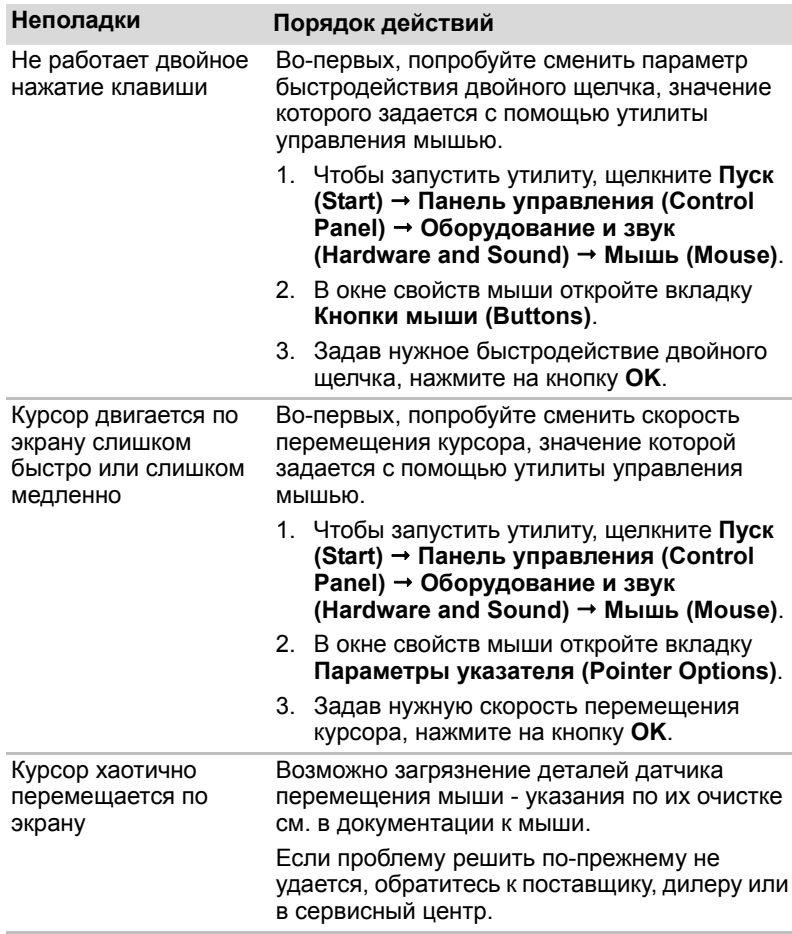

# <span id="page-142-0"></span>**Устройства с интерфейсом USB**

Помимо сведений, изложенных в данном разделе, см. документацию к конкретному устройству с интерфейсом USB.

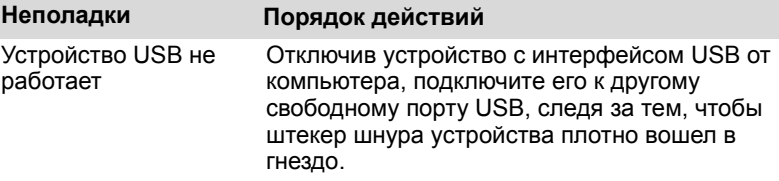

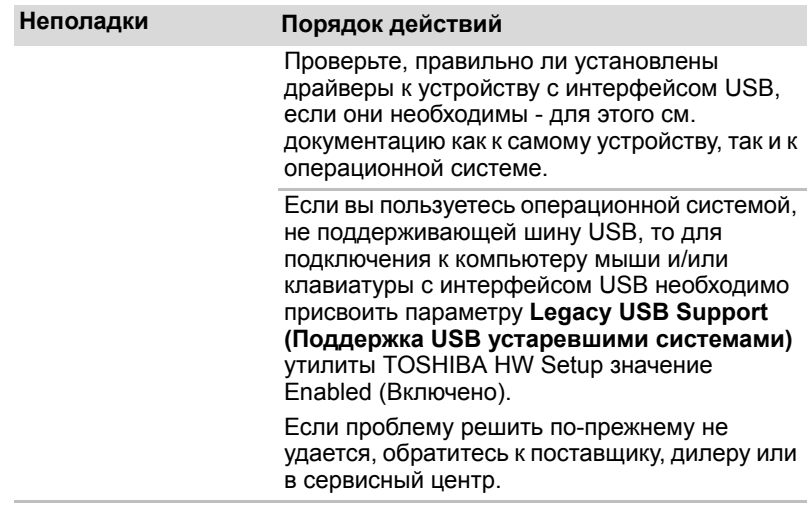

# Дополнительный модуль памяти

Дополнительные сведения об установке и извлечении модулей памяти см. в главе 3, «Аппаратные средства, утилиты и дополнительные устройства».

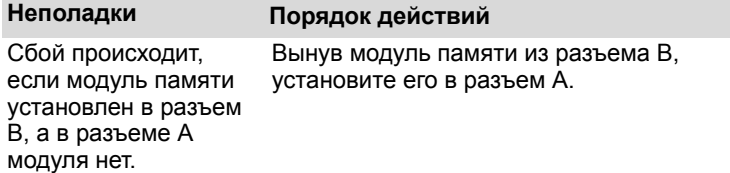

#### Звуковая система

Помимо сведений, изложенных в данном разделе, см. документацию к конкретному звуковоспроизводящему устройству.

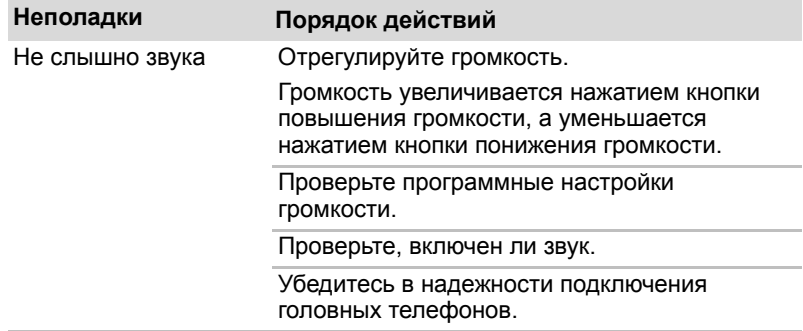
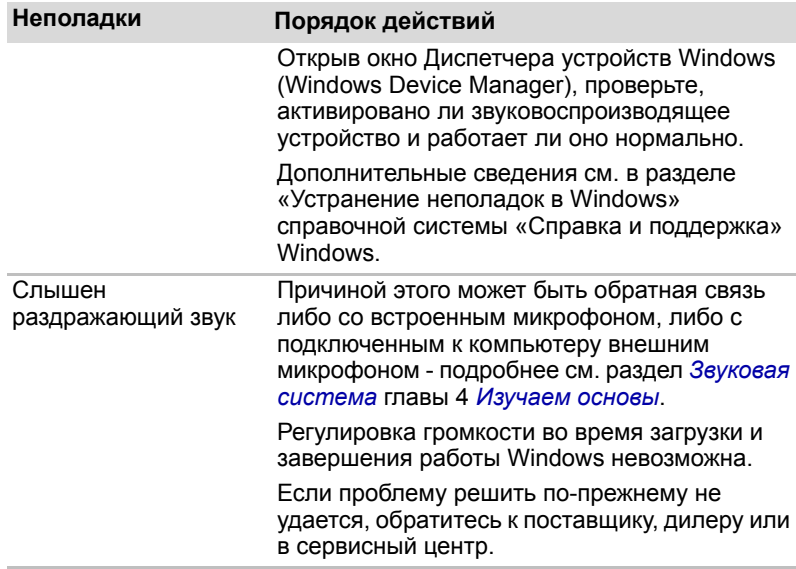

### <span id="page-144-1"></span>Внешний монитор

Дополнительные сведения см. в главе 3, «Аппаратные средства, утилиты и дополнительные устройства», интерактивного руководства пользователя и в документации к монитору.

<span id="page-144-0"></span>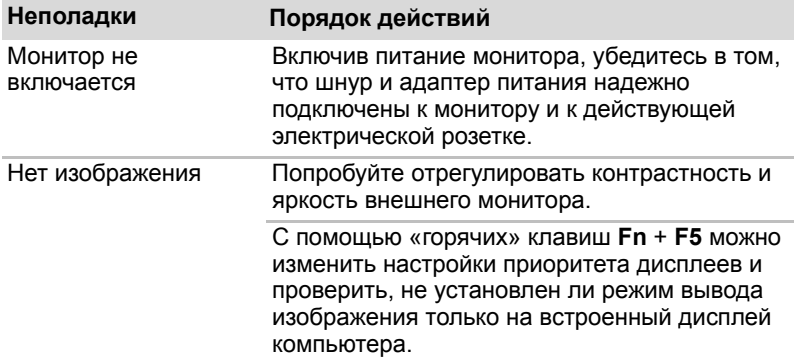

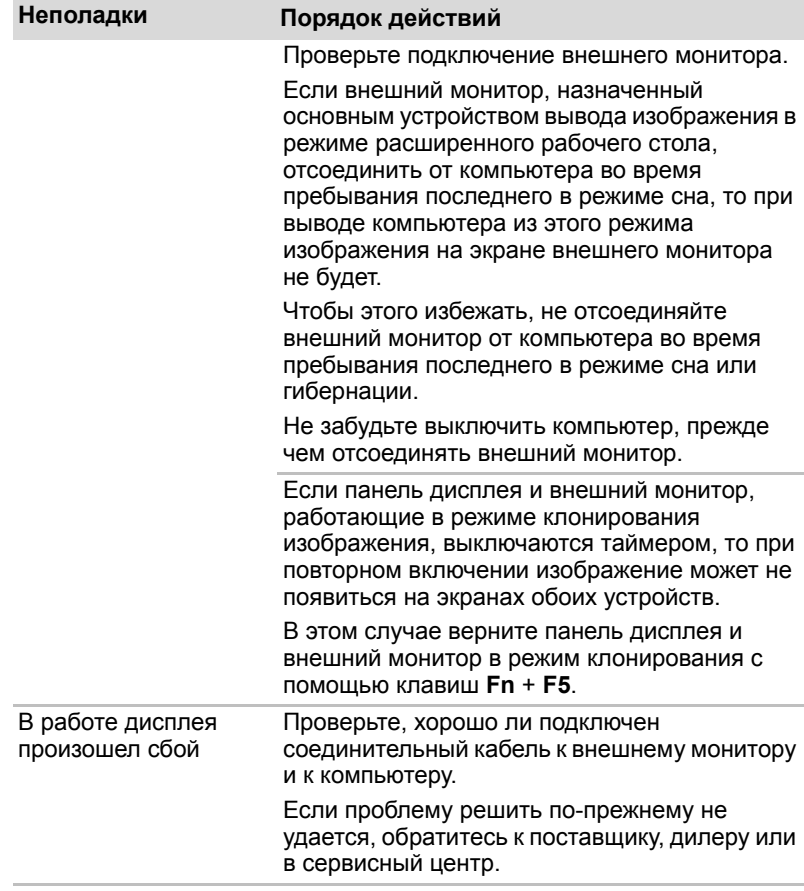

# <span id="page-146-3"></span>**Локальная сеть**

<span id="page-146-4"></span>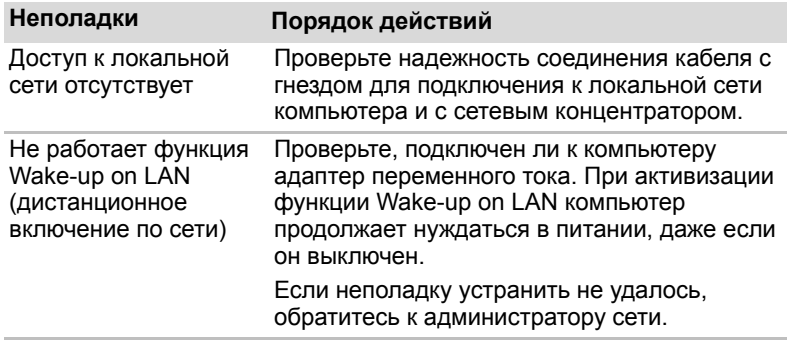

### <span id="page-146-2"></span>**Модуль подключения к беспроводной локальной сети**

<span id="page-146-0"></span>Если перечисленными ниже способами восстановить подключение к локальной сети не удается, обратитесь к сетевому администратору. Подробнее см. главу 4 *[Изучаем](#page-75-0) основы.*

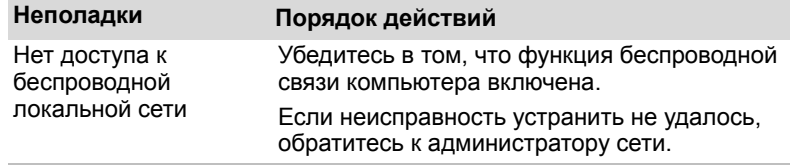

#### <span id="page-146-1"></span>**Bluetooth**

Подробнее о беспроводной связи с применением технологии Bluetooth см. главу 4 *[Изучаем](#page-75-0) основы*.

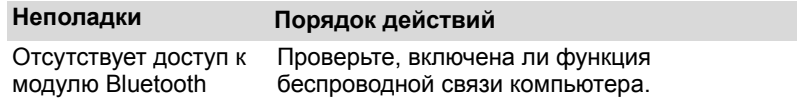

# <span id="page-147-0"></span>**Служба поддержки компании TOSHIBA**

<span id="page-147-1"></span>Если вам потребовалась дополнительная помощь в связи с эксплуатацией вашего компьютера, или у вас возникли проблемы, обратитесь за технической поддержкой непосредственно в корпорацию TOSHIBA.

#### **Прежде чем взяться за телефонную трубку…**

Сначала стоит ознакомиться с другими источниками информации, поскольку многие проблемы связаны с операционной системой или используемыми программами. Прежде чем позвонить в сервисный центр корпорации TOSHIBA, попробуйте перечисленные ниже способы.

- Просмотрите разделы по устранению проблем в документации к программам и/или периферийным устройствам.
- В случае возникновения неполадок при работе с приложениями ознакомьтесь с рекомендациями по их устранению, изложенными в соответствующей документации. Кроме того, можно обратиться в службу технической поддержки компании-поставщика программного обеспечения.
- Обратитесь к продавцу компьютерного оборудования и/или программного обеспечения - это наилучший источник самой свежей информации. всегда готовый оказать вам помощь.

### **Куда обращаться**

Если описанные способы не помогли устранить проблему и вы подозреваете, что ее источником является оборудование, обратитесь в одно из представительств корпорации TOSHIBA, указанных в прилагаемом гарантийном буклете, или посетите веб-сайт *<http://www.toshiba-europe.com>*.

# **Приложение A**

# **Технические характеристики**

В данном приложении приводятся краткие технические характеристики компьютера.

# **Требования к окружающей среде**

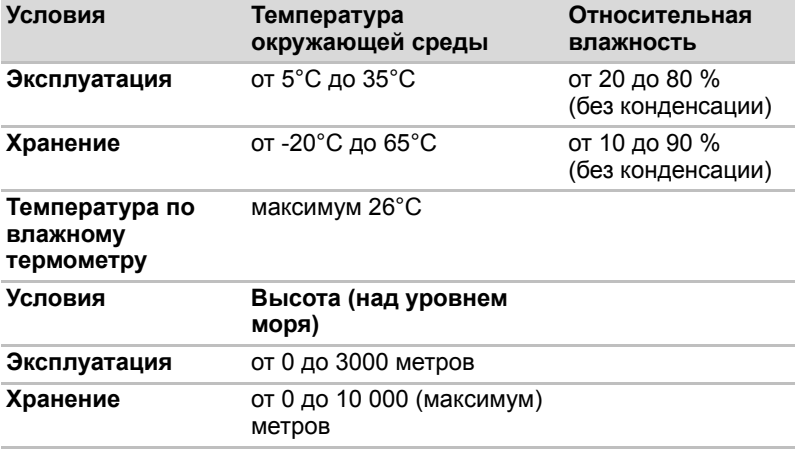

### *Требования к питанию*

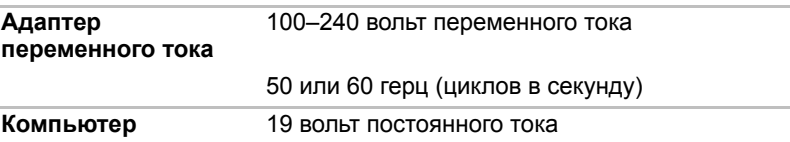

# <span id="page-149-0"></span>**Приложение B**

# **Контроллер дисплея и видеорежим**

# <span id="page-149-1"></span>**Контроллер дисплея**

Контроллер дисплея преобразует программные команды в аппаратные, которые включают или выключают определенные области экрана.

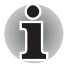

*При просмотре изображений в полноэкранном режиме из-за высокого разрешения дисплея возможно появление прерывистых строк.*

Контроллер дисплея также управляет видеорежимом, который использует стандартные правила для управления разрешающей способностью экрана и максимальным количеством одновременно отображаемых цветов. Поэтому программы, написанные для конкретного видеорежима, могут запускаться на любом компьютере, который поддерживает данный режим.

# **Видеорежим**

Параметры видеорежима устанавливаются в диалоговом окне **Разрешение экрана (Screen Resolution)**.

Чтобы открыть окно **Разрешение экрана (Screen Resolution)**, последовательно выберите **Пуск (Start) Панель управления (Control Panel) Оформление и персонализация (Appearance and Personalization) Экран (Display) Изменить параметры экрана (Change display settings)**.

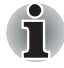

*Во время работы некоторых приложений (например, программ для обработки трехмерной графики или воспроизведения видеозаписей) на экране возможно появление помех, мерцание и выпадение кадров.*

*Если это произойдет, измените разрешение экрана – снижайте разрешение до тех пор, пока изображение не придет в норму.* 

*Решению данной проблемы также может способствовать отключение функции Windows AeroTM.*

# **Приложение C**

# **Беспроводная локальная сеть**

Это приложение предназначено для того, чтобы помочь настроить и использовать беспроводное подключение к локальной сети с указанием минимума параметров.

# **Технические характеристики платы**

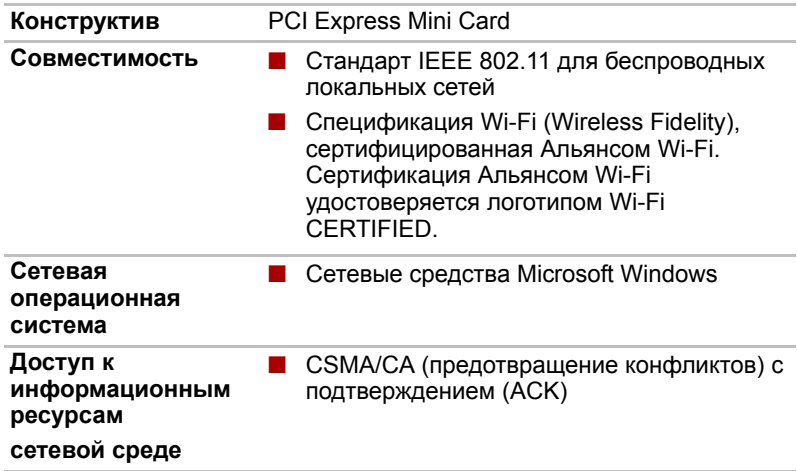

# **Радиохарактеристики**

Радиохарактеристики модуля подключения к беспроводной локальной сети могут меняться в зависимости от:

- Страны/региона, в котором было приобретено изделие
- Модели изделия

На беспроводные коммуникации зачастую распространяются местные положения о радиосвязи. Несмотря на то, что устройства для беспроводного подключения к локальным сетям проектируются с расчетом на частоты 2,4 и 5 ГГц, работа на которой не требует получения лицензии, местные положения о радиосвязи могут налагать определенные ограничения на использование беспроводного коммуникационного оборудования.

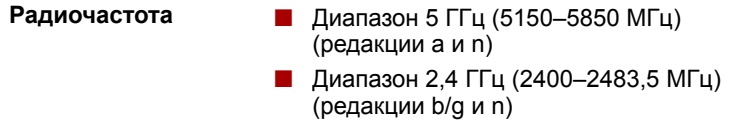

При беспроводной связи диапазон распространения сигнала зависит от скорости передачи данных. Чем ниже эта скорость, тем выше будет дальность распространения сигнала.

- Радиус действия беспроводных устройств может уменьшиться. если их антенны разместить рядом с металлическими поверхностями и твердыми высокоплотными материалами.
- Уменьшению радиуса действия также способствует наличие препятствий на пути радиосигнала, которые могут поглощать его или отражать.

### **Поддерживаемые поддиапазоны частот**

Если это разрешено положениями о радиосвязи, действующими в вашей стране/регионе, ваш модуль адаптера для беспроводного подключения к локальной сети может работать с различными каналами на частотах 5 ГГц/2,4 ГГц. Для получения информации о действующих в Вашей стране/регионе положениях о радиосвязи обращайтесь в Ваше местное уполномоченное представительство по продаже беспроводного сетевого оборудования или продукции компании TOSHIBA.

#### **Каналы в диапазоне 2,4 ГГц (редакции b, g и n стандарта беспроводной связи IEEE 802.11)**

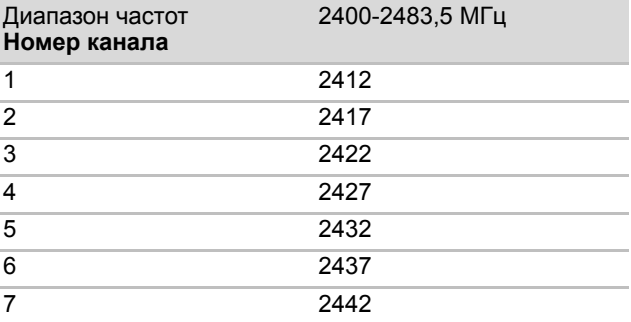

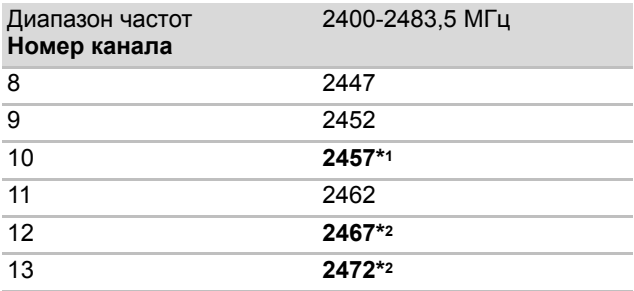

\*1 Заводские настройки каналов по умолчанию

- \*2 Ширина диапазона и используемые каналы зависят от установленного модуля беспроводной локальной сети. В каждой стране и регионе разрешено использовать разные каналы. Конфигурация каналов определяется следующим образом:
- Модули подключения к беспроводной локальной сети. установленные в клиентах, работающих в структуре беспроводной локальной сети, автоматически начинают работу на канале, задаваемом точкой доступа в локальную сеть. При роуминге между различными точками доступа станция в случае необходимости сама динамически переключается на другой канал.
- Модули подключения к беспроводной локальной сети, установленные в беспроводных клиентских устройствах, которые работают в одноранговом режиме, будут использовать канал, установленный по умолчанию – 10.
- Модули подключения к беспроводной локальной сети, работающие в точках доступа в беспроводную локальную сеть, будут использовать канал, установленный на заводе в качестве канала по умолчанию (выделен жирным шрифтом), если администратор локальной сети во время настройки точки доступа не выберет другой канал.

#### **Каналы в диапазоне 5 ГГц (редакции a и n стандарта беспроводной связи IEEE 802.11)**

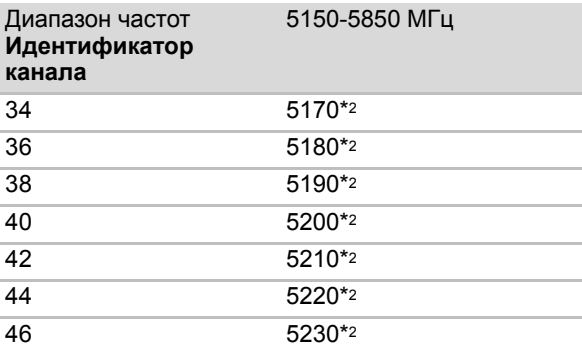

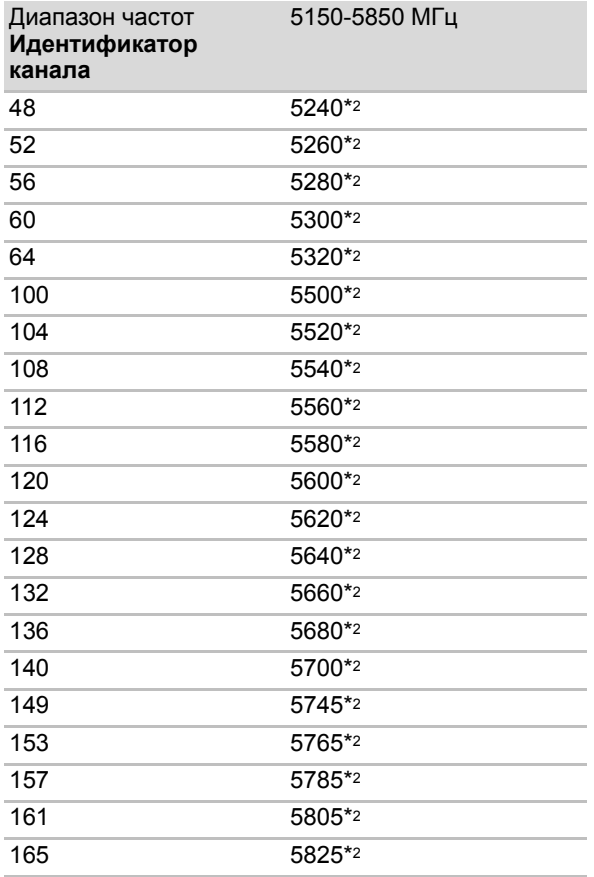

\*1 Заводские настройки каналов по умолчанию

- \*2 Канал, который можно использовать, зависит от того, какой модуль для подключения к беспроводной локальной сети установлен в компьютер. В каждой стране и регионе разрешено использовать разные каналы. Конфигурация каналов определяется следующим образом:
- Модули подключения к беспроводной локальной сети, установленные в клиентах, работающих в структуре беспроводной локальной сети, автоматически начинают работу на канале, задаваемом точкой доступа в локальную сеть. При роуминге между различными точками доступа станция в случае необходимости сама динамически переключается на другой канал.

■ Модули подключения к беспроводной локальной сети, работающие в точках доступа в беспроводную локальную сеть, будут использовать канал, установленный на заводе в качестве канала по умолчанию (выделен жирным шрифтом), если администратор локальной сети во время настройки точки доступа не выберет другой канал.

# **Приложение D**

# **Шнур питания переменного тока и розетки**

Штепсель шнура питания от сети переменного тока должен быть совместим с розетками различных международных стандартов и соответствовать стандартам страны/региона, в которой он используется. Все шнуры должны соответствовать указанным ниже спецификациям:

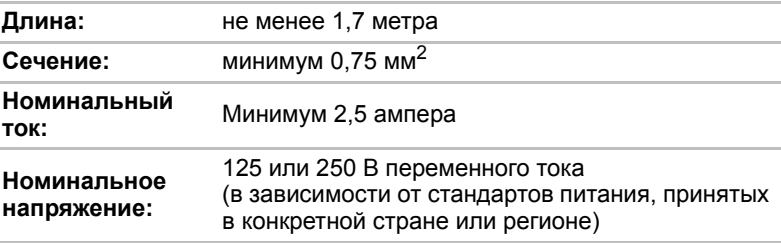

# **Сертифицирующие ведомства**

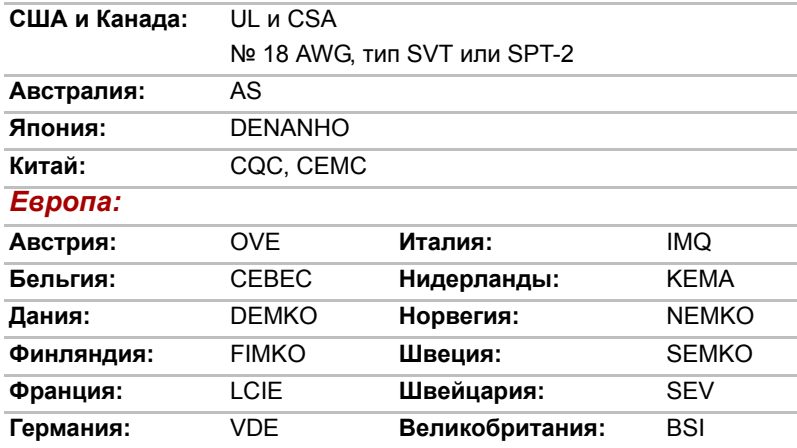

Шнуры питания, предназначенные для Западной Европы, должны состоять из двух жил, принадлежать к типу VDE и отвечать спецификации H05VVH2-F или H03VVH2-F. Трехжильные шнуры питания должны принадлежать к типу VDE и отвечать спецификации H05VV-F. Шнуры питания, предназначенные для США и Канады, должны быть оснащены двухконтактной вилкой конфигурации 2-15P (250 В) или 1-15P (125 В) либо трехконтактной вилкой конфигурации 6-15P (250 В) или 5-15P (125 В) согласно Национальным правилам электробезопасности США и положениям Части II Правил электробезопасности Канады. В приведенных ниже иллюстрациях представлена конфигурация вилок шнуров питания, предназначенных для США и Канады, а также для Великобритании, Австралии, Китая и стран Западной Европы.

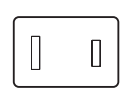

Утверждено UL

#### **Австралия**

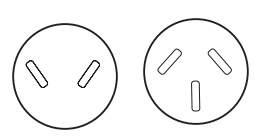

Утверждено AS

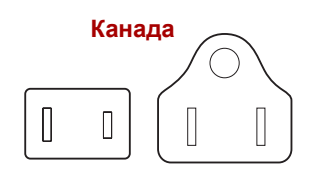

**США Великобритания**

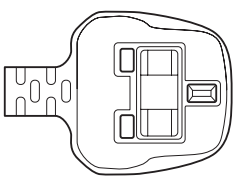

Утверждено BS

**Европа**

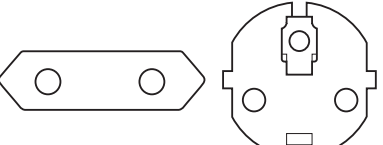

Утверждено соответствующим ведомством

**Китай**

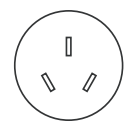

Утверждено CSA Утверждено CCC

# Приложение Е

# Юридические замечания

В данной главе изложены правовые замечания относительно технических характеристик различных компонентов компьютеров **TOSHIRA** 

#### Неприменяемые значки

Корпуса некоторых компьютеров проектируются так, чтобы в них можно было реализовать все возможные конфигурации всей серии изделий. Имейте в виду, что параметры и набор функций выбранной модели компьютера могут не соответствовать обозначениям на его корпусе.

# Процессор

Правовая информация о производительности центрального процессора Показатели производительности ЦП, установленного в данном компьютере, могут отличаться от приведенных в его технических характеристиках в зависимости от следующих обстоятельств:

- П применение определенных внешних периферийных устройств;
- П питание от батарейного источника, а не от сети;
- использование некоторых мультимедийных, графических и видеоприложений:
- П подключение к сетям по обычным телефонным линиям или низкоскоростным каналам:
- П применение сложного программного обеспечения, используемого в компьютерном моделировании, например, высококлассных программных систем автоматизированного проектирования;
- использование нескольких приложений или их функций одновременно;
- П применения компьютера в местности с низким атмосферным давлением (на больших высотах > 1000 метров или > 3280 футов над уровнем моря);

использование компьютера при температуре окружающей среды выше 5-30 °С либо выше 25 °С на большой высоте. Указанные значения температуры приблизительны и могут меняться в зависимости от модели компьютера. Дополнительную информацию см. в документации к компьютеру или на веб-сайте корпорации TOSHIBA по адресу http://www.pcsupport.toshiba.com.

Показатели производительности ЦП могут также отличаться от указанных в технических характеристиках из-за особенностей проектной конфигурации.

В определенных обстоятельствах компьютер может отключиться автоматически в результате активизации защитной функции, предотвращающей потерю данных или повреждение изделия при работе в условиях, выходящих за рамки рекомендованных. Во избежание потери данных регулярно делайте их резервные копии на внешних носителях. Оптимальные показатели производительности достигаются при использовании компьютера в рекомендованных условиях. Ознакомьтесь с дополнительными ограничениями, изложенными в документации к устройству. Обратитесь в службу технической поддержки корпорации Toshiba (дополнительные сведения см. в разделе «Служба поддержки компании TOSHIBA» главы 8, «Возможные проблемы и способы их решения»).

#### 64-разрядные вычисления

Конструкция 64-разрядных процессоров позволяет одновременно использовать преимущества 32- и 64-разрядных вычислений.

Для реализации 64-разрядных вычислений аппаратные средства и программное обеспечение должны соответствовать следующим требованиям:

- 64-разрядная операционная система
- 64-разрядные центральный процессор, набор микросхем и BIOS (базовая система ввода-вывода)
- 64-разрядные драйверы устройств
- 64-разрядные приложения

Некоторые драйверы устройств и/или приложения могут быть несовместимы с 64-разрядным центральным процессором и поэтому функционировать неправильно.

# Память (системная память):

Определенный объем основной системной памяти может быть выделен для обслуживания графической подсистемы, что сокращает объем, выделенный под другие вычислительные функции. Емкость основной системной памяти, выделяемой для поддержки графической подсистемы, может меняться в зависимости от графической подсистемы, используемых приложений, общей емкости системной памяти и других факторов.

Компьютеры, работающие под управлением 32-разрядных операционных систем, способны обращаться к системной памяти объемом до 3 ГБ.

Компьютеры, работающие под управлением 64-разрядных операционных систем, способны обращаться к системной памяти объемом 4 и более ГБ.

# **Срок службы батареи:**

Срок службы батарейного источника питания в значительной степени зависит от модели и конфигурации компьютера, прикладного программного обеспечения, настроек энергосберегающих параметров, задействованных функций, а также естественных отклонений в производительности, заложенных в конструкции отдельных компонентов. Объявленные сроки службы батарейных источников питания относятся к компьютерам отдельных моделей и конфигураций, протестированным компанией Toshiba на момент публикации указанных характеристик. Время перезарядки зависит от способа применения компьютера. При его работе на полную мощность зарядка может не производиться вообще.

В результате многократной зарядки и разрядки батарейный источник питания теряет максимальную производительность, а потому нуждается в замене. Это происходит со всеми батарейными источниками питания. Сведения о приобретении нового источника см. в информации о дополнительных принадлежностях, входящей в комплектацию компьютера.

# **Емкость жесткого диска**

Один гигабайт (Гб) — это  $10^9$  = 1000 000 000 байт, если использовать степени числа 10. Однако операционная система компьютера определяет емкость диска в двоичном измерении, то есть 1 Гб соответствует  $2^{30}$  = 1 073 741 824 байт. Таким образом, система показывает меньшую емкость диска в гигабайтах. Кроме того, доступная емкость жесткого диска уменьшается за счет предустановки одной или нескольких операционных систем (например, операционной системы Microsoft) и/или прикладных программ, либо мультимедийных средств. Фактическая емкость после форматирования может варьироваться.

# **ЖК-дисплей:**

С течением времени яркость экрана ЖК-дисплея снижается в зависимости от способов использования компьютера. Данная особенность свойственна технологии ЖКД.

Максимальный уровень яркости дисплея возможен только при работе от источника переменного тока. При работе от батарейного источника питания яркость экрана снижается, а ее повышение может оказаться невозможным.

# Графический процессор

Производительность графического процессора может быть различной и зависит от типа используемой модели, ее конфигурации. приложений, настроек управления электропитанием и используемых функций. Производительность ГП бывает оптимальной только при работе компьютера от источника переменного тока и может значительно снижаться при питании от батареи.

Совокупная емкость доступной видеопамяти представляет собой суммарную емкость выделенной видеопамяти, системной видеопамяти и совместно используемой системной памяти в зависимости от наличия указанных компонентов в каждом конкретном случае. Доля совместно используемой системной памяти зависит от общей емкости системной памяти и ряд других факторов.

# Плата беспроводного сетевого интерфейса

Скорость передачи данных и диапазон действия беспроводной локальной сети зависят от окружающих электромагнитных условий, наличия или отсутствия препятствий, конструкции и конфигурации точки доступа, конструкции клиентского узла, а также конфигурации программного обеспечения и аппаратных средств. Фактическая скорость передачи данных всегда ниже ее теоритически максимального значения.

### Защита от копирования

Стандарты защиты от копирования, применяемые на некоторых носителях, могут препятствовать записи или воспроизведению данных, записанных на таких носителях, либо налагать на указанные операции те или иные ограничения.

# **Приложение F**

# **В случае похищения компьютера**

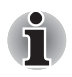

*Забота о компьютере включает в себя принятие мер противодействия его похищению. Как владельцу дорогостоящего устройства, чрезвычайно привлекательного для воров, настоятельно рекомендуем вам не оставлять его без присмотра в общественных местах. В качестве дополнительной меры противодействия похищению можно приобрести кабелиблокираторы и пользоваться ими как дома, так и на работе.*

*Запишите тип, номер модели, серийный номер вашего компьютера и спрячьте эти сведения в надежном месте. Соответствующие данные находятся на дне компьютера. Кроме того, сохраните счет, выписанный при покупке компьютера.*

*Если ваш компьютер всё же оказался похищенным*, мы поможем вам его вернуть. Прежде чем обратиться в корпорацию TOSHIBA, приготовьте нижеперечисленные сведения, необходимые для опознания компьютера.

- Укажите страну, в которой был похищен компьютер.
- Укажите тип устройства.
- Укажите номер модели (он начинается с букв РА).
- Укажите серийный номер (состоящий из 8 цифр).
- **Укажите дату похищения.**
- Укажите свой адрес, номер телефона и факса.

#### *Регистрация похищения компьютера на бумаге производится в следующем порядке:*

- Заполните приведенный ниже бланк регистрации факта похищения компьютера корпорации TOSHIBA (или его копию).
- Приложите копию счета с указанием места приобретения компьютера.
- Отправьте копию счета и заполненный бланк на номер факса или почтовый адрес, указанные ниже.

#### *Регистрация похищения компьютера через Интернет производится в следующем порядке:*

- Посетите веб-сайт *<http://www.toshiba-europe.com>*. В разделе, посвященном продукции, выберите пункт **Computer Systems (Компьютерные системы)**.
- Открыв меню **Support & Downloads (Поддержка и материалы для загрузки)** на странице Computer Systems (Компьютерные системы), выберите пункт **Stolen Units Database (База данных о похищенных изделиях)**.

Предоставленные сведения будут использоваться для опознания компьютера в точках обслуживания компании.

<span id="page-162-0"></span>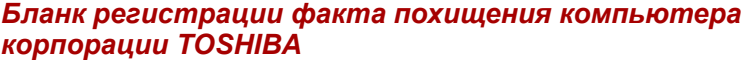

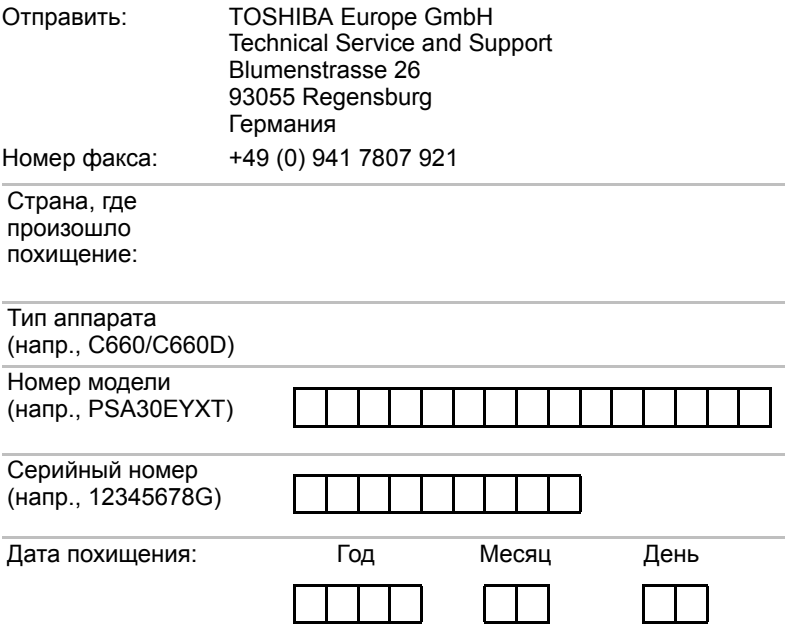

# *Сведения о владельце*

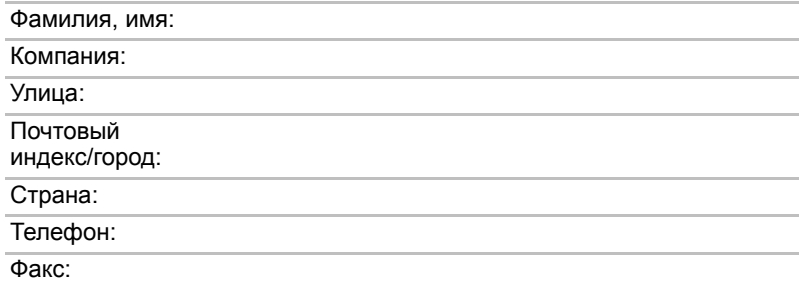

# **Словарь специальных терминов**

Термины, приведенные в этом глоссарии, относятся к темам данного руководства. Альтернативные названия приведены для справки.

#### *Сокращения*

*AC*: переменный ток *ACPI:* расширенный интерфейс конфигурации и питания *AMT:* технология активного управления компании Intel *ASCII:* Американский стандартный код для обмена информацией *BD-R:* записываемый диск Blu-ray *BD-RE:* перезаписываемый диск Blu-ray *BIOS*: базовая система ввода-вывода *бит/с*: бит в секунду. *CD*: компакт-диск *CD-ROM:* накопитель на компакт-диске только для чтения *CD-RW:* перезаписываемый компакт-диск *CMOS:*комплементарный металло-оксидный полупроводник *CPU:* центральный процессор. *CRT (ЭЛТ):* электронно-лучевая трубка. *DC:* постоянный ток *DDC:* канал данных дисплея. *DDR*: двойная скорость обмена данными *DIMM*: модуль памяти с двухрядным расположением выводов *DVD:* цифровой универсальный диск. *DVD-R:* записываемый универсальный цифровой диск *DVD-RAM:* универсальный цифровой диск с произвольным доступом *DVD-R (Dual Layer):* двухслойный записываемый универсальный цифровой диск *DVD-ROM:* цифровой универсальный диск только для чтения *DVD-RW:* перезаписываемый универсальный цифровой диск *DVD+R (Double Layer):* двухслойный записываемый универсальный цифровой диск

*eSATA:* внешний последовательный интерфейс ATA

*FDD:* флоппи-дисковод

*FIR:* быстрая инфракрасная связь

*Гб:* гигабайт

*HDD:* накопитель на жестком диске

*HDMI:* мультимедийный интерфейс высокой четкости

*IDE:* встроенная электроника управления диском; интерфейс IDE

*IEEE:* Институт инженеров по электротехнике и электронике

*I/O:* ввод-вывод.

*IRQ:* запрос на прерывание

*Кб:* килобайт.

*LAN:* локальная сеть

*LCD:* жидкокристаллический дисплей (ЖКД)

*LED:* светодиод.

*Мб:* мегабайт.

*MMC:* мультимедийная карта

*OCR:* оптическое распознавание символов (устройство чтения)

*PC:* персональный компьютер

**PCI:** взаимодействие периферийных компонентов.

*ОЗУ:* оперативное запоминающее устройство.

*RGB:* красный, зеленый, синий

*ROM:* постоянное запоминающее устройство

*RTC:* часы реального времени.

*S/P DIF:* формат цифрового интерфейса Sony/Philips

*SD:* карта памяти Secure Digital

*SDHC:* карта памяти высокой емкости Secure Digital High Capacity

*SDXC:* карта памяти повышенной емкости Secure Digital Extended Capacity

*SDRAM:* синхронное динамическое оперативное запоминающее устройство

**SLI:** масштабируемый интерфейс связи

*SSD:* твердотельный накопитель

*TFT:* тонкопленочный транзистор

*USB:* универсальная последовательная шина

*UXGA:* ультрарасширенная графическая матрица

*VGA:* видеографическая матрица.

*WAN:* глобальная сеть

*WSXGA:* широкоформатная сверхрасширенная графическая матрица

*WSXGA+:* широкоформатная сверхрасширенная графическая матрица-плюс

- *WUXGA:* широкоформатная ультрарасширенная графическая матрица
- *WXGA:* широкоформатная расширенная графическая матрица
- *WXGA+:* широкоформатная расширенная графическая матрица-плюс
- *XGA:* расширенная графическая матрица

# **Алфавитный указатель**

# **B**

[Bluetooth, 3-6,](#page-54-0) [4-24](#page-98-0) [Boot Priority \(](#page-124-0)Приоритет загрузки), 7-4

# **F**

FN + 1 (уменьшение с помощью утилиты TOSHIBA [Zooming\), 5-4](#page-107-0) FN + 2 (увеличение с помощью утилиты TOSHIBA [Zooming\), 5-4](#page-107-1) FN + ESC ([отключение](#page-106-0) звука), 5-3 FN + F1 (блокировка [компьютера](#page-106-1)), 5-3 FN + F2 (режим [электропитания](#page-106-2)), 5-3 [FN + F3 \(](#page-106-3)режим сна), 5-3  $FN + F4$  (режим [гибернации](#page-106-4)), 5-3 [FN + F5 \(](#page-106-5)выбор дисплея), 5-3 FN + F6 ([снижение](#page-106-6) яркости), 5-3 FN + F7 ([повышение](#page-107-2) яркости), 5-4 FN + F8 ([беспроводная](#page-107-3) связь), 5-4 FN + F9 ([устройство](#page-107-4) Touch Pad), 5-4 FN + пробел ([масштабирование](#page-107-5)), 5-4

# **T**

[TOSHIBA Bulletin Board, 3-12](#page-60-0) [TOSHIBA Media](#page-61-0)  Controller, 3-13 [TOSHIBA ReelTime, 3-13](#page-61-1) [TOSHIBA Speech System, 3-13](#page-61-2)

# **А**

Адаптер [переменного](#page-50-0) тока, 3-2 гнездо питания от источника постоянного тока [с напряжением](#page-40-0) 19 В, 2-4 [дополнительный](#page-74-0), 3-26 [подключение](#page-21-0), 1-3 [Аккумулятор](#page-41-0), 2-5, [3-2](#page-50-1)

# **Б**

Батарейный источник питания [замена](#page-117-0), 6-9 Батарея батарейка [системных](#page-50-2) часов [реального](#page-50-2) [времени](#page-50-2), 3-2, [6-4](#page-112-0) [виды](#page-111-0), 6-3 [зарядка](#page-113-0), 6-5 [проверка](#page-115-0) емкости заряда, 6-7 режим [экономии](#page-56-0) заряда, 3-8 [увеличение](#page-116-0) срока службы, 6-8 [Беспроводная](#page-54-1) локальная сеть[, 3-6,](#page-54-1) [4-23](#page-97-0)

[Беспроводная](#page-96-0) связь, 4-22 Беспроводной сетевой адаптер [неполадки](#page-146-0), 8-19

# **В**

Веб-[камера](#page-43-0), 2-7, [3-5,](#page-53-0) [4-2](#page-76-0) [Вентиляционные](#page-38-0) отверстия, 2-2 [Видеопамять](#page-50-3), 3-2 [Видеорежим](#page-149-0), B-1 Вкладка [Display, 3-3](#page-51-0) Вкладка [Keyboard, 5-1](#page-104-0) Включение/выключение средств [беспроводной](#page-99-0) связи, 4-25 [Внешний](#page-38-1) монитор, 2-2, [3-23](#page-71-0) [неполадки](#page-144-0), 8-17

# **Г**

Горячие [клавиши](#page-55-0), 3-7 [беспроводная](#page-107-6) связь, 5-4 блокировка [компьютера](#page-106-7), 5-3 вывод [избражения](#page-106-8), 5-3 [масштабирование](#page-107-7), 5-4 [отключение](#page-106-9) звука, 5-3 [повышение](#page-107-8) яркости, 5-4 режим [гибернации](#page-106-10), 5-3 [режим](#page-106-11) сна, 5-3 режим [электропитания](#page-106-12), 5-3 снижение [громкости](#page-107-9), 5-4 [снижение](#page-106-13) яркости, 5-3 [увеличение](#page-108-0) громкости, 5-5 устройство [Touch Pad, 5-4](#page-107-10) утилита [TOSHIBA Zooming](#page-107-11)  (увеличение), 5-4 утилита [TOSHIBA Zooming](#page-107-12)  (уменьшение размера), 5-4 [Графический](#page-53-1) контроллер, 3-5

# **Д**

Двойное координатноуказательное устройство [Touch Pad, 2-8,](#page-44-0) [4-1](#page-75-1) [использование](#page-75-2), 4-1

кнопки [управления](#page-75-3) устройства Touch Pad, 4-1 Диск-[реаниматор](#page-35-0), 1-17 Дисплей [автоматическое](#page-55-1) отключение питания, 3-7 как [открыть](#page-24-0), 1-6 [контроллер](#page-149-1), B-1 [повышение](#page-107-13) яркости, 5-4 [снижение](#page-106-14) яркости, 5-3 [шарнирные](#page-43-1) крепления, 2-7 [экран](#page-43-2), 2-7

# **Ж**

[Жесткий](#page-51-1) диск, 3-3 [автоматическое](#page-55-2) отключение питания, 3-7 [Жесткий](#page-32-0) диск-[реаниматор](#page-32-0), 1-14, [1-16](#page-34-0)

# **З**

Запоминающее устройство [извлечение](#page-66-0), 3-18 [установка](#page-65-0), 3-17 Защитный замок-[блокиратор](#page-73-0), 3-25 Звуковая система гнездо для [микрофона](#page-39-0), 2-3 гнездо для [наушников](#page-39-1), 2-3 [неполадки](#page-143-0), 8-16 [стереодинамики](#page-44-1), 2-8

# **И**

[Индикатор](#page-44-2) «Пост. ток/Батарея», 2-8 [Индикаторы](#page-44-3), 2-8

# **К**

Карта [MultiMediaCard, 3-14](#page-62-0) Карты памяти SD/SDHC/SDXC [примечание](#page-63-0), 3-15

Карты памяти формата SD/SDHC/SDXC [форматирование](#page-64-0), 3-16 Клавиатура «горячие» [клавиши](#page-105-0), 5-2 «[залипающая](#page-108-1)» клавиша FN, 5-5 [алфавитно](#page-104-1)-цифровые клавиши, 5-1 [неполадки](#page-135-0), 8-8 [специальные](#page-108-2) клавиши системы Windows, 5-5 [функциональные](#page-105-1) клавиши F1-F12, 5-2 Контрольный перечень [оборудования](#page-19-0), 1-1

# **Л**

[Локальная](#page-54-2) сеть, 3-6, [4-26](#page-100-0) [гнездо](#page-39-2), 2-3 [отключение](#page-102-0), 4-28 [подключение](#page-101-0), 4-27 типы [кабелей](#page-100-1), 4-26

# **М**

Манипулятор [сенсорный](#page-139-0) планшет, 8-12 Модуль Bluetooth [неполадки](#page-146-1), 8-19 Модуль памяти [извлечение](#page-70-0), 3-22 [установка](#page-68-0), 3-20

# **Н**

Набор утилит TOSHIBA [ConfigFree, 3-11](#page-59-0) Неисправности привод [DVD Super](#page-137-0)  Multi, 8-10 проверка [оборудования](#page-131-0) и компонентов системы, 8-4 Неполадки [батарея](#page-133-0), 8-6 [беспроводой](#page-146-2) сетевой адаптер, 8-19

[внешний](#page-144-1) монитор, 8-17 двойное координатно[указательное](#page-139-1) устройство, 8-12 [дополнительный](#page-143-1) модуль памяти, 8-16 [жесткий](#page-136-0) диск, 8-9 [звуковая](#page-143-2) система, 8-16 карты [памяти](#page-138-0), 8-11 [клавиатура](#page-135-0), 8-8 модуль [Bluetooth, 8-19](#page-146-1) мышь с [интерфейсом](#page-141-0) USB, 8-14 [начальная](#page-131-1) загрузка системы, 8-4 [отключение](#page-132-0) питания из-за перегрева, 8-5 [питание](#page-132-1), 8-5 [питание](#page-133-1) от сети, 8-6 [самотестирование](#page-131-2), 8-4 [сенсорный](#page-139-2) планшет, 8-12 сетевой [адаптер](#page-146-3), 8-19 [системные](#page-135-1) часы реального времени, 8-8 техподдержка компании [TOSHIBA, 8-20](#page-147-1)

# **П**

[Память](#page-49-1), 3-1 [дополнительная](#page-74-1), 3-26 [неполадки](#page-143-3), 8-16 Пароль ввод при запуске [компьютера](#page-119-0), 6-11 [включение](#page-55-3), 3-7 [Перезагрузка](#page-31-0) компьютера, 1-13 [Перемещение](#page-102-1) компьютера, 4-28 Перечень [документов](#page-19-1), 1-1 Питание автоматическое [завершениеработы](#page-120-0) системы, 6-12 [включение](#page-25-0), 1-7

включение/[выключение](#page-56-1) при [открытой](#page-56-1)/ закрытой панели [дисплея](#page-56-1), 3-8, [6-12](#page-120-1) [индикаторы](#page-110-0), 6-2 [отключение](#page-26-0), 1-8 режим [гибернации](#page-29-0), 1-11 режим [завершенной](#page-26-1) работы (перезагрузки), 1-8 [режим](#page-27-0) сна, 1-9 [условия](#page-109-0), 6-1 Питание от источника постоянного тока/батареи [индикатор](#page-110-1), 6-2 Привод DVD Super Multi [неполадки](#page-137-1), 8-10 Проблемы анализ [проблемы](#page-129-0), 8-2 [внутренняя](#page-136-1) панель дисплея, 8-9 [устройство](#page-142-0) USB, 8-15 [Процессор](#page-49-2), 3-1

# **Р**

Разъем [Bridge media, 2-2,](#page-38-2) [3-14](#page-62-1) [использование](#page-62-1), 3-14 [Рассеивание](#page-56-2) тепла, 3-8, [4-29](#page-103-0) Регистрация факта похищения компьютера [TOSHIBA, F-2](#page-162-0) Режим [гибернации](#page-57-0), 3-9 Режим сна [автоматический](#page-55-4) переход системы, 3-7 [перевод](#page-27-1), 1-9

# **С**

Сетевой адаптер [неполадки](#page-146-4), 8-19 Символы [ASCII, 5-5](#page-108-3)

# **У**

Устройство USB [неполадки](#page-142-1), 8-15 Утилита HW Setup [SATA, 7-6](#page-126-0)

вкладка [Boot Priority, 7-4](#page-124-1) вкладка [Display, 7-3](#page-123-0) вкладка [General, 7-1](#page-121-0) вкладка [keyboard, 7-5](#page-125-0) вкладка LAN («[Локальная](#page-126-1) сеть»), 7-6 вкладка [USB, 7-7](#page-127-0) [запуск](#page-121-1), 7-1 [окно](#page-121-2), 7-1 Утилита [TOSHIBA Assist, 3-11](#page-59-1) Утилита [TOSHIBA Disc](#page-59-2)  [Creator, 3-11,](#page-59-2) [4-15](#page-89-0) Утилита [TOSHIBA HDD/SSD](#page-60-1)  Alert, 3-12 Утилита TOSHIBA PC [Diagnostic Tool, 3-10](#page-58-0) Утилита [TOSHIBA Service](#page-60-2)  Station, 3-12 Утилита TOSHIBA [Zooming, 3-9](#page-57-1) Утилиты и [приложения](#page-57-2), 3-9 Уход за [носителями](#page-94-0), 4-20 уход за [картами](#page-64-1) [памяти](#page-64-1), 3-16, [3-17](#page-65-1)

# **Ф**

[Функциональные](#page-105-2) клавиши, 5-2 **Ч**

Чистка [компьютера](#page-102-2), 4-28